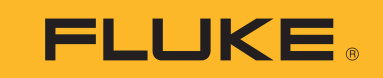

# **1742/1746/1748**

Power Quality Logger

Mode d'emploi

(BC) October 2017 (French) ©2017 Fluke Corporation. All rights reserved. All product names are trademarks of their respective companies.

### **LIMITES DE GARANTIE ET DE RESPONSABILITE**

La société Fluke garantit l'absence de vices de matériaux et de fabrication de ses produits dans des conditions normales d'utilisation et d'entretien. La période de garantie est de 2 ans et prend effet à la date d'expédition. Les pièces, les réparations de produit et les services sont garantis pour un période de 90 jours. Cette garantie ne s'applique qu'à l'acheteur d'origine ou à l'utilisateur final s'il est client d'un distributeur agréé par Fluke, et ne s'applique pas aux fusibles, aux batteries/ piles interchangeables ni à aucun produit qui, de l'avis de Fluke, a été malmené, modifié, négligé, contaminé ou endommagé par accident ou soumis à des conditions anormales d'utilisation et de manipulation. Fluke garantit que le logiciel fonctionnera en grande partie conformément à ses spécifications fonctionnelles pour une période de 90 jours et qu'il a été correctement enregistré sur des supports non défectueux. Fluke ne garantit pas que le logiciel ne contient pas d'erreurs ou qu'il fonctionne sans interruption.

Les distributeurs agréés par Fluke appliqueront cette garantie à des produits vendus à leurs clients neufs et qui n'ont pas servi mais ne sont pas autorisés à appliquer une garantie plus étendue ou différente au nom de Fluke. Le support de garantie est offert uniquement si le produit a été acquis par l'intermédiaire d'un point de vente agréé par Fluke ou bien si l'acheteur a payé le prix international applicable. Fluke se réserve le droit de facturer à l'acheteur les frais d'importation des pièces de réparation ou de remplacement si le produit acheté dans un pays a été expédié dans un autre pays pour y être réparé.

L'obligation de garantie de Fluke est limitée, au choix de Fluke, au remboursement du prix d'achat, ou à la réparation/remplacement gratuit d'un produit défectueux retourné dans le délai de garantie à un centre de service agréé par Fluke.

Pour avoir recours au service de la garantie, mettez-vous en rapport avec le centre de service agréé Fluke le plus proche pour recevoir les références d'autorisation de renvoi, ou envoyez le produit, accompagné d'une description du problème, port et assurance payés (franco lieu de destination), à ce centre de service. Fluke dégage toute responsabilité en cas de dégradations survenues au cours du transport. Après la réparation sous garantie, le produit sera retourné à l'acheteur, frais de port payés d'avance (franco lieu de destination). Si Fluke estime que le problème est le résultat d'une négligence, d'un traitement abusif, d'une contamination, d'une modification, d'un accident ou de conditions de fonctionnement ou de manipulation anormales, notamment de surtensions liées à une utilisation du produit en dehors des spécifications nominales, ou de l'usure normale des composants mécaniques, Fluke fournira un devis des frais de réparation et ne commencera la réparation qu'après en avoir reçu l'autorisation. Après la réparation, le produit sera retourné à l'acheteur, frais de port payés d'avance, et les frais de réparation et de transport lui seront facturés.

LA PRESENTE GARANTIE EST EXCLUSIVE ET TIENT LIEU DE TOUTES AUTRES GARANTIES, EXPLICITES OU IMPLICITES, Y COMPRIS, MAIS NON EXCLUSIVEMENT, TOUTE GARANTIE IMPLICITE QUANT A L'APTITUDE DU PRODUIT A ETRE COMMERCIALISE OU A ETRE APPLIQUE A UNE FIN OU A UN USAGE DETERMINE. FLUKE NE POURRA ETRE TENU RESPONSABLE D'AUCUN DOMMAGE PARTICULIER, INDIRECT, ACCIDENTEL OU CONSECUTIF, NI D'AUCUNS DEGATS OU PERTES, DE DONNEES NOTAMMENT, SUR UNE BASE CONTRACTUELLE, EXTRA-CONTRACTUELLE OU AUTRE.

Etant donné que certains pays ou états n'admettent pas les limitations d'une condition de garantie implicite, ou l'exclusion ou la limitation de dégâts accidentels ou consécutifs, il se peut que les limitations et les exclusions de cette garantie ne s'appliquent pas à chaque acheteur. Si une disposition quelconque de cette garantie est jugée non valide ou inapplicable par un tribunal ou un autre pouvoir décisionnel compétent, une telle décision n'affectera en rien la validité ou le caractère exécutoire de toute autre disposition.

> Fluke Corporation P.O. Box 9090Everett, WA 98206-9090 U.S.A.

Fluke Europe B.V. P.O. Box 11865602 BD EindhovenThe NetherlandsООО «Флюк СИАЙЭС»125167, <sup>г</sup>. Москва, Ленинградский проспект дом 37, корпус 9, подъезд 4, 1 этаж

11/99

# Table des matières

# **Titre**

# Page

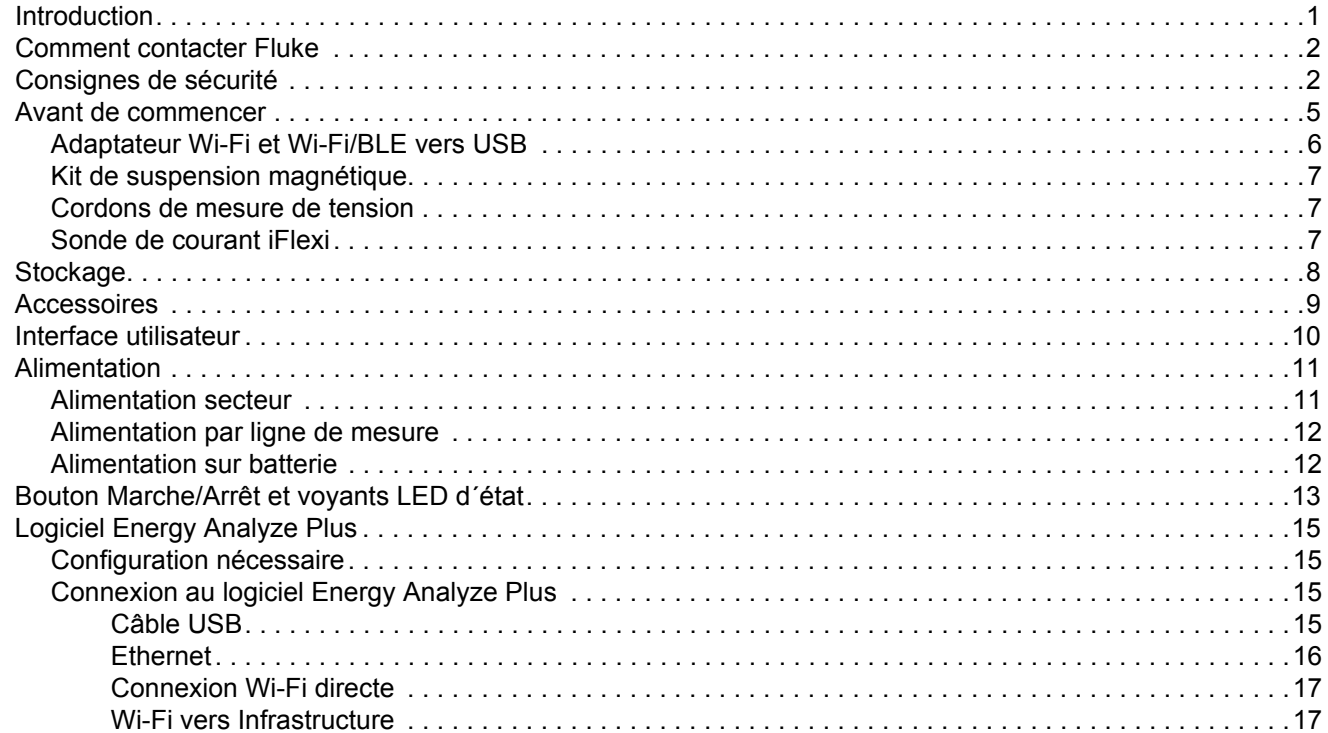

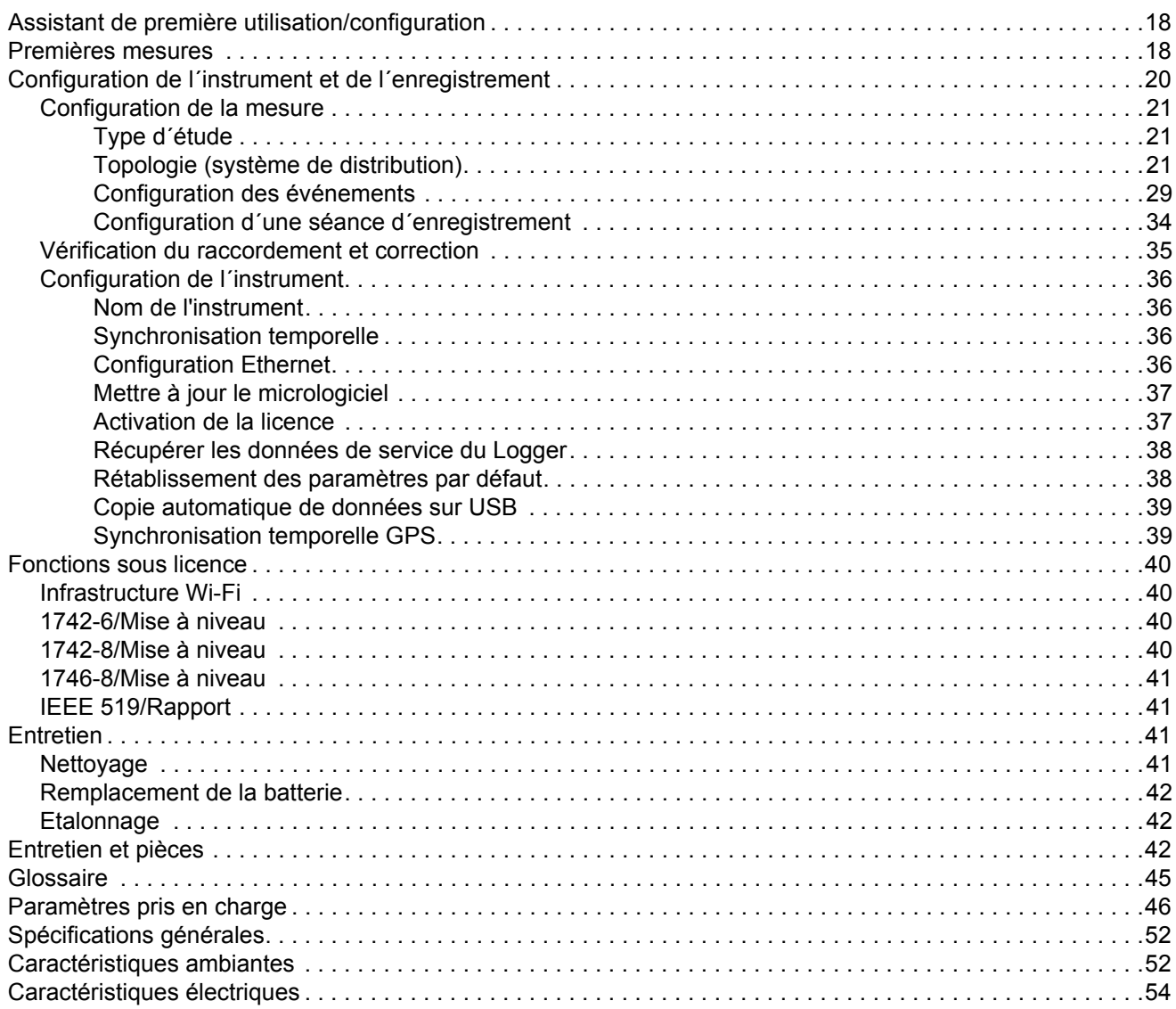

# <span id="page-4-0"></span>*Introduction*

Les modèles 1742, 1746 et 1748 Power Quality Logger (Logger ou appareil) sont des appareils compacts permettant aux techniciens et aux ingénieurs de dépanner, de quantifier l´utilisation de l´énergie, et d´analyser les systèmes de distribution électrique. Le produit est conforme aux normes internationales telles que les normes CEI 61000-4-30 et CEI 62586. Le produit peut enregistrer simultanément jusqu´à 500 paramètres et capturer des événements pour déceler des problèmes intermittents et des problèmes de qualité du réseau électrique difficiles à identifier.

Le logiciel Energy Analyze Plus inclus permet une analyse approfondie des données capturées et de rapports en conformité avec les normes nationales et internationales telles que la norme EN 50160. Toutes les illustrations présentes dans ce manuel font référence à l´appareil 1748.

Les enregistrements du Logger :

- Intervalle de tendance (1 s à 30 min) :
	- Tension [V]
	- Courant [A]
	- Aux [V, défini par l´utilisateur]
	- Fréquence [Hz]
	- THD V [% fondamental, V]
	- THD A [% fondamental, A]
	- -Puissance [kW, KVA, kvar]
	- -Energie (kWh, kVAh, kvarh)
	- Facteur de puissance [1]
	- -Puissance fondamentale [kW, KVA, kvar]
	- -DPF [1]
	- -Déséquilibre de tension [%], éléments symétriques P, N et Z [V] [1]
	- -Déséquilibre de courant [%], éléments symétriques P, N et Z [A] [1]
- • Intervalle de demande (5 min à 30 min)
	- -Energie [Wh, varh, VAh]
	- Facteur de puissance [1]
	- -Demande maximum [kW]
	- Coût de l´énergie [devise définie par l´utilisateur]
- Harmoniques 150/180 cycles (3 s type)
	- Tension [V] [<sup>3]</sup>
	- -Courant [A]<sup>[3]</sup>
	- Harmoniques de tension h01 à h50 [%<sub>fondamental</sub>, V], THD V [%fondamental]<sup>[3]</sup>
	- Harmoniques de courant h01 à h50 [%<sub>fondamental</sub>, A], THD A  $[%_{\text{fondamental}}, A]$ , TDD  $[%]$ <sup>[3]</sup>
	- -Signalisation de réseau 1, signalisation de réseau 2 [%, V] [1]
- Intervalle de qualité du réseau électrique (10 min)
	- Tension [V]
	- Fréquence [Hz] (intervalle de 10 s)
	- -Déséquilibre de tension et éléments symétriques P, N et Z [V]
	- -Déséquilibre de courant et éléments symétriques P, N et Z [A]
	- Ecart sur la valeur de consigne
	- -Harmoniques de tension h01 à h50 [%fondamental, V], THD V [%fondamental]
	- -Harmoniques de courant h01 à h50 [%fondamental, A], THD A [%fondamental, A], TDD [%]
	- Interharmoniques de tension ih01 à ih50 [%fondamental, V], TID V [%fondamental]<sup>[1]</sup>
	- -Interharmoniques de courant ih01 à ih50 [%fondamental, A], TID-A [%fondamental]<sup>[1]</sup>
	- - Papillotement Pst [1], Papillotement Plt [1] (agrégation glissante sur 2 heures)
- Evénements
	- Creux, hausses et coupures de tension [1]
	- -Variation rapide de tension [1]
	- -Signalisation de réseau [1]
	- Ecart de forme d´onde (dont transitoires lents) [2]
	- -Courant de démarrage [1]

#### *1742/1746/1748Mode d'emploi*

- • Enregistrement déclenché par un événement
	- -Instantané de la forme d´onde (10,24 kHz jusqu´à 10 cycles) [2]
	- -Profil RMS (RMS  $\frac{1}{2}$  cycle de la tension et du courant jusqu'à 10 s) <sup>[2]</sup>
	- -Signalisation de réseau (10/12 cycles jusqu'à 120 s) [2]

#### *Remarque*

[1] *Disponible sur les modèles 1746 et 1748, et sur le modèle 1742, avec kit de mise à niveau 1742-6 ou 1742-8*

[2] *Disponible sur le modèle 1748 et sur le modèle 1742 avec kit de mise à niveau 1742-8, ou sur le modèle 1746 avec kit de mise à niveau 1746-8*

[3] Nécessite une licence IEEE 519/Rapport

# <span id="page-5-0"></span>*Comment contacter Fluke*

Pour communiquer avec Fluke, composez l´un des numéros suivants :

- •Etats-Unis : 1-800-760-4523
- •[Canada : 1-800-36-FLUKE \(1-800-363-5853\)](http://www.fluke.com)
- •Europe : +31 402-675-200
- •Japon : +81-3-6714-3114
- •Singapour : +65-6799-5566
- •Chine : +86-400-810-3435
- •Partout dans le monde : +1-425-446-5500

Ou consultez le site Web de Fluke [www.fluke.com](http://www.fluke.com).

Enregistrez votre appareil à l´adresse [htt](http://register.fluke.com/)[p://register.fluke.com](http://www.flukeconnect.com).

Pour lire, imprimer ou télécharger le dernier additif du Mode d´emploi, rendez-vous sur<http://us.fluke.com/usen/support/manuals>.

# <span id="page-5-1"></span>*Consignes de sécurité*

Un **Avertissement** signale des situations et des actions dangereuses pour l´utilisateur. Une mise en garde **Attention** indique des situations et des actions qui peuvent endommager l´appareil ou l´équipement testé.

# AA Avertissement

**Pour éviter tout risque d'électrocution, d'incendie ou de lésion corporelle :**

- **Avant toute utilisation, lire les consignes de sécurité.**
- **Ne pas modifier cet appareil et ne l´utiliser que pour l´usage prévu, sans quoi la protection garantie par cet appareil pourrait être altérée.**
- **Respecter les normes locales et nationales de sécurité. Utiliser un équipement de protection individuelle (gants en caoutchouc, masque et vêtements ininflammables réglementaires) afin d´éviter toute blessure liée aux électrocutions et aux explosions dues aux arcs électriques lorsque des conducteurs dangereux sous tension sont à nu.**
- **Examiner le boîtier avant d'utiliser l'appareil. Rechercher d'éventuels défauts ou fissures. Observez attentivement l´isolement autour des bornes.**
- **Remplacer le cordon d'alimentation si l'isolement est endommagé ou montre des signes d'usure.**
- **Utiliser des catégories de mesures (CAT), des accessoires à l´ampérage et à la tension adéquats (sondes, cordons de mesure et adaptateurs) adaptés à l´appareil pour toutes les mesures.**
- **Ne pas utiliser les cordons de mesure endommagés. Inspecter les cordons de mesure en regardant si l´isolant est endommagé et mesurer une tension connue.**
- **Ne pas utiliser le produit s´il est modifié ou endommagé.**
- **Le compartiment des piles doit être fermé et verrouillé avant toute utilisation de l'appareil.**
- **Ne jamais travailler seul.**
- • **Ne pas effectuer de branchements sur des conducteurs sous tension dangereuse dans un environnement humide ou mouillé.**
- • **Ne pas utiliser le produit à proximité d´un gaz ou de vapeurs sans accessoires appropriés.**
- •**Protéger le produit du rayonnement solaire direct.**
- • **Mettre le circuit hors tension ou porter votre équipement de protection individuelle (EPI) avant de retirer les cordons de mesure et les sondes de courant installés en extérieur car la poussière et l´humidité peuvent nuire à leurs propriétés isolantes.**
- • **Ne pas brancher ou retirer les cordons de mesure ou sondes de courant des circuits sous tension en conditions humides.**
- **Tous les bouchons de protection doivent être fixés, sans quoi la protection d´entrée chutera à IP40.**
- **Conserver les joints du compartiment de la batterie et du couvercle de protection de l´interface propres.**
- • **Ne pas dépasser la catégorie de mesure (CAT) de l'élément d'un appareil, d'une sonde ou d'un accessoire supportant la tension la plus basse.**
- • **Placer les doigts derrière le protège-doigts sur les sondes.**
- • **Ne pas entrer en contact avec des tensions supérieures à 30 V c.a. rms, 42 V c.a. crête ou 60 V c.c.**
- • **Ne pas se baser sur une mesure de courant pour déterminer qu´un circuit peut être touché en toute sécurité. Une mesure de tension est nécessaire pour déterminer si un circuit est dangereux.**
- • **Ne jamais appliquer une tension dépassant la valeur nominale entre les bornes, ou entre une borne et la terre.**
- **Mesurer une tension connue au préalable afin de <sup>s</sup>´assurer que l´appareil fonctionne correctement.**
- • **Décharger le circuit ou porter un équipement de protection conforme aux réglementations locales avant de brancher ou de retirer la sonde de courant souple.**
- • **Débrancher de l´alimentation secteur et des circuits de mesure avant d´ouvrir le compartiment de la batterie.**
- • **Ne pas utiliser d´accessoires Ethernet et USB lorsque l´appareil est installé dans un environnement comportant des câbles ou des pièces métalliques exposées sous tension dangereuse, par exemple dans des armoires.**
- • **Ne touchez pas les parties métalliques d´un cordon de mesure lorsque l´autre cordon est toujours raccordé à une tension dangereuse.**
- •**Ne pas court-circuiter les bornes de la pile.**
- • **Ne pas démonter ni écraser les piles et les packs de batteries.**
- **Tenir les piles ou la batterie éloignées de sources de chaleur ou du feu. Ne pas exposer à la lumière du soleil.**
- •**Faire réparer l'appareil par un réparateur agréé.**

# W **Attention**

**Remplacez la batterie rechargeable au bout de 5 ans en cas d´utilisation modérée ou de 2 ans en cas d´utilisation intensive. Si vous rechargez la batterie deux fois par semaine, votre utilisation est modérée. Si vous videz et rechargez la batterie tous les jours, votre utilisation est intensive.**

Le Tableau [1](#page-7-0) répertorie les symboles utilisés sur l'appareil et dans ce manuel.

<span id="page-7-0"></span>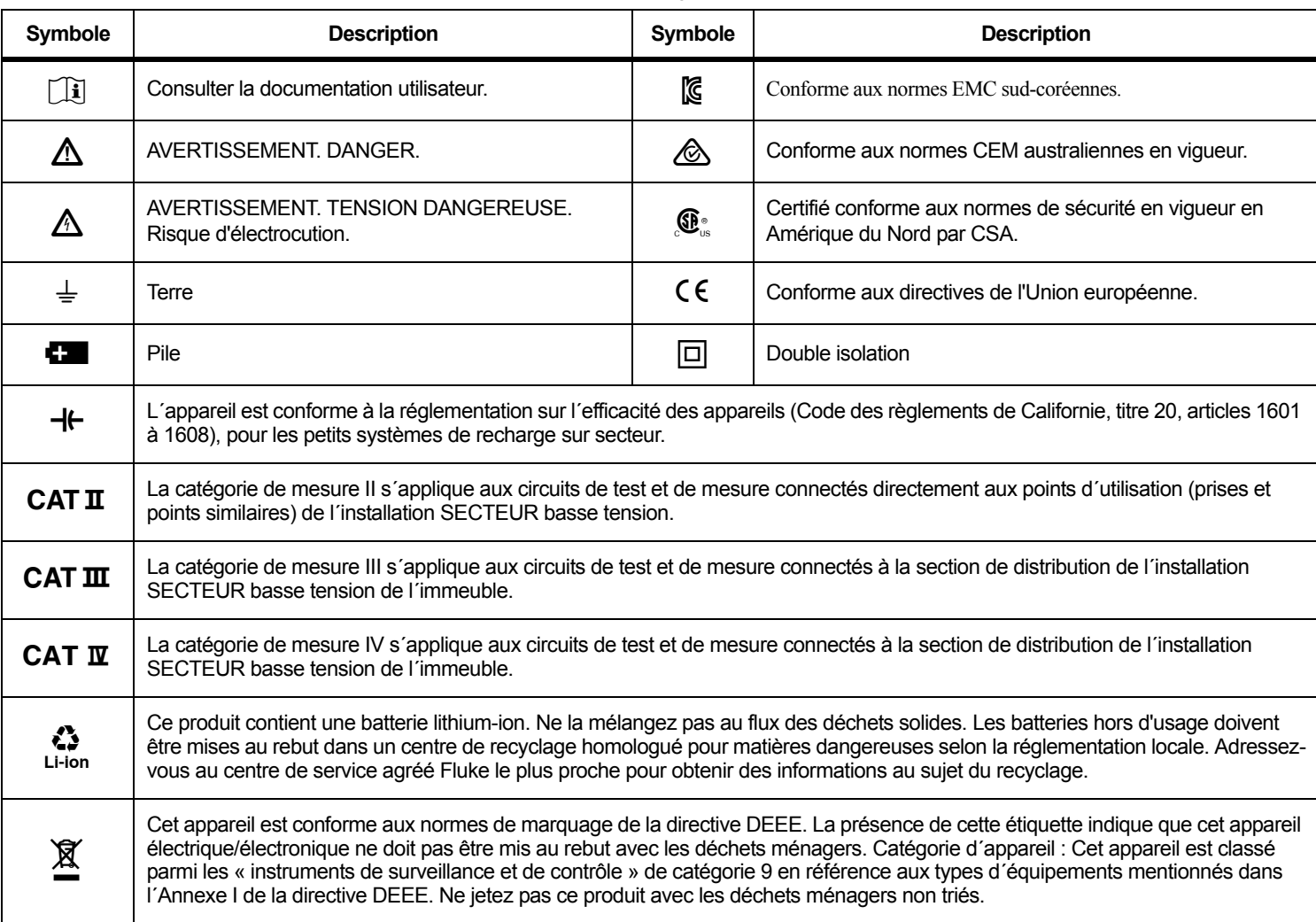

# **Tableau 1. Symboles**

# <span id="page-8-0"></span>*Avant de commencer*

Vous trouverez ci-dessous la liste des éléments fournis. Déballez soigneusement tous les éléments et examinez-les avec attention.

Tous les modèles :

- •Logger
- •Sacoche de rangement
- •Cordon de mesure de tension triphasé + N
- •4 pinces crocodile, noires
- •Jeu de pinces pour câble
- •Câble d´alimentation (reportez-vous à la Tableau [2](#page-8-1))
- •Adaptateur secteur MA-C8
- •Jeu de 2 cordons de mesure, 18 cm (7 po)
- •Jeu de 2 cordons de mesure, 1,5 m (6,6 pi)
- •Câble USB A, mini-USB
- • Documentation (Carte de référence, Consignes de sécurité, Consignes de sécurité de la sonde iFlex)
- Lecteur USB, comprend le Mode d´emploi, Fluke Energy Analyze Plus (logiciel d´application PC) et des logiciels Open Source
- •Kit de suspension magnétique (1748 uniquement)
- •4 sondes magnétiques (1746/1748 uniquement)
- • Sonde de courant Thin-Flexi IP65 [1]
	- Modèle 174x/15 : 4 sondes i17xx-flex1500IP, 61 cm (24 po)

ou

- Modèle 174x/30 : 4 sondes i17xx-flex3000IP, 61 cm (24 po)
- 2 adaptateurs Wi-Fi ou Wi-Fi/BLE vers USB [2]

#### *Remarque*

[1] *Les modèles de base (1742/B, 1746/B et 1748/B) ne sont pas fournis avec les sondes de courant.*

[2] *L´adaptateur Wi-Fi ou Wi-Fi/BLE vers USB est inclus uniquement lorsque la certification radio est disponible pour votre pays. Renseignez-vous sur sa disponibilité en consultant le site www.fluke.com.*

#### <span id="page-8-1"></span>**Tableau 2. Câble d´alimentation spécifique selon le pays**

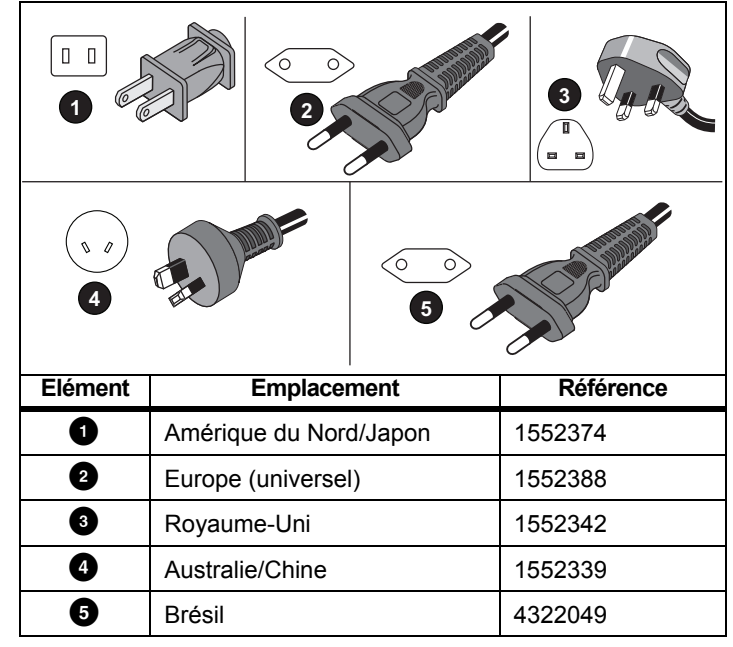

# <span id="page-9-0"></span>*Adaptateur Wi-Fi et Wi-Fi/BLE vers USB*

L´adaptateur permet la connectivité sans fil du produit :

- Configuration du Logger, vérification de mesure et configuration d´une séance d´enregistrement avec le logiciel pour PC *Energy Analyze Plus* et l´application smartphone Fluke Connect®
- Téléchargement des données vers le logiciel pour PC *Energy Analyze Plus*
- Affichage et stockage des données de 2 modules de la série Fluke FC 3000 maximum et des données du Logger dans des séances d´enregistrement (adaptateur Wi-Fi/BLE vers USB nécessaire)
- Diffusion de toutes les données vers le système de stockage Fluke Connect®
- Gestion des ressources et partage des données avec l´application smartphone Fluke Connect®

Pour remplacer l´adaptateur :

- 1. Enlevez les trois vis et retirez le couvercle du compartiment de la batterie.
- 2. Retirez la batterie.
- 3. Insérez l´adaptateur Wi-Fi dans le compartiment.

L´adaptateur peut être installé dans l´un ou l´autre port. Voir la Figure [1](#page-9-1).

# *Remarque*

*Dans certains cas, les deux adaptateurs sont inclus : Adaptateur Wi-Fi et Wi-Fi/BLE vers USB (Bluetooth Low Energy)*

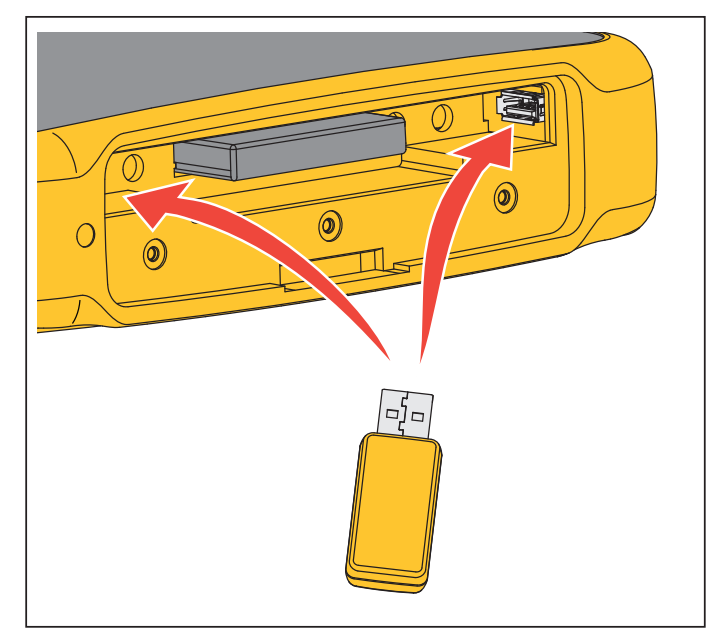

**Figure 1. Installation de l´adaptateur Wi-Fi**

- <span id="page-9-1"></span>4. Insérez la batterie. Assurez-vous que l´autocollant de la batterie est orienté face vers le bas dans le compartiment de la batterie.
- 5. Remplacez et verrouillez le couvercle du compartiment de la batterie.

# <span id="page-10-0"></span>*Kit de suspension magnétique*

Utilisez le kit de suspension magnétique pour accrocher l´appareil. Voir la Figure [2](#page-10-3).

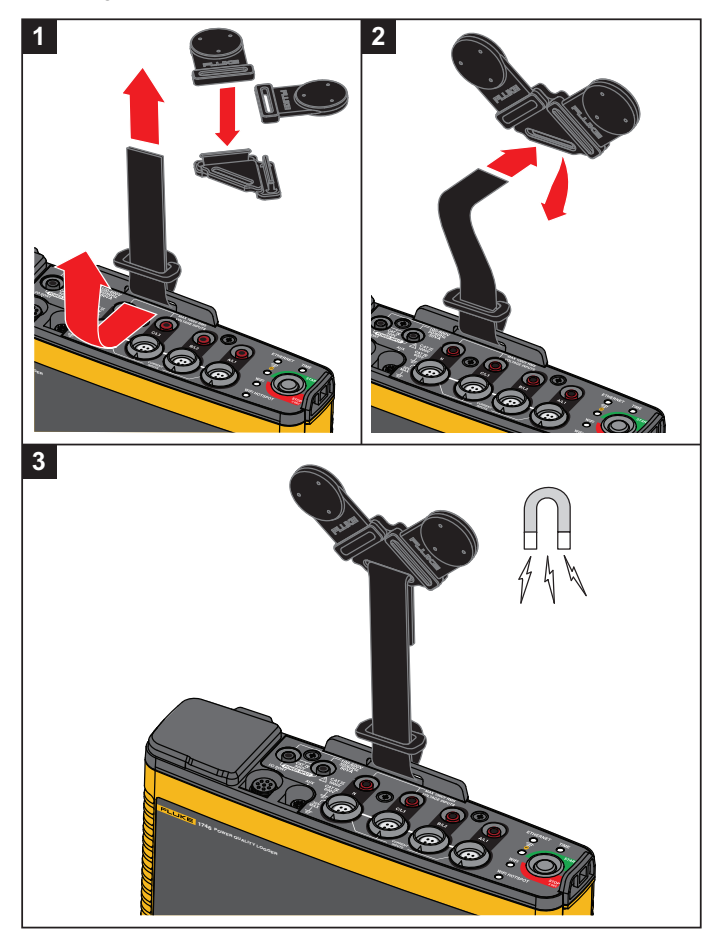

**Figure 2. Kit de suspension magnétique**

W **Attention**

**Utilisez toujours deux aimants pour accrocher l´appareil.**

### <span id="page-10-1"></span>*Cordons de mesure de tension*

Les cordons de mesure de tension plats à quatre éléments ne <sup>s</sup>´emmêlent pas et peuvent être installés dans des endroits difficiles d´accès. Pour les installations où l´accès au neutre est impossible avec le cordon de mesure triphasé, utilisez le cordon de mesure noir pour prolonger le cordon neutre.

Pour les mesures monophasées, utilisez les cordons de mesure rouges et noirs.

# <span id="page-10-2"></span>*Sonde de courant iFlexi*

La sonde iFlexi fonctionne sur le principe de l´enroulement de [Rogowski : une bobine toroïde est utilisée pour mesurer le courant](http://www.fluke.com)  [alternatif via un câble encerclé par la bobine. Voir la Figure 3.](http://www.fluke.com)

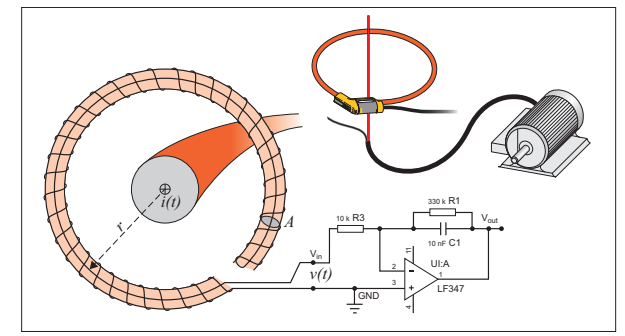

<span id="page-10-4"></span><span id="page-10-3"></span>**Figure 3. Principe de l´enroulement de Rogowski**

L´enroulement de Rogowski compte de nombreux avantages par rapport aux autres types de transformateurs de courant :

- • Il ne s´agit pas d´une boucle fermée. Le second terminal revient par le centre de l´enroulement (généralement un tube en plastique ou en caoutchouc) et est connecté avec le premier terminal. L´enroulement peut ainsi être ouvert et flexible, lui permettant d´être enroulé autour d´un conducteur de phase sans contrainte.
- • Il a un noyau d´air plutôt qu´un noyau de fer. Son induction est faible et il peut répondre aux courants à changement rapide.
- • Comme il n´a aucun noyau de fer à saturer, il est fortement linéaire même lorsqu´il est soumis à de grands courants, du type de ceux utilisés dans la transmission d´énergie électrique, ou les applications à hautes puissances pulsées.

Un enroulement de Rogowski correctement formé, avec des spires équidistantes, est en grande partie immunisé contre les interférences électromagnétiques.

Utilisez les pinces pour câble pour identifier facilement les quatre sondes de courant. Appliquez les pinces correspondant aux codes de câblage locaux aux deux extrémités du câble de la sonde de courant. Voir la Figure [4](#page-11-1).

# <span id="page-11-0"></span>*Stockage*

Hors utilisation, conservez le Logger dans sa sacoche de rangement et de protection. La sacoche est suffisamment spacieuse pour le Logger et tous les accessoires.

<span id="page-11-1"></span>Si le Logger est entreposé ou inutilisé pendant une durée prolongée, vous devez charger la batterie au moins tous les six mois.

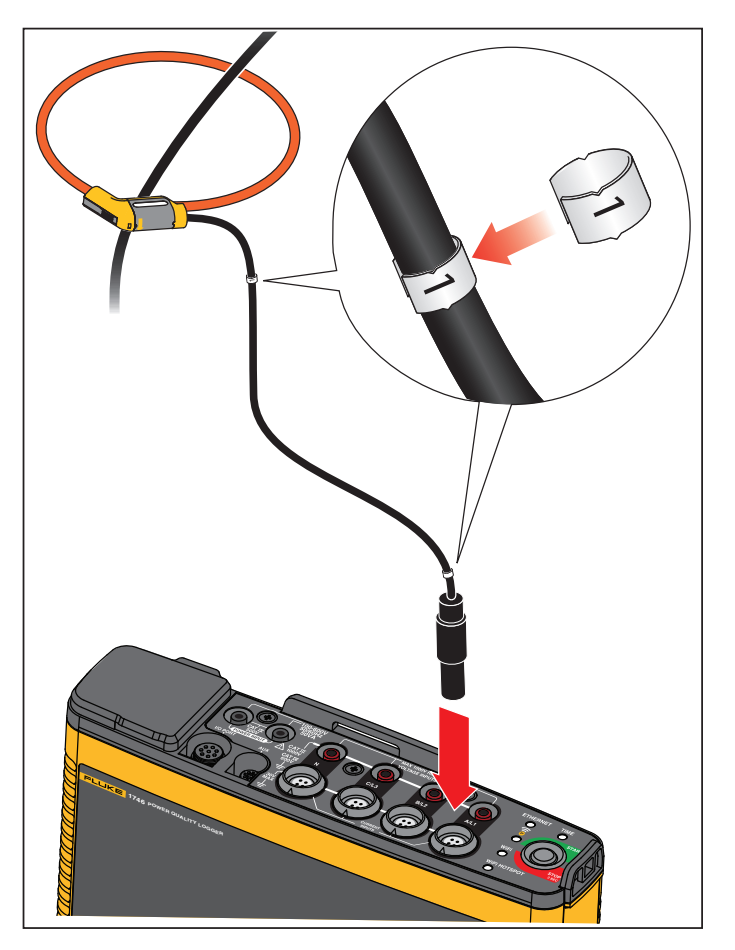

**Figure 4. Cordons de mesure colorés**

# <span id="page-12-0"></span>*Accessoires*

Le Tableau [3](#page-12-1) répertorie les accessoires disponibles pour l´appareil qui sont vendus séparément. Les accessoires inclus sont garantis 1 an. Pour obtenir les dernières informations sur les accessoires, rendezvous sur le site <u>www.fluke.com</u>.

<span id="page-12-1"></span>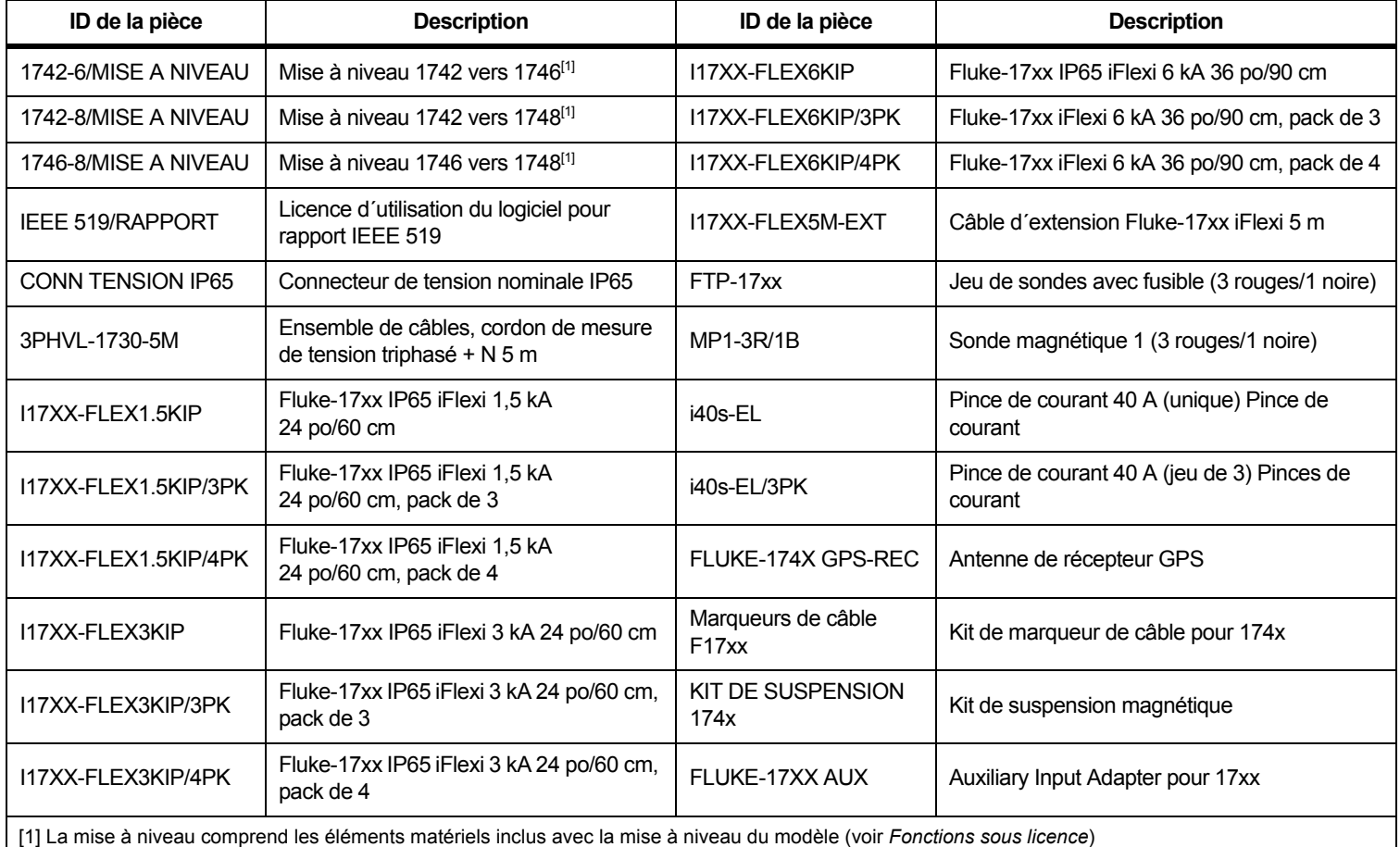

#### **Tableau 3. Accessoires**

# <span id="page-13-0"></span>*Interface utilisateur*

Le Tableau [4](#page-13-1) contient une liste des différents connecteurs et commandes.

<span id="page-13-1"></span>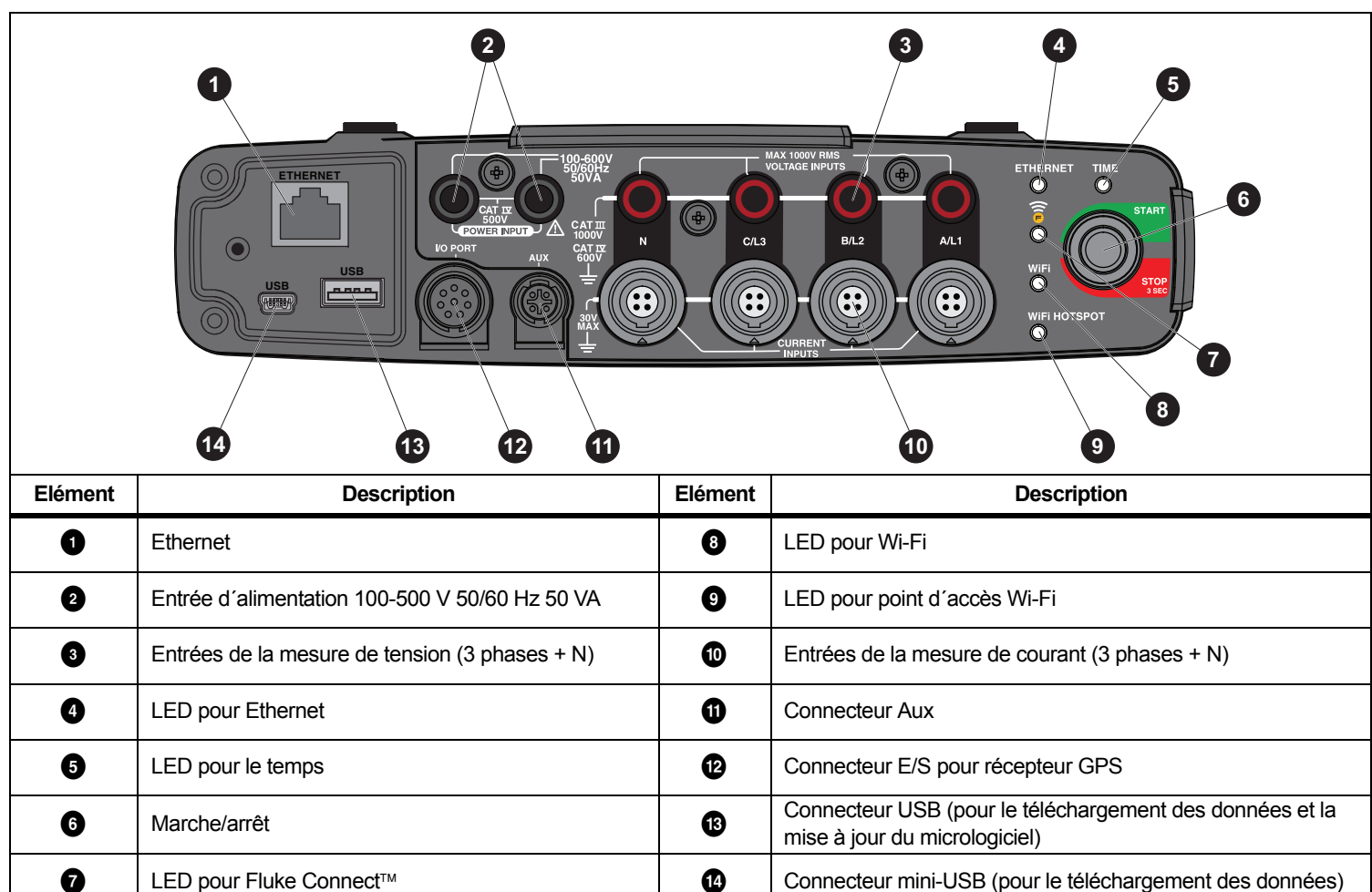

**Tableau 4. Panneau des connecteurs**

# <span id="page-14-0"></span>*Alimentation*

Le Logger dispose d´options pour la source d´alimentation :

- •alimentation secteur
- •ligne de mesure
- •batterie

L´état est indiqué par la LED Marche/Arrêt. Pour plus d´informations, reportez-vous au Tableau [5](#page-17-0).

### <span id="page-14-1"></span>*Alimentation secteur*

- 1. Fixez l´adaptateur secteur MA-C8 pour les deux entrées d´alimentation du Logger. Voir la Figure [5](#page-14-2).
- 2. Branchez le câble d´alimentation à l´adaptateur.
- 3. Branchez le câble d´alimentation dans une prise murale.

Le Logger se met automatiquement sous tension et est prêt à être utilisé en moins de 30 secondes.

4. Appuyez pendant 3 secondes pour éteindre le Logger. Appuyez sur le bouton Marche/Arrêt pour l´activer à nouveau.

<span id="page-14-2"></span>Le Logger doit être à l´état Inactif pour s´éteindre. L´état Inactif est indiqué par une LED Marche/Arrêt non clignotante.

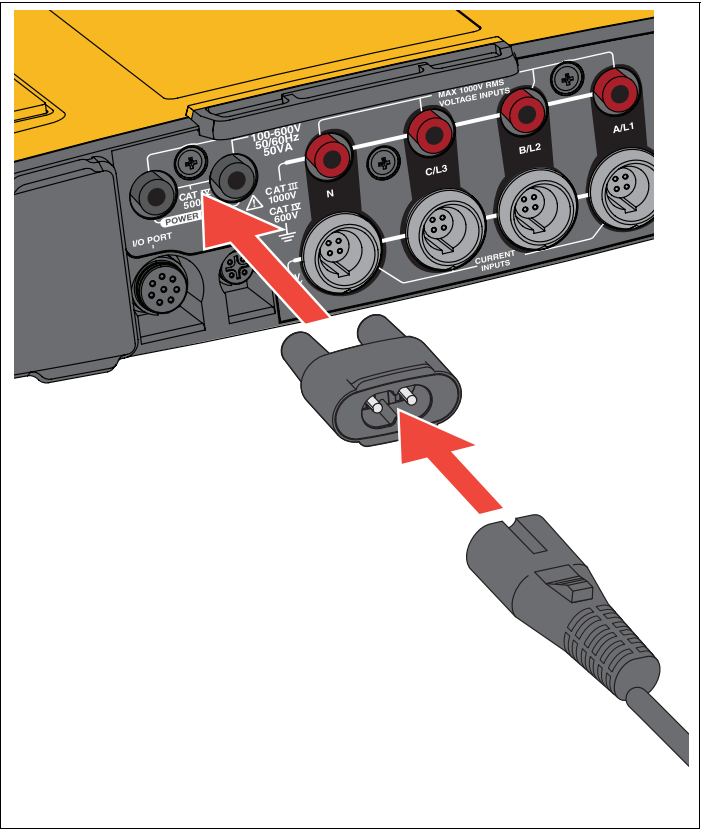

**Figure 5. Alimentation**

### <span id="page-15-0"></span>*Alimentation par ligne de mesure*

- 1. Assurez-vous que l´adaptateur secteur MA-C8 est débranché de l´entrée d´alimentation du Logger.
- 2. Raccordez le cordon de mesure de tension triphasé + N pour les entrées de mesure de tension. Voir le Tableau [4](#page-13-1).

#### *Remarque*

*Sur les systèmes monophasés, utilisez les cordons de mesure rouges et noirs.*

3. Utilisez les cordons de mesure courts (voir la Figure [16](#page-47-0)) pour brancher les entrées d´alimentation aux entrées de la mesure de tension.

Mesures avec tension neutre (voir la Figure [6](#page-15-2)) :

- Raccordez A/L1 à une entrée d´alimentation à l´aide du câble rouge.
- Raccordez N à la deuxième entrée d´alimentation à l´aide du câble noir.

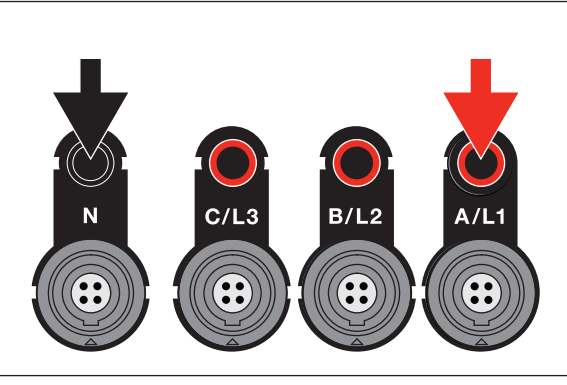

**Figure 6. Alimentation secteur avec tension neutre**

<span id="page-15-2"></span>4. Raccordez les entrées de tension aux points de vérification.

Le Logger se met automatiquement sous tension et est prêt à être utilisé en moins de 30 secondes.

Mesures sans tension neutre (voir la Figure [7](#page-15-3)) :

- Raccordez A/L1 à une entrée de l´alimentation à l´aide du câble rouge.
- Raccordez B/L2 à la deuxième entrée de l´alimentation à l´aide du câble noir.

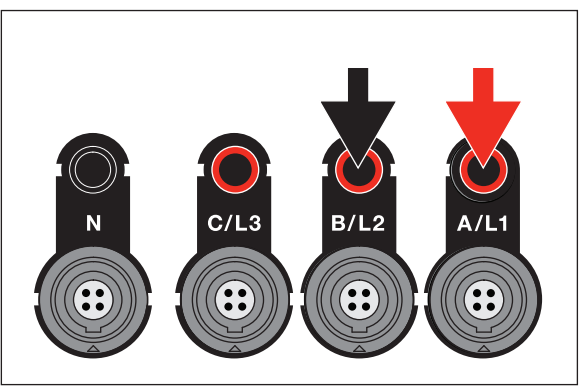

# **Figure 7. Alimentation secteur sans tension neutre**

<span id="page-15-3"></span>5. Raccordez les entrées de tension aux points de vérification.

Le Logger se met automatiquement sous tension et est prêt à être utilisé en moins de 30 secondes.

#### W **Attention**

**Pour éviter d´endommager le produit, assurez-vous que la tension mesurée ne dépasse pas la valeur d´entrée nominale de l´alimentation.**

# A A Avertissement

**Pour éviter tout risque de blessure, ne touchez pas les parties métalliques d´un cordon de mesure lorsque l´autre cordon est toujours raccordé à une tension dangereuse.**

# <span id="page-15-1"></span>*Alimentation sur batterie*

Le Logger dispose d´une batterie interne rechargeable au lithium-ion. La batterie se charge automatiquement lorsque le Logger est raccordé à l´alimentation secteur. Chargez la batterie à fond avant la première utilisation. Ensuite, chargez la batterie lorsque la LED Marche/Arrêt ou l´état de la batterie dans le logiciel de contrôle à distance indique qu´elle est déchargée.

#### *Remarque*

*Le Logger continue de se charger lorsqu´il est hors tension mais qu´il est raccordé à l´alimentation secteur.*

# W **Attention**

**Pour éviter d´endommager le produit :**

- **Ne pas laisser les batteries inutilisées trop longtemps, que ce soit dans le produit ou stockées.**
- **Si une batterie est restée inutilisée pendant six mois ou plus, vérifier l´état de charge et charger la batterie au besoin.**
- **Nettoyer la batterie et les contacts à l´aide d´un chiffon propre et sec.**
- **La batterie doit être chargée avant son utilisation.**
- **Après une longue période de stockage, il peut être nécessaire de charger et décharger une batterie pour obtenir des performances optimales.**
- **Jeter les piles dans les endroits prévus à cet effet.**

Appuyez sur le bouton Marche/Arrêt. Le Logger se met sous tension et est prêt à être utilisé en moins de 30 secondes.

# <span id="page-16-0"></span>*Bouton Marche/Arrêt et voyants LED d´état*

Le bouton Marche/Arrêt a une double fonction, à savoir activer et désactiver le Logger, ainsi que démarrer et arrêter une session d´enregistrement.

L´état est indiqué par les voyants LED sur le panneau des connecteurs. Voir le Tableau [5](#page-17-0) pour plus d´informations sur les indicateurs LED.

Mise sous tension :

- 1. Appuyez sur le bouton Marche/Arrêt du Logger.
- 2. Observez le voyant LED du bouton Marche/Arrêt :
	- Un voyant blanc indique l´activation du mode de démarrage.
	- Un voyant vert indique que le Logger est prêt à l´emploi.
	- Un voyant ambre indique des informations importantes ou un avertissement. Vérifiez l´état à l´aide de l´outil de contrôle à distance, Energy Analyze Plus.

Au démarrage du Logger, vous pouvez rétablir les paramètres par défaut. Voir *[Rétablissement des paramètres par défaut](#page-41-1)* pour en savoir plus.

Mise hors tension :

- 1. Appuyez sur le bouton Marche/Arrêt et maintenez-le enfoncé pendant plus de 3 s.
- 2. Observez le voyant LED du bouton Marche/Arrêt :
	- Un voyant blanc indique l´activation du mode d´arrêt.
	- Un voyant clignotant indique qu´une session d´enregistrement active est en cours.

Vous ne pouvez pas désactiver le Logger tant qu´une session d´enregistrement active est en cours. Arrêtez la session d´enregistrement avant d´éteindre le Logger.

Pour démarrer ou arrêter une session d´enregistrement :

- 1. Allumez le Logger ; quand il est prêt à l´emploi, appuyez sur le bouton Marche/Arrêt.
- 2. Commencez une nouvelle session d´enregistrement en utilisant les derniers paramètres connus.

Le voyant LED Marche/Arrêt clignotant indique qu´une session d´enregistrement active est en cours.

3. Appuyez sur le bouton Marche/Arrêt et maintenez-le enfoncé pendant plus de 3 s pour arrêter la session d´enregistrement.

#### *Remarque*

*Pour arrêter une session d´enregistrement et mettre le Logger hors tension, appuyez sur le bouton Marche/Arrêt et maintenez-le enfoncé pendant plus de 3 s deux fois de suite.*

# **Tableau 5. LED lumineux**

<span id="page-17-0"></span>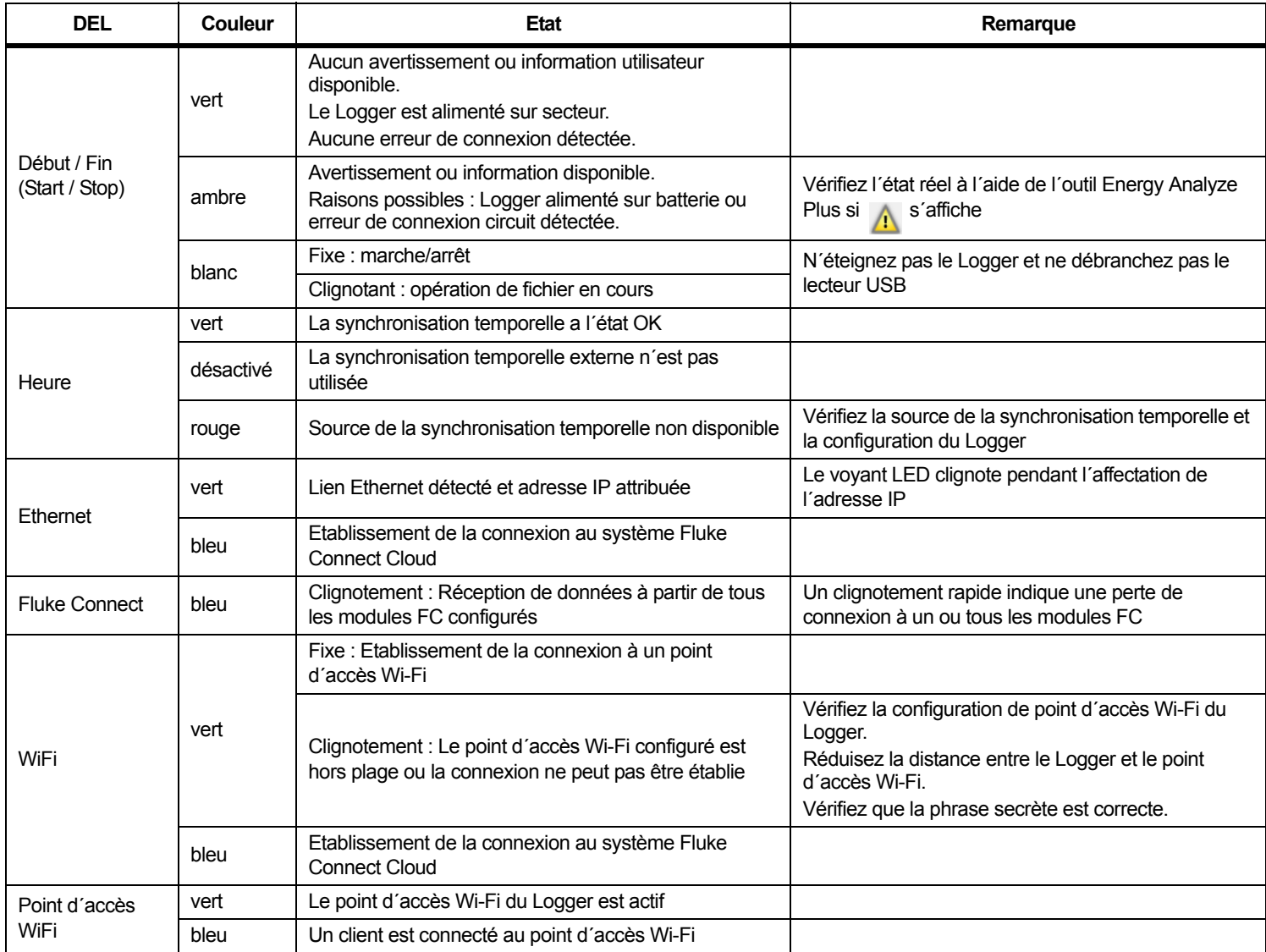

# <span id="page-18-0"></span>*Logiciel Energy Analyze Plus*

L´achat du Logger inclut le logiciel Energy Analyze Plus de Fluke. Utilisez le logiciel pour effectuer plusieurs tâches à partir d´un ordinateur :

- •Configurer le Logger.
- •Configurer une nouvelle session d´enregistrement.
- • Télécharger les résultats de la campagne pour le traitement ultérieur et l'archivage.
- Analyser les profils d'énergie ou de charge, y compris de zoom avant et zoom arrière sur les détails.
- Analyser les harmoniques de tension et de courant.
- • Revoir les événements de tension et de courant qui surviennent lors de la campagne.
- Ajouter aux données de la campagne des commentaires, des annotations, des images et d'autres informations complémentaires.
- Superposer des données provenant de différentes campagnes pour identifier et s'informer sur les modifications.
- Créer un rapport à partir de l´analyse que vous avez effectuée.
- • Exporter les résultats de mesure pour un traitement ultérieur à l´aide d´un outil tiers.

# <span id="page-18-1"></span>*Configuration nécessaire*

La configuration matérielle nécessaire pour le logiciel est la suivante :

- Espace libre minimum sur le disque dur 200 Mo, > 10 Go (pour les données de mesure) recommandés. En outre, l´outil Energy Analyze peut utiliser jusqu´à 1 % de la taille du disque pour les enregistrements internes. Les données d´enregistrement interne ne sont pas partagées avec Fluke ou des tiers sauf autorisation spécifique de l´utilisateur.
- • Mémoire installée :
	- 1 Go minimum, >2 Go recommandés pour les systèmes 32 bits
	- <sup>≥</sup>4 Go recommandés pour les systèmes 64 bits
- Ecran, 1280 x 1024 (@4:3) ou 1440 x 900 (@16:10), écran large (16:10) ou résolutions plus élevées recommandés
- •Ethernet, Wi-Fi ou ports USB
- •Windows 7 32/64 bits, Windows 8 32/64 bits.

### *Remarque*

*L´édition Windows 7 Starter et la version RT de Windows 8 ne sont pas prises en charge. Energy Analyze Plus fonctionne également sur les systèmes Windows XP, mais <sup>n</sup>'est pas spécifiquement testé, car la prise en charge de XP a été arrêtée.*

# <span id="page-18-2"></span>*Connexion au logiciel Energy Analyze Plus*

Le Logger prend en charge plusieurs interfaces pour la connexion au PC :

- Cordon USB
- •Ethernet
- •Connexion Wi-Fi directe
- •Connexion Wi-Fi à l´infrastructure

### *Remarque*

*La connectivité Wi-Fi nécessite qu´une certification radio pour l´adaptateur Wi-Fi ou Wi-Fi/BLE soit disponible pour votre pays. Renseignez-vous sur sa disponibilité en consultant le site www.fluke.com.*

Après l´établissement d´une ou plusieurs connexions, le logiciel Energy Analyze Plus affiche le Logger dans la liste des appareils trouvés. Choisissez le Logger à partir duquel configurer et/ou télécharger des données de mesure.

# <span id="page-18-3"></span>*Câble USB*

Pour raccorder le PC au Logger :

- 1. Allumez l´ordinateur et le Logger.
- 2. Assurez-vous que le logiciel Energy Analyze Plus est installé. L´installation du logiciel installe également les pilotes requis.

3. Branchez le câble USB aux ports USB de l´ordinateur et du Logger. Voir la Figure [8](#page-19-1).

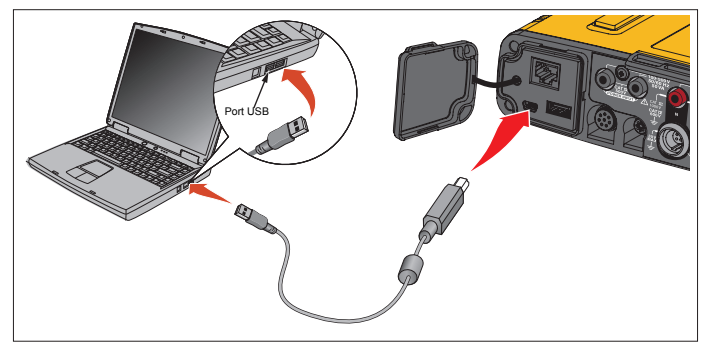

<span id="page-19-1"></span>**Figure 8. Raccordement de l´enregistreur de qualité d´énergie au PC**

4. La connexion du câble USB utilise un réseau de communication via USB (réseau NDIS à distance) avec Internet Protocol IPv6. Lorsque vous connectez le Logger à l´interface réseau RNDIS, un port série « Port série USB (COMx) » apparaît dans le Gestionnaire de périphériques Windows. Ce port série est uniquement destiné à des fins de production et de service/étalonnage.

*Remarque Assurez-vous qu´IPv6 est activé sur votre système Windows.*

### <span id="page-19-0"></span>*Ethernet*

Utilisez un câble de raccordement Ethernet Cat 5 ou supérieur disponible dans le commerce pour connecter le Logger à votre LAN (réseau local). Une communication via Ethernet nécessite que chaque périphérique possède une adresse IP unique. Deux options sont possibles : L´appareil obtient l´adresse d´un serveur DHCP ou il utilise une adresse statique, configurée par l´utilisateur.

Par défaut, le Logger obtient automatiquement une adresse IP d´un serveur DHCP. Le voyant LED Ethernet (4) clignote lorsqu'un lien a été établi mais qu´aucune adresse IP n´est attribuée. Une fois l´adresse IP du Logger attribuée, le voyant LED est vert fixe. Naviguez jusqu´à la configuration réseau du client de contrôle à distance pour identifier l´adresse IP attribuée, le masque de sous-réseau et la passerelle.

Si vous le souhaitez, vous pouvez configurer une adresse IP statique, un masque de sous-réseau et une passerelle. Assurez-vous que le LAN prend en charge l´attribution d´adresses statiques. Une connexion à l´appareil n´est possible que si la plage d´adresses IP de l´ordinateur correspond à l´adresse IP du Logger. La plage est spécifiée avec le masque de sous-réseau. Par exemple, un Logger possédant une adresse IP 192.168.0.100 et un masque de sousréseau 255.255.255.0 est accessible à un PC uniquement lorsque son adresse IP est comprise entre 192.168.0.1 et 192.168.0.254, à l´exception de l´adresse du Logger.

Le Logger permet une connexion point à point Ethernet entre luimême et un PC. Le Logger est doté d´une prise en charge Auto-MDI-X permettant de basculer automatiquement entre le mode 1:1 pour une connexion appareil à LAN et un mode croisé requis pour une connexion appareil à appareil. Un câble croisé n´est pas nécessaire. Le Logger et le PC attribuent automatiquement les adresses IP dans la plage 169.254.x.x après l´expiration du délai d´attente défini pour la réception d´une adresse IP à partir d´un serveur DHCP.

#### *Remarque*

*Avec un délai d´attente typique d´une minute, Windows affiche l´état « Identification » dans l´état du réseau. Windows peut afficher un point d´exclamation dans l´icône d´état du réseau pour indiquer que la connexion ne fournit pas l´accès à Internet. Ce phénomène est normal.*

Le Logger communique avec le logiciel Fluke Energy Analyze Plus sur les ports suivants :

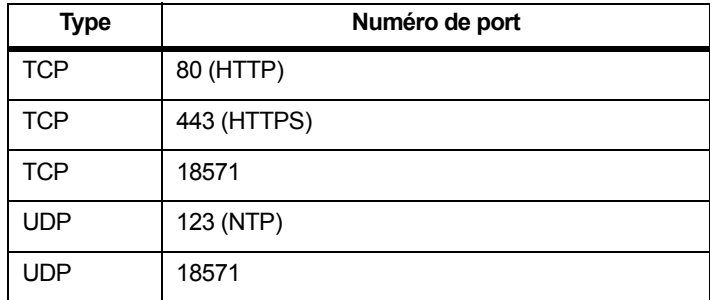

Le programme d´installation du logiciel Energy Analyze Plus ajoute automatiquement des exceptions au pare-feu Windows. Si un parefeu tiers est utilisé, ajoutez les ports et l´application fea.exe à la liste des exceptions.

#### <span id="page-20-0"></span>*Connexion Wi-Fi directe*

Vous pouvez utiliser l´adaptateur USB Wi-Fi pour contrôler sans fil le Logger et télécharger les données de mesure vers le logiciel Energy Analyze Plus. La connexion Wi-Fi directe utilise WPA2-PSK (clé prépartagée) avec le cryptage AES.

Pour établir une connexion Wi-Fi :

1. Activez le point d´accès Wi-Fi sur le Logger, le cas échéant.

Un voyant LED vert de point d´accès Wi-Fi indique que la connexion est active. Si le voyant LED est éteint, l´adaptateur Wi-Fi/BLE vers USB n´est pas installé. Voir la section *[Adaptateur Wi-Fi et Wi-Fi/BLE vers USB](#page-9-0)*.

- 2. Sur le client, accédez à la liste des réseaux Wi-Fi disponibles et recherchez le réseau nommé : « Fluke174x<n° de série> », par exemple : « Fluke1746<12345678> ».
- 3. A l´invite de la phrase secrète Wi-Fi, entrez **fluketools**.

Selon le système d´exploitation du client, la phrase secrète est également appelée Clé de sécurité, Mot de passe ou autre expression synonyme. La connexion est établie au bout de quelques secondes.

Un voyant LED bleu de point d´accès Wi-Fi indique une connexion établie avec un client.

#### *Remarque*

*Windows vérifie si la connexion Wi-Fi active une connexion Internet. Cette opération peut prendre jusqu´à une minute, le temps que le Logger soit accessible. L´absence de connexion Internet est indiquée par le message « Pas d´Internet » dans Windows 10 ou par un point d´exclamation dans l´icône Wi-Fi de Windows 7. Ceci est normal puisque le Logger n´est pas une passerelle vers Internet.* 

#### <span id="page-20-1"></span>*Wi-Fi vers Infrastructure*

Un deuxième adaptateur Wi-Fi vers USB permet au Logger de se connecter à un point d´accès Wi-Fi. La sécurité WPA2-PSK et le mode sans sécurité sont pris en charge. Cette connexion nécessite la présence d´un serveur DHCP au point d´accès pour attribuer automatiquement les adresses IP.

#### *Remarque*

*Cette fonction nécessite la licence Infrastructure Wi-Fi.*

Pour vous connecter à un point d´accès :

- 1. Sélectionnez le point d´accès dans la liste des SSID (Service Set Identifier - nom du point d´accès) trouvés ou entrez le nom d´un SSID masqué.
- 2. Entrez la phrase secrète (8 à 63 caractères) du point d´accès.

Un voyant LED vert Wi-Fi (8) clignote tant que le Logger tente d´établir une connexion au point d´accès configuré. Cette opération prend normalement quelques secondes. Un voyant vert fixe indique que la connexion est prête. Consultez l´outil de contrôle à distance pour obtenir une indication de la force du champ du point d´accès. Si le symbole Wi-Fi n´affiche pas plus d´une ou deux barres vertes, la connexion Wi-Fi peut manquer de fiabilité. Raisons expliquant pourquoi un voyant LED ne cesse de clignoter ou se met à clignoter alors que le voyant LED vert était déjà fixe :

- Aucun point d´accès configuré.
- Le point d´accès configuré est hors de portée.
- Le mot de passe est incorrect.

Dans tous les cas, consultez l´outil de contrôle à distance pour plus de détails.

# <span id="page-21-0"></span>*Assistant de première utilisation/configuration*

Avant de commencer :

- 1.Installez le logiciel *Energy Analyze Plus* sur votre PC.
- 2. Raccordez les pinces de marqueur de câble aux deux côtés des câbles de la sonde de courant. Selon la région, utilisez les marqueurs A, B, C, N ou 1, 2, 3, N.
- 3. Installez l´adaptateur Wi-Fi ou Wi-Fi/BLE à USB.

Voir *[Adaptateur Wi-Fi et Wi-Fi/BLE vers USB](#page-9-0)* pour en savoir plus.

4. Branchez le Logger à l´alimentation secteur. Le Logger démarre en moins de 30 secondes et est prêt lorsque le voyant LED Marche/Arrêt est vert ou ambre.

Le Logger est maintenant prêt pour les premières mesures ou pour l´étude énergétique.

# <span id="page-21-1"></span>*Premières mesures*

Sur le site de l´étude énergétique, consultez les informations sur le panneau et sur les plaques signalétiques des machines. Déterminez la configuration en vous basant sur vos connaissances du système électrique du site.

Pour configurer le Logger :

1. Branchez le Logger à l´alimentation secteur.

#### *Remarque*

*Pour alimenter le Logger par la ligne de mesure, reportezvous à [Alimentation par ligne de mesure](#page-15-0).*

Le Logger démarre.

- 2.Raccordez les cordons de mesure de tension au Logger.
- 3. Connectez les sondes de courant Thin-Flexi au Logger :
	- Sonde de courant de la phase A/L1 au jack d´entrée de la phase A/L1
	- Sonde de courant de la phase B/L2 au jack d´entrée de la phase B/L2
	- Sonde de courant de la phase C/L3 au jack d´entrée de la phase C/L3
	- Sonde N (intensité neutre) au jack d´entrée N
- 4. Appliquez les sondes iFlex aux câbles du panneau électrique. Assurez-vous que la flèche de la sonde pointe vers la charge.
- 5. Raccordez les cordons de mesure de tension au neutre et aux phases A/L1, B/L2 et C/L3.

Pour configurer le logiciel :

- 1. Assurez-vous que le logiciel *Energy Analyze Plus* est installé et disponible sur votre PC. Dans le cas contraire, consultez *Logiciel Energy Analyze Plus*.
- 2. Activez le point d´accès Wi-Fi sur le Logger, le cas échéant.

Un voyant LED vert de point d´accès Wi-Fi indique que le point d´accès Wi-Fi est actif. Si le voyant LED est éteint, raccordez le câble USB. Consultez la Figure [8](#page-19-1) et passez à l´étape 5.

- 3. Sur votre PC, allez aux **Paramètres Wi-Fi** et sélectionnez le réseau Wi-Fi, par exemple, **Fluke1748<39614805>**.
- 4. A l´invite de la phrase secrète Wi-Fi, également appelée « clé de sécurité », entrez **fluketools**.
- 5. Dans Energy Analyze Plus, sélectionnez **Configuration de l´instrument**.
- 6. Sélectionnez l´appareil dans la liste déroulante affichant tous les appareils trouvés.
- 7. Entrez les informations d´identification utilisateur pour permettre l´accès à la configuration de l´appareil. Les paramètres par défaut sont les suivants :

Nom d´utilisateur : **admin**

Mot de passe : <blanc> ou **admin**

- 8. Vérifiez la date et l´heure du Logger et synchronisez sur l´horloge du PC si nécessaire.
- 9. Confirmez que le type d´étude et la configuration de câblage sont corrects. Utilisez le schéma de câblage pour obtenir des conseils sur les raccordements du cordon de mesure de tension et de la sonde de courant.
- 10. Confirmez la tension et la fréquence nominales. Pour la plupart des applications, la gamme de courant est définie sur Auto et les gammes de tension et de courant sont de 1:1.
- 11. Consultez **Vérification de la connexion** pour :
	- vérifier les mesures de la tension, du courant et de la puissance
	- corriger la rotation de phase, la carte de phase et la polarité des sondes de courant

#### *Remarque*

*La plupart des installations utilise le sens des aiguilles d´une montre.* 

Pour commencer les mesures :

- 1. Examinez et ajustez les limites définies pour les événements relatifs à la qualité du réseau électrique, dont les creux, les hausses, les coupures de tension, les variations rapides de tension, l´écart de forme d´onde, la signalisation de réseau et le courant de démarrage.
- 2. Configurez la session d´enregistrement. Voici une configuration typique :
	- Durée d´1 semaine
	- Intervalle de demande de 1 minute
	- Intervalle de demande de 5 minutes

#### *Remarque*

*Les données de qualité du réseau électrique sont enregistrées à intervalles de 150/180 cycles et 10 min.*

- 3. Appuyez sur le bouton Marche/Arrêt du Logger.
- 4. Téléchargez les mesures pendant et après la session d´enregistrement à l´aide d´Energy Analyze Plus.
- 5. Cliquez sur **Télécharger les données** et copiez la session d´enregistrement du Logger sur le PC.
- 6. Ouvrez la session et consultez les données de mesure. Pour plus d´informations sur l´utilisation d´*Energy Analyze Plus*, consulter l´aide en ligne du logiciel.

# <span id="page-23-0"></span>*Configuration de l´instrument et de l´enregistrement*

Utilisez le logiciel Energy Analyze Plus sur votre PC pour gérer l'installation, la configuration et la vérification de la connexion du Logger.

#### **Configuration de la mesure**

La configuration de mesure comprend :

- •Type d´étude
- •Topologie
- •Tension nominale et fréquence nominale
- •Gamme de courant
- •Facteurs d´échelle pour les PT ou CT externes
- •Calculs des harmoniques
- • Configuration de l´événement
	- -Creux, hausses et coupures de tension
	- -Variations rapides de tension
	- -Ecart de forme d´onde
	- -Tension de signalisation de réseau
	- Courant de démarrage

#### **Vérification de la connexion**

- •Afficher des données en direct
- •Corriger automatiquement les erreurs de connexion
- •Echanger les canaux de phase
- •Inverser les sondes de courant

#### **Configuration de la consignation**

- •Modifier le nom de la session d´enregistrement
- •Ajouter une description
- • Définir l´intervalle moyen pour les données de tendance et de demande
- •Définir la date et l´heure de début et de fin
- •Arrêter une session active

#### **Configuration de l´instrument**

- •Configurer un nom d´instrument
- • Définir les informations d´identification utilisateur pour accéder au Logger
- •Sélectionner la source de synchronisation temporelle
- •Configuration Ethernet et Wi-Fi
- •Mettre à jour le micrologiciel
- •Installer les licences
- •Télécharger les données de service
- •Rétablir les paramètres par défaut

# <span id="page-24-0"></span>*Configuration de la mesure*

# <span id="page-24-1"></span>*Type d´étude*

En fonction de l´application, sélectionnez Load Study (Etude de charge) ou Energy Study (Etude énergétique).

- • **Etude énergétique :** Sélectionnez ce type d'étude lorsque les mesures de tension pour une évaluation de la qualité du réseau électrique et les valeurs de puissance et d'énergie incluant la puissance active (W) et PF sont requises.
- • **Etude de charge :** Pour certaines applications, vous devez mesurer uniquement le courant qui effectue le raccordement avec le point à mesurer.

Exemples d´applications courantes :

- Vérification de la capacité de vos circuits avant d´ajouter une charge supplémentaire
- Identification de situations où la charge autorisée peut être dépassée

Il est également possible de configurer une tension nominale pour obtenir des relevés de puissances pseudo-apparentes.

# <span id="page-24-2"></span>*Topologie (système de distribution)*

Sélectionnez le système approprié. Les pages qui suivent offrent des exemples de ces schémas.

### Monophasé

Exemple : Circuit de dérivation sur une prise.

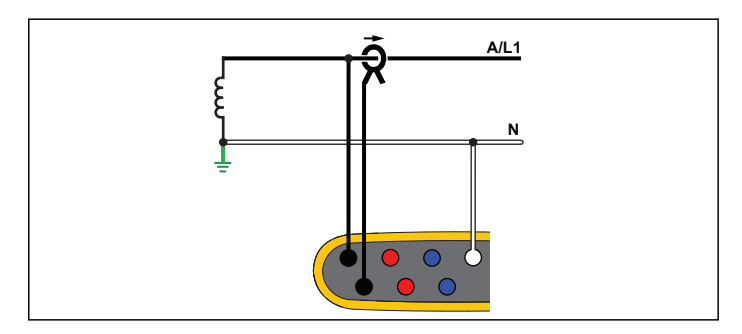

**Etude énergétique**

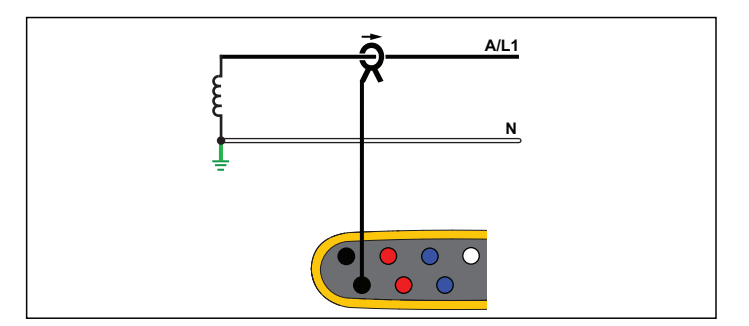

**Etude de charge (pas de mesure de tension)**

# IT monophasé

Le Logger dispose d´une isolation galvanique entre les entrées de tension et les signaux basés au sol comme l´entrée USB et secteur.

Exemple : Utilisé en Norvège et en milieu hospitalier. Le branchement sur un circuit de dérivation pourrait se présenter ainsi.

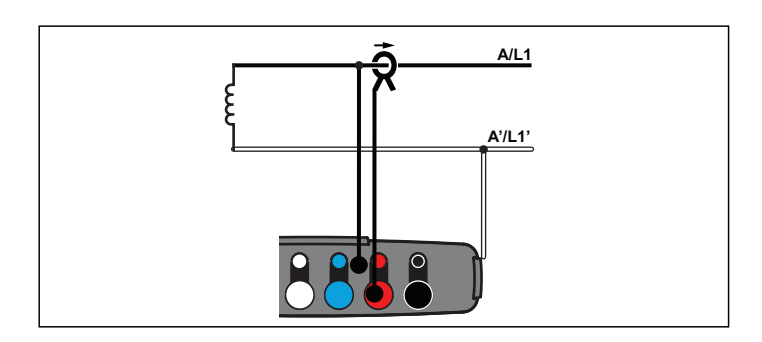

**Etude énergétique**

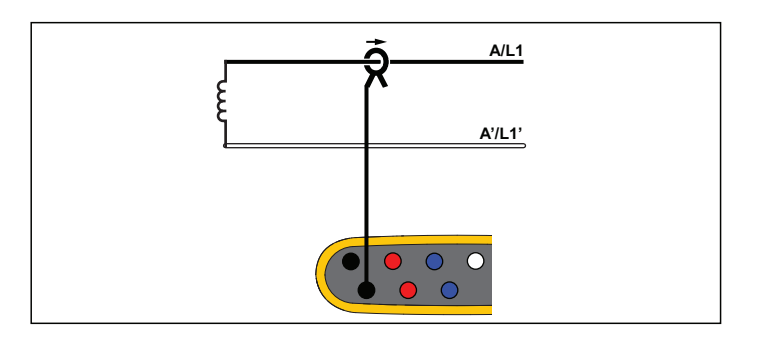

**Etude de charge (pas de mesure de tension)**

# Phase auxiliaire

Exemple : Installation résidentielle en Amérique du Nord à l´entrée du compteur.

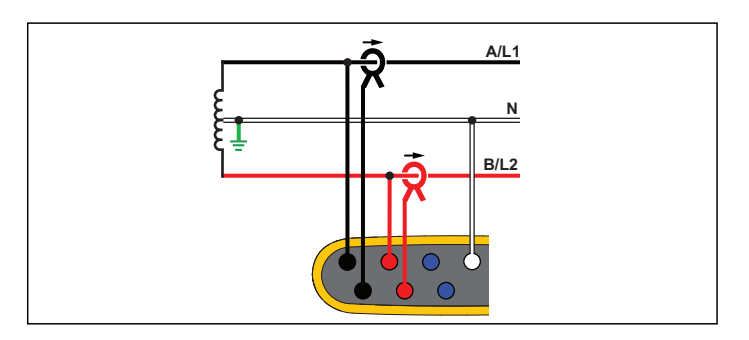

**Etude énergétique**

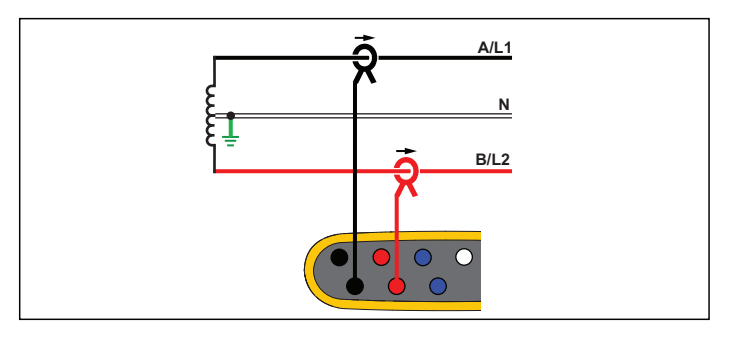

**Etude de charge (pas de mesure de tension)**

# En étoile 3 Ф

Exemple : Aussi appelé « Y » ou branchement à quatre fils. Très classique pour l´alimentation des bâtiments commerciaux.

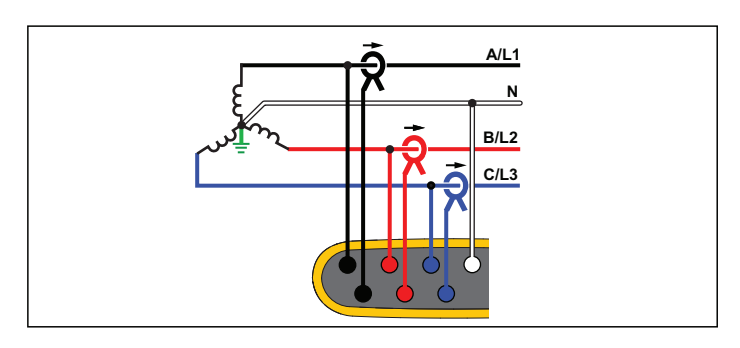

**Etude énergétique**

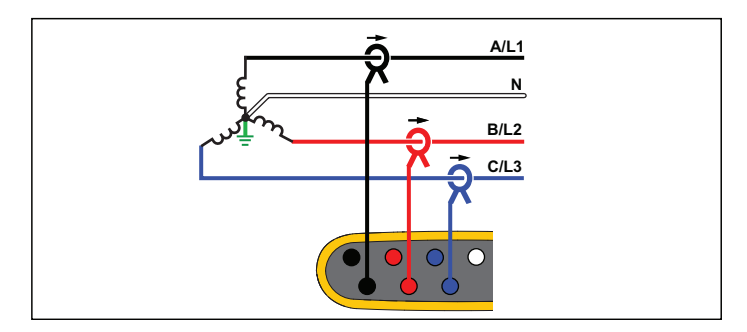

**Etude de charge (pas de mesure de tension)**

# IT en étoile 3 Ф

Le Logger dispose d´une isolation galvanique entre les entrées de tension et les signaux basés au sol comme l´entrée USB et secteur.

Exemple : Alimentation industrielle dans les pays utilisant le système IT (terre isolée), par exemple la Norvège.

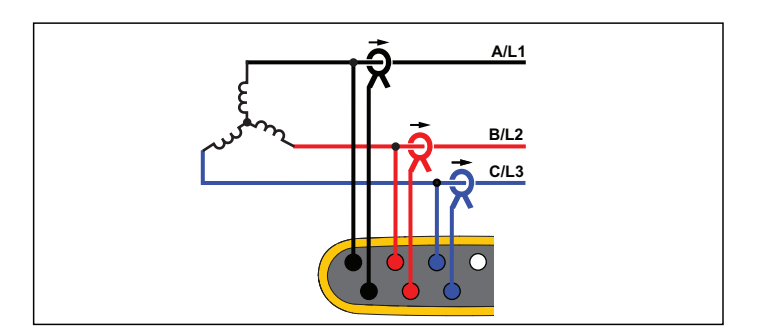

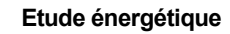

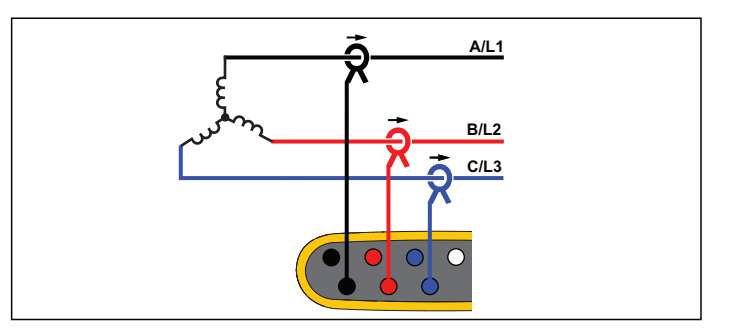

**Etude de charge (pas de mesure de tension)**

# En étoile 3 Ф équilibré

Exemple : Pour les charges symétriques comme les moteurs, le raccordement peut être simplifié en mesurant une seule phase et en supposant que la tension et le courant sont identiques sur les autres phases. Vous pouvez aussi mesurer les harmoniques avec une sonde de courant sur la ligne neutre.

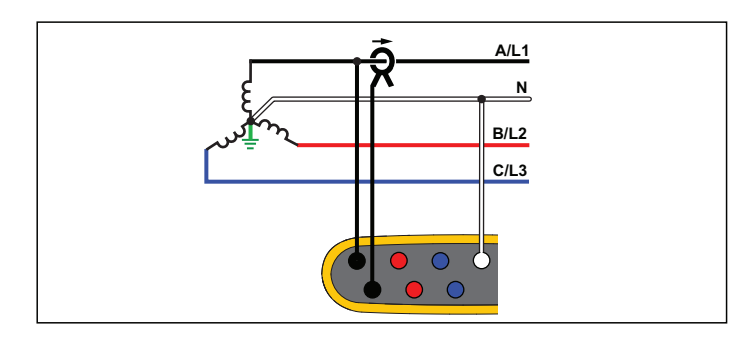

**Etude énergétique**

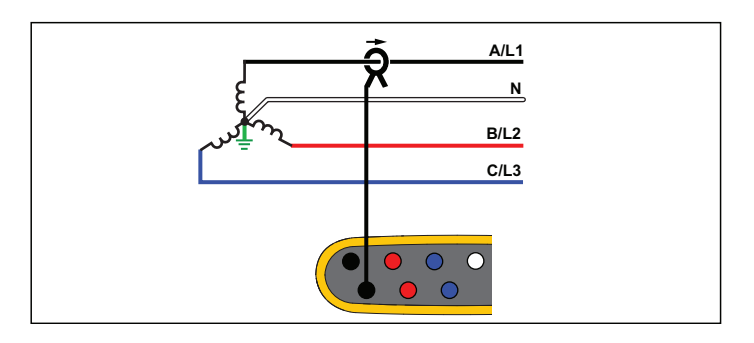

**Etude de charge (pas de mesure de tension)**

# Delta 3 Ф

Exemple : Fréquent dans des installations industrielles utilisant des moteurs électriques.

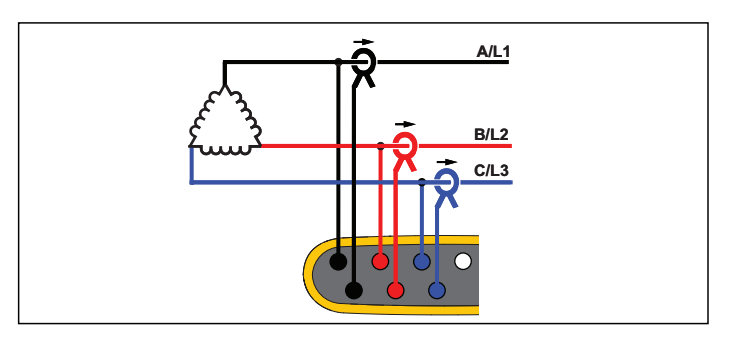

**Etude énergétique**

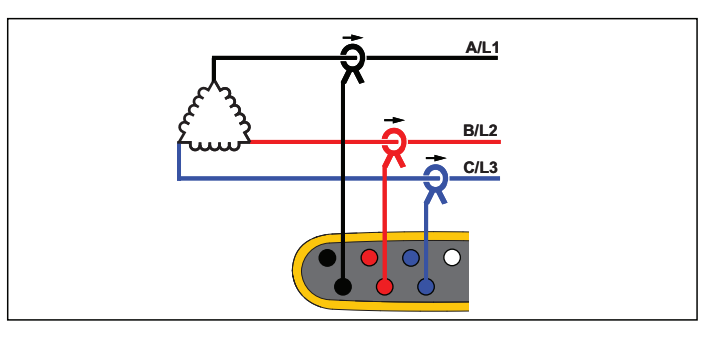

**Etude de charge (pas de mesure de tension)**

# Delta à 2 éléments (Aron/Blondel)

Exemple : Câblage Blondel ou Aron, simplifie le raccordement en utilisant seulement deux capteurs de courant.

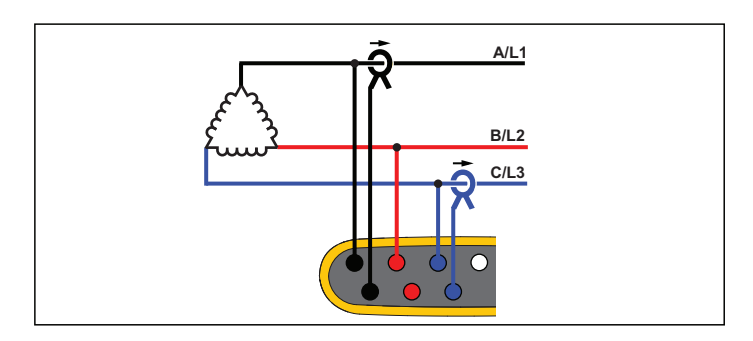

**Etude énergétique**

# Delta 3 Ф Open Leg

Exemple : Variante de type de bobinage de transformateur d´alimentation.

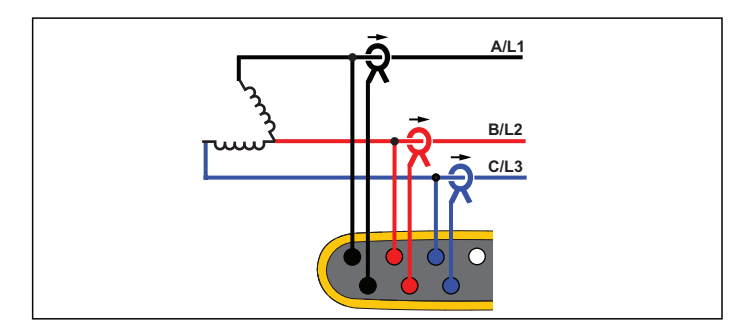

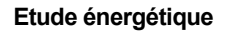

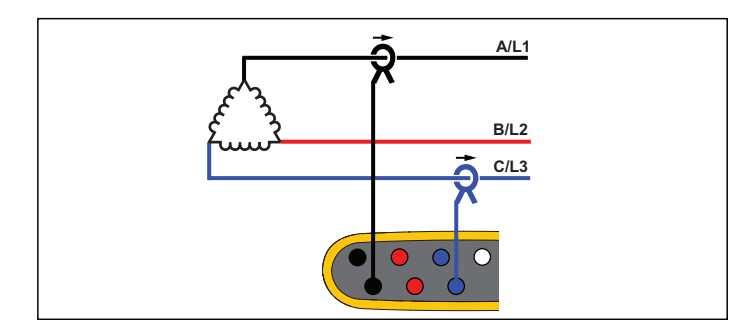

#### **Etude de charge (pas de mesure de tension)**

#### *Remarque*

*Assurez-vous que la flèche de courant sur le capteur pointe vers la charge afin de fournir des valeurs de puissance positives. Le sens du capteur de courant peut être corrigé numériquement dans l´écran Connection Verification (Vérification du raccordement).*

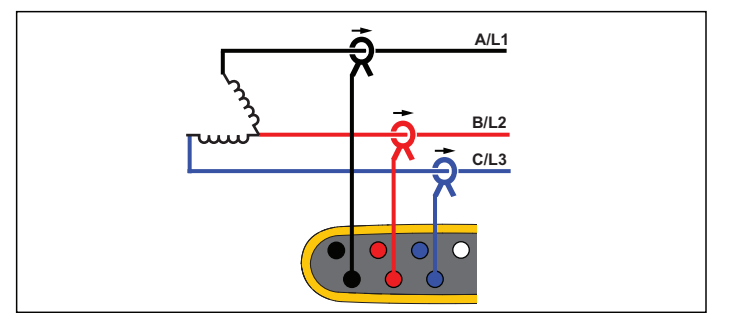

**Etude de charge (pas de mesure de tension)**

# Delta 3 Ф High Leg

Exemple : cette topologie permet de fournir une tension supplémentaire de la moitié de la tension phase-phase.

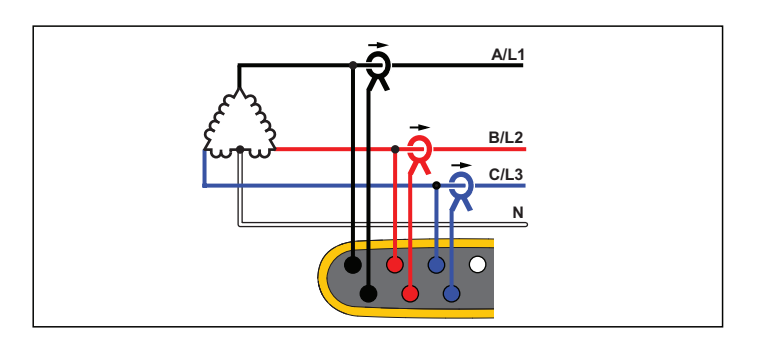

**Etude énergétique**

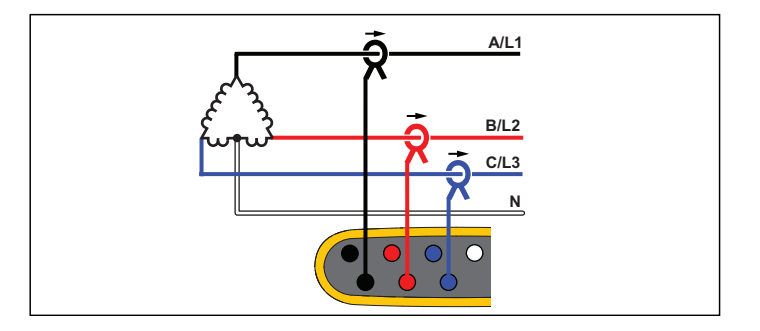

**Etude de charge (pas de mesure de tension)**

# Delta 3 Ф équilibré

Exemple : Pour les charges symétriques comme les moteurs, le raccordement est simplifié avec une seule mesure de phase et en supposant que la tension et le courant sont identiques sur les autres phases.

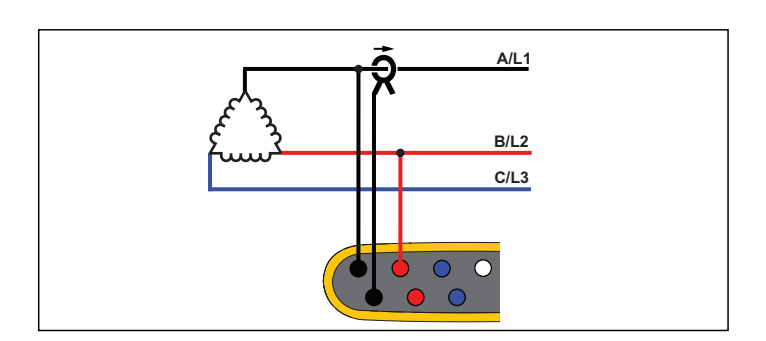

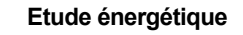

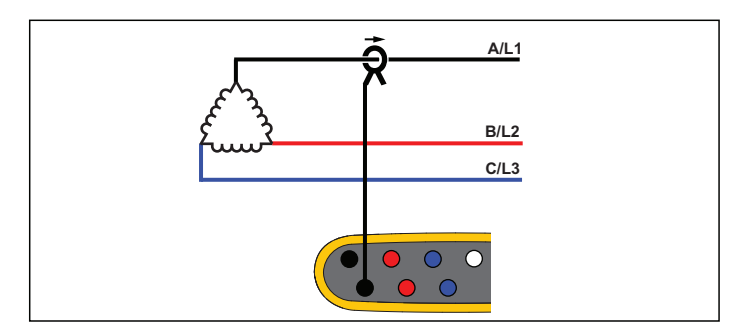

**Etude de charge (pas de mesure de tension)**

# Tension nominale

Sélectionnez une tension nominale dans la liste. Si aucune tension <sup>n</sup>'est pas affichée dans la liste, saisissez une tension manuellement. Sur les études énergétiques, la tension nominale est nécessaire pour déterminer les limites des creux, hausses et coupures de tension.

La tension nominale sur les études de charge permet de calculer la puissance apparente :

*tension nominale x courant mesuré*

# Fréquence nominale

Réglez la fréquence nominale sur la même valeur que la fréquence d'alimentation, 50 Hz ou 60 Hz.

# Rapport de tension (uniquement dans les études énergétiques)

Configurez un facteur de rapport pour les entrées de tension lorsqu´un transformateur de tension est en série avec les raccordements de tension, comme lorsque vous voulez contrôler un réseau moyenne tension. La valeur par défaut est 1:1.

# Gamme de courant

Configurez la gamme de courant du capteur raccordé :

• Auto

Lorsque la gamme de courant est définie sur Auto, elle est définie automatiquement en fonction du courant mesuré.

•Gamme min.

> La gamme min. correspond à 1/10e de la gamme nominale du capteur de courant raccordé. Par exemple, la gamme min. d'un iFlex1500-12 est 150 A.

•Gamme max.

> La gamme max. correspond à la gamme nominale du capteur de courant raccordé. Par exemple, 1 500 A est la gamme nominale sur un iFlex 1500-12.

#### *Remarque*

*Définissez la gamme de courant sur Auto si vous ne connaissez pas le courant maximum au cours de la séance d´enregistrement. Selon les applications, vous pouvez être amené à définir la gamme de courant sur une gamme fixe plutôt que sur Auto. Cela peut se produire car la gamme Auto <sup>n</sup>´est pas dépourvue d´écart et peut perdre trop d´informations dans le cas d´un courant très fluctuant.*

# Rapport de courant

Configurez un facteur de rapport pour les capteurs de courant lorsqu´un capteur de pression de courant est utilisé pour mesurer le niveau bien plus élevé sur le côté principal d´une sous-station ou un transformateur abaisseur qui dispose d´un transformateur de courant de mesure intégré.

Utilisez le rapport de courant pour augmenter la sensibilité de la sonde iFlex. Enroulez le capteur iFlex autour du conducteur primaire (1 fois par exemple) et choisissez un facteur de rapport de 0.5:2 pour obtenir des relevés corrects. La valeur par défaut est 1:1.

### Méthode de calcul des harmoniques

Sélectionnez la méthode de calcul des harmoniques à appliquer conformément à la norme CEI 61000-4-7. The Logger applies a FFT (Fast Fourier Transformation) every 10/12 cycles (typical 200 ms), that delivers spectral components (bins) every 5 Hz from dc up to  $\frac{1}{2}$  fs. fs is the sample frequency of the A/D converter, for example, 10.24 kHz. La norme offre trois façons différentes de calculer les harmoniques de ces composantes 5 Hz : Composantes harmoniques, sous-groupes d´harmoniques, et groupes d´harmoniques.

#### **Présentation**.

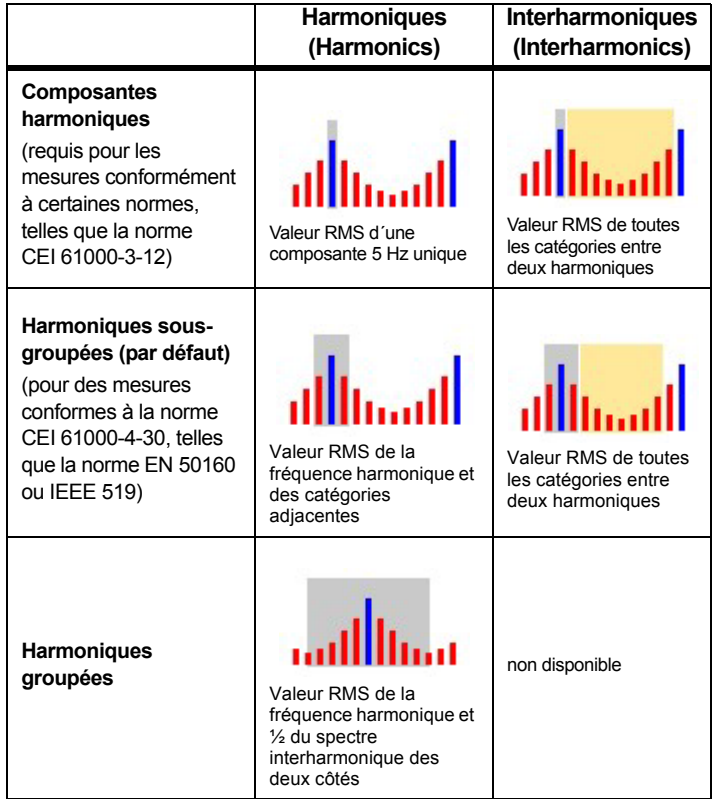

### *Remarque*

*La plupart des normes de qualité du réseau électrique, telles que les normes EN 50160, IEEE 519 ou GOST 33073, font référence à la norme CEI 61000-4-30 Classe A définissant les méthodes de mesure qui nécessitent des sous-groupes d´harmoniques.*

**Composantes harmoniques.** La fondamentale h01 et les harmoniques h02 à h50 sont représentées par la catégorie de la fréquence harmonique.

Les interharmoniques ih01 à ih50 sont calculées à partir de toutes les composantes spectrales entre deux fréquences harmoniques.

Exemples :

- Sur un système 60 Hz, la h02 à 120 Hz est représentée par la catégorie no. 24 (120 Hz / 5 Hz = 24).
- L´harmonique h03 à 180 Hz est représentée par la catégorie no. 36 (180 Hz / 5 Hz = 36).
- L´interharmonique ih02 est représentée par les catégories no. 25 à 35 (125 Hz à 175 Hz).

Sélectionnez Composantes harmoniques pour effectuer les mesures sur la base des normes qui nécessitent la mesure des composantes harmoniques, conformément à la norme CEI 61000-4-7 ou CEI 61000-3-12.

**Harmoniques sous-groupées.** La fondamentale h01 et les harmoniques h02 à h50 représentent la moyenne RMS de la catégorie de la fréquence harmonique et une catégorie adjacente de chaque côté.

Les interharmoniques ih01 à ih50 sont composées des sept autres catégories pour les systèmes 50 Hz ou de neuf catégories pour les systèmes 60 Hz entre deux harmoniques adjacentes.

Exemples :

- Sur un système 60 Hz, la h02 à 120 Hz est représentée par les catégories no. 23, 24, et 25 (120 Hz / 5 Hz = 24).
- L´harmonique h03 à 180 Hz est représentée par les catégories no. 35, 36 et 37 (180 Hz / 5 Hz = 36).
- L´interharmonique ih02 est représentée par les catégories no. 26 à 34 (130 Hz à 175 Hz).

#### *Remarque*

*La plupart des normes de qualité du réseau électrique, telles que les normes EN 50160, IEEE 519 ou GOST 33073, font référence à la norme CEI 61000-4-30 Classe A définissant les méthodes de mesure qui nécessitent des sous-groupes d´harmoniques.*

### **Harmoniques groupées.**

La fondamentale h01 et les harmoniques h02 à h50 représentent la moyenne RMS de la catégorie de la fréquence harmonique et la moitié des catégories entre deux fréquences harmoniques adjacentes de chaque côté. La catégorie centrale entre deux fréquences harmoniques est incluse dans les deux harmoniques avec 50 %. Les catégories entre h01 et h02 ne sont pas incluses.

Les interharmoniques ne sont pas disponibles lorsque la sélection est composée d´harmoniques groupées.

Exemples :

- • Sur un système 60 Hz, l´harmonique h03 à 180 Hz est représentée par les catégories 31 à 35, 36, 37 à 41, 50 % de la catégorie no. 30 et 50 % de la catégorie no. 42
- L´harmonique h04 à 240 Hz est représentée par les catégories 43 à 47, 48, 49 à 53, 50 % de la catégorie no. 42 et 50 % de la catégorie no. 54

Les mesures effectuées à l´aide des harmoniques groupées présentent l´avantage de couvrir la totalité du spectre sans devoir stocker les interharmoniques gourmandes en mémoire. Veillez à appliquer cette méthode de mesure uniquement si la norme applicable l´exige.

# **Flicker**

Le Logger prend en charge l´évaluation de la gravité de papillotement conformément à la norme CEI 61000-4-15.

Sélectionnez la tension du modèle de lampe appliquée au sein de l´algorithme de mesure du papillotement. Assurez-vous que le choix du modèle de lampe correspond au paramètre Tension nominale, sauf si la mesure comprend l´utilisation de transducteurs de tension. Dans ce cas, veillez à sélectionner une tension du modèle de lampe correspondant à la définition de tension nominale de la grille basse tension associée.

# *Configuration des événements*

### Baisses de tension

Sur les systèmes monophasés, on parle de creux de tension lorsque la tension passe sous le seuil de creux ; ce creux de tension n'a plus lieu lorsque la tension est égale ou supérieure au seuil de creux plus la tension d'hystérésis. Voir la Figure [9](#page-32-0).

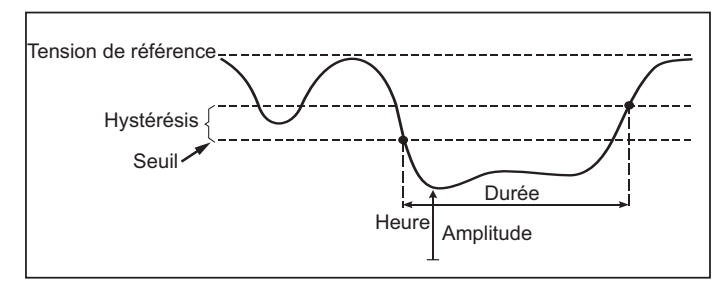

#### **Figure 9. Caractéristiques d'un creux de tension**

<span id="page-32-0"></span>Sur les systèmes polyphasés, on parle de creux lorsque la tension d'un ou de plusieurs canaux passe sous le seuil de creux ; ce creux <sup>n</sup>'a plus lieu lorsque la tension de tous les canaux mesurés est supérieure ou égale au seuil de creux plus la tension d'hystérésis.

Choisissez une tension de référence nominale ou glissante. Une tension de référence glissante utilise des valeurs de mesure filtrées sur la base d´une constante de temps de 1 minute et ne s´applique généralement qu´aux systèmes à moyenne et haute tension.

#### **Paramètres à configurer :**

• Limite

La valeur limite de seuil est définie en tant que % de la tension nominale ou de la référence glissante. La valeur par défaut est 90 % et l´hystérésis, 2 %.

#### Hausses de tension

Sur les systèmes monophasés, on parle de hausse lorsque la tension dépasse le seuil de hausse ; cette hausse n'a plus lieu lorsque la tension est inférieure ou égale au seuil de hausse moins la tension d'hystérésis. Voir la Figure [10](#page-33-0).

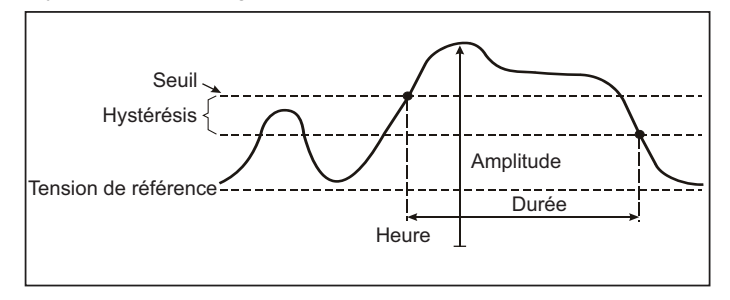

#### <span id="page-33-0"></span>**Figure 10. Caractéristiques d'une hausse de tension**

On parle de hausse lorsque la tension d'un ou de plusieurs canaux passe au-dessus du seuil de hausse ; cette hausse n'a plus lieu lorsque la tension de tous les canaux mesurés est inférieure ou égale au seuil de hausse moins la tension d'hystérésis.

Choisissez une tension de référence nominale ou glissante. Une tension de référence glissante utilise des valeurs de mesure filtrées sur la base d´une constante de temps de 1 minute et ne s´applique généralement qu´aux systèmes à moyenne et haute tension.

#### **Paramètres à configurer :**

• Limite

La valeur limite de seuil est définie en tant que % de la tension nominale ou de la référence glissante. La valeur par défaut est 110% et l´hystérésis, 2%.

# Interruptions de tension

Sur les systèmes monophasés, on parle de coupure de tension lorsque la tension passe sous le seuil de coupure de tension ; cette coupure de tension n'a plus lieu lorsque la valeur est supérieure ou égale au seuil de coupure de tension plus l'hystérésis. Voir la Figure [11](#page-33-1).

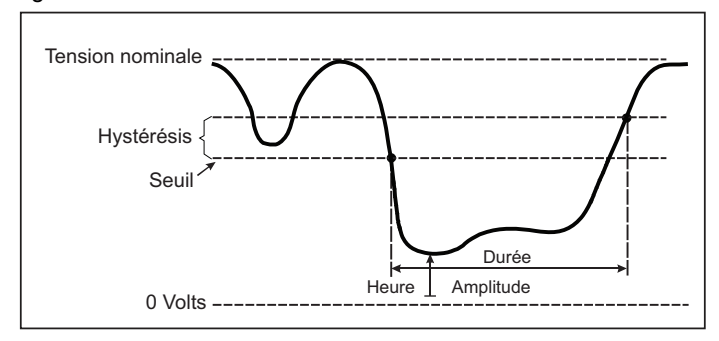

#### <span id="page-33-1"></span>**Figure 11. Caractéristiques d'une coupure de tension**

Sur les systèmes polyphasés, on parle de coupure de tension lorsque la tension de tous les canaux passe sous le seuil de coupure de tension ; cette coupure de tension n'a plus lieu lorsque la tension de <sup>n</sup>'importe quel canal est supérieure ou égale au seuil de coupure de tension plus l'hystérésis.

#### *Remarque*

*Sur les systèmes polyphasés, l'événement est toujours de type « creux » lorsque la tension d'une seule ou de deux phases passe sous la limite de coupure.*

#### **Paramètres à configurer :**

• Limite

La valeur limite de seuil est définie en tant que % de la tension nominale. La valeur par défaut est 5% et l´hystérésis, 2%.

# Variations rapides de tension

Les variations rapides de tension (RVC) sont des transitions rapides de la tension RMS entre deux états uniformes. Les variations rapides de tension sont capturées en fonction d´un seuil RVC. Les seuils RVC sont définis sous la forme d´un pourcentage de la tension nominale et le niveau de seuil est calculé à partir des valeurs 100/120 *U*rms(1/2) précédentes. (100/120 est définie comme 100 valeurs pour une valeur nominale de 50 Hz ou 120 valeurs pour une valeur nominale de 60 Hz.) Un événement RVC est détecté lorsque la moyenne arithmétique des valeurs 100/120 *U*rms(1/2) ne respecte pas le seuil RVC. Une variation de tension qui dépasse le seuil de hausse ou de baisse est considérée comme une hausse ou une baisse de tension, et non comme une variation rapide de tension. La liste des événements indique l´incrément de tension, le temps de transition et Vmax. Voir la Figure [12](#page-35-0).

#### **Paramètres à configurer :**

- Activation/désactivation du déclencheur
- •Limite

La valeur limite de seuil de la tension est définie en tant que % de la tension nominale. La valeur est normalement de l´ordre de 1 % à 6 %. L´hystérésis RVC doit être inférieure au seuil RVC, et correspond normalement à 50 % de la variation rapide de tension.

# Ecart de forme d´onde

Le déclencheur de l´écart de forme d´onde contrôle les différences de formes d´ondes des cycles de tension consécutifs. Chaque ampleur d´échantillon du dernier cycle est comparée à la même ampleur d´échantillon du cycle actuel. Le déclencheur démarre lorsque la différence dépasse la limite configurée et se termine lorsque la différence est inférieure au seuil moins l´hystérésis. Si un déclencheur d´écart de forme d´onde démarre moins d´une seconde après la fin de l´écart de forme d´onde précédent, il est combiné en un événement unique.

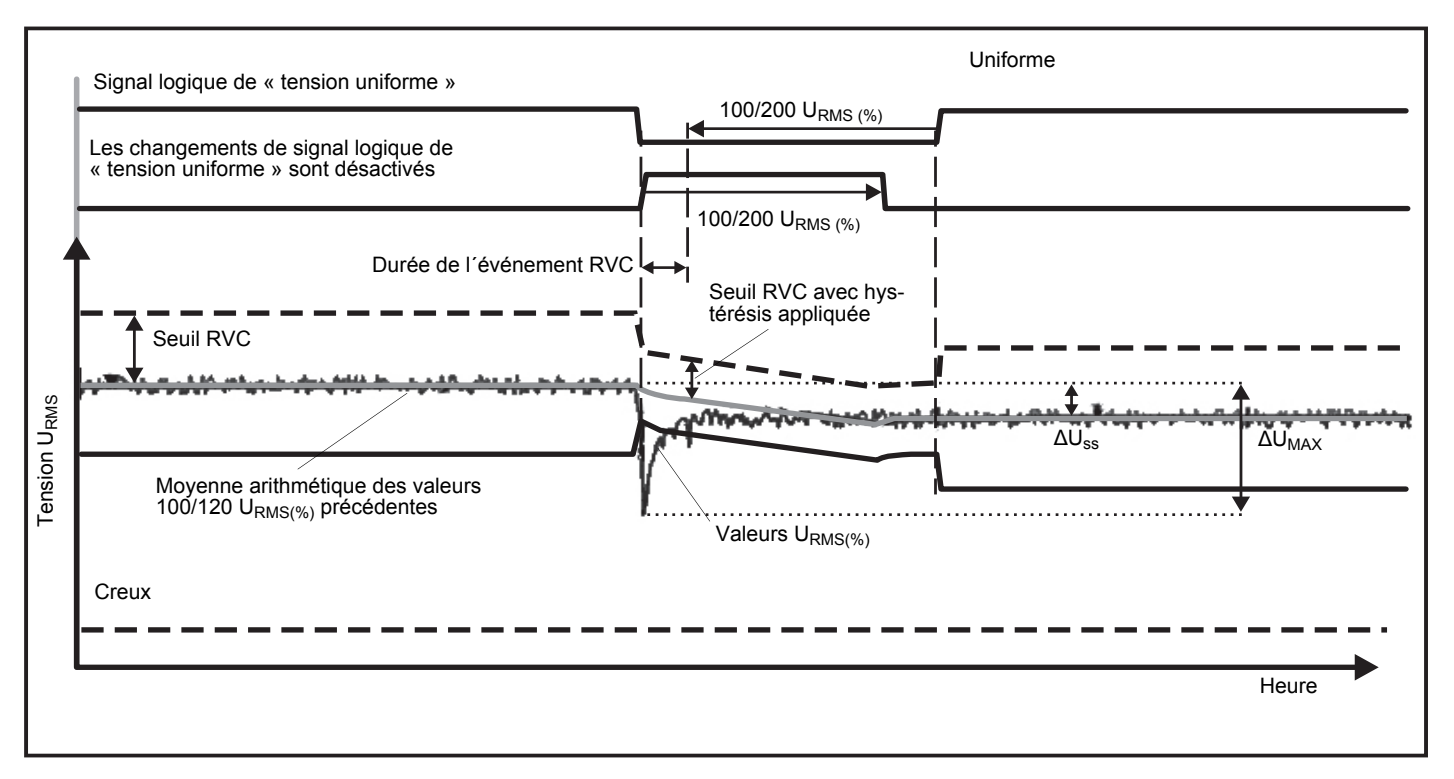

<span id="page-35-0"></span>**Figure 12. Caractéristiques de la variation rapide de tension**

Ce déclencheur à usage général détecte les phénomènes non stationnaires. Il est parfaitement adapté pour tous les types d´analyse de perturbations et de dépannage, car les problèmes de qualité du réseau électrique résultent souvent d´un changement brusque de la forme d´onde. La cause première des distorsions peut normalement être identifiée à partir des formes d´onde enregistrées : La commutation des groupes de condensateurs, des distorsions de commutation et des oscillations sur l´alimentation secteur. En outre, il est possible d´identifier les courts-circuits à la masse dans les systèmes à moyenne tension à partir de leurs formes d´onde typiques. Voir la Figure [13](#page-36-0).

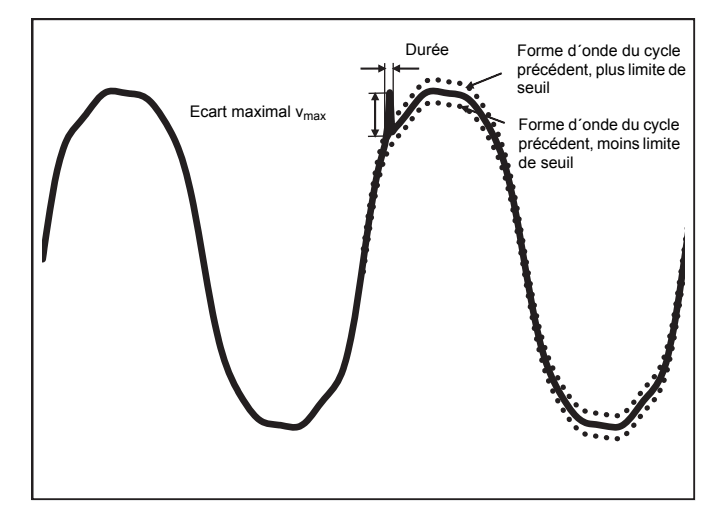

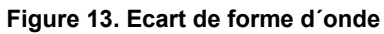

#### <span id="page-36-0"></span>**Paramètres à configurer :**

- •Activation/désactivation du déclencheur
- •Limite

La limite de seuil de tension représente la déviation maximale de l´échantillon du cycle réel par rapport à l´ampleur du cycle précédent en % de la tension nominale.

Recommandation de valeurs en fonction de la sensibilité de déclencheur requise :

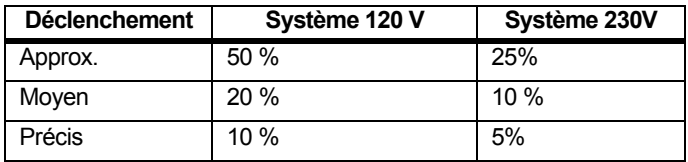

#### Télécommande

Les systèmes de distribution d´énergie électrique véhiculent souvent des signaux de contrôle destinés à activer et désactiver des appareils (télécommande centralisée). Les signaux de contrôle ne sont présents qu'au moment où un appareillage distant doit être commandé. En mode Signalisation de réseau, le déclencheur peut détecter les occurrences (niveau de signal) de signaux de commande de 2 fréquences différentes.

Paramètres à configurer :

- •Activation/désactivation du déclencheur
- • Tension de signalisation de réseau (MSV) fréquence 1 et fréquence 2 en Hz
- •Gamme de fréquences : de 100 Hz à 3000 Hz
- •Limite

La valeur limite de seuil de la tension est définie en tant que % de la tension nominale. La valeur est normalement de l´ordre de 1 % à 5 %.

•Durée d'enregistrement

> L´événement déclenche un enregistrement de 10/12 cycles jusqu´à 120 s.

# Courant de démarrage

Les courants de démarrage sont des courant de choc qui se produisent lorsqu´une charge importante ou de faible impédance est appelée. Habituellement, le courant se stabilise après un certain temps lorsque la charge a retrouvé une condition normale de fonctionnement. Le courant de démarrage d´un moteur à induction peut, par exemple, être multiplié par 10 lors du démarrage. Voir la Figure [14](#page-37-1). Le courant de démarrage commence lorsque le courant Rms de 1/2 cycle dépasse le seuil de démarrage, et se termine lorsque le courant Rms de 1/2 cycle est égal ou inférieur au seuil de démarrage auquel on soustrait la valeur d´hystérésis. Dans le tableau des événements, la valeur extrême est la valeur RMS de 1/2 cycle la plus élevée de l´événement.

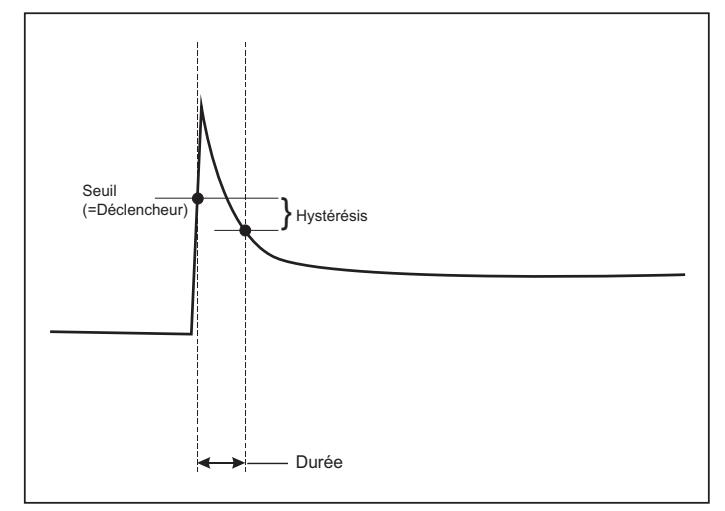

### **Figure 14. Caractéristiques du démarrage**

#### <span id="page-37-1"></span>**Paramètres à configurer :**

- •Activation/désactivation du déclencheur
- •Limite

La limite de seuil de courant est la valeur RMS de 1/2 cycle en A. Un signal dépassant cette limite déclenche l´événement.

# <span id="page-37-0"></span>*Configuration d´une séance d´enregistrement*

**Nom.** Le Logger génère automatiquement un nom de fichier au format ES.xxx ou LS.xxx. ES ... Etude énergétique LS ... Etude de charge xxx ... numéro incrémentiel du fichier Le compteur est remis à zéro lorsque les réglages d´usine sont rétablis sur le Logger. Pour plus de détails, voir *[Rétablissement des paramètres par défaut](#page-41-1)*. Vous pouvez également personnaliser le nom de fichier, à condition de respecter la limite maximale de 31 caractères.

**Description.** Saisissez plus de détails sur la mesure, comme le client, le lieu et les données de la plaque signalétique de la charge. Ce champ de description est limité à 127 caractères. Une fois que vous avez téléchargé une session d´enregistrement à l´aide du logiciel Energy Analyze, vous pouvez également saisir ou modifier la description.

**Intervalle de tendance.** Sélectionnez l´intervalle de temps avant qu´une nouvelle valeur moyenne ne soit ajoutée à la séance d´enregistrement. Les intervalles disponibles sont : 1 s, 5 s, 10 s, 30 s, 1 min, 5 min, 10 min, 15 min, 30 min. Un intervalle plus court offre plus de détails mais augmente la consommation de mémoire.

Exemples d´utilisation d´un intervalle court :

- • Identification du rapport cyclique de charges changeant fréquemment
- •Calcul des coûts de l´énergie des étapes de production

**Intervalle de demande.** Les fournisseurs en électricité utilisent cet intervalle pour mesurer la demande des clients. Sélectionnez un intervalle pour obtenir les coûts de l´énergie et la valeur de demande maximale (puissance moyenne mesurée pour un intervalle de demande). Une valeur de 15 minutes est dans la norme. Si l´intervalle moyen est inconnu, sélectionnez 5 minutes. Vous pouvez recalculer hors ligne les autres longueurs d´intervalle à l´aide du logiciel Energy Analyze Plus.

*Remarque Cette valeur n´est pas disponible pour les études de charge.*

#### **Durée et date et heure de début/d´arrêt de l´enregistrement.**

Le démarrage et l´arrêt d´une session d´enregistrement peuvent être définis comme :

• Bouton Marche/Arrêt

Démarrez/arrêtez manuellement la session d´enregistrement avec le bouton Marche/Arrêt du Logger. Le Logger prend les paramètres préconfigurés et enregistre les données jusqu´à ce que la durée configurée soit écoulée ou qu´un utilisateur appuie sur le bouton Marche/Arrêt du Logger.

•Démarrage immédiat

> Lorsque cette option est sélectionnée, le Logger démarre immédiatement la session d´enregistrement. La fin de la session d´enregistrement est configurée par la durée ou par une date et heure d´arrêt. La session d´enregistrement peut toujours être arrêtée en appuyant sur le client à distance ou en appuyant sur le bouton Marche/Arrêt du Logger pendant plus de 3 s.

#### *Remarque*

*L´intervalle de 3 s (150/180 cycles) et 10 min utilisé pour les graphiques relatifs à la qualité du réseau électrique, les harmoniques et l´évaluation de puissance électrique standard conformément aux normes EN 50160 et IEEE 519 est synchronisé sur l´horloge et démarre et s´arrête toujours dans des limites de 10 min. Par exemple, une session d´enregistrement de 09:05 à 09:35 contient deux intervalles de 10 minutes : Un intervalle de 09:10 à 09:20 et un intervalle de 09:20 à 09:30.* 

• Configurer un enregistrement planifié

Configurez un enregistrement planifié soit avec la durée et la date et l´heure de début, soit avec la date et l´heure de début et la date et l´heure d´arrêt. C´est une méthode pratique pour indiquer au Logger d´effectuer des mesures pendant toute une semaine, du lundi à minuit au dimanche à minuit. Vous pouvez définir la durée de la mesure à partir d´une liste. **Maximum** configure la durée maximale possible en fonction de la mémoire disponible. Pour sélectionner une durée non présente dans la liste, sélectionnez **Custom** (Personnalisé) pour saisir la durée en nombre d´heures ou de jours. La séance d´enregistrement s´arrête automatiquement lorsque la durée définie est

écoulée. Vous pouvez arrêter manuellement la séance d´enregistrement à tout moment.

#### *Remarque*

*Même si vous avez configuré une date et heure de début, vous devez appuyer sur le bouton Marche/Arrêt du Logger.*

# <span id="page-38-0"></span>*Vérification du raccordement et correction*

Une fois que la mesure est configurée et que les entrées de tension et de courant sont raccordées au système testé, utilisez la fenêtre **Vérification des raccordements** pour confirmer le raccordement.

La vérification détecte :

- Un signal trop faible
- •La rotation de phase pour la tension et le courant
- •Les sondes de courant inversées
- Les cartes de phase incorrectes

Dans la fenêtre Vérification des raccordements :

1. Basculez **Flux de courant** entre le mode générateur et le mode moteur.

Le sens du débit du courant est d´habitude vers la charge. Utilisez le mode Moteur pour ces applications. Utilisez le mode Générateur lorsque les capteurs de courant sont connectés au générateur de manière intentionnelle (par exemple, lorsque l'énergie va dans la grille d'un système de freinage à récupération d'un ascenseur ou d'éoliennes sur le terrain).

La flèche du débit du courant indique le débit correct. En mode Chargement, l´état normal est représenté par une flèche noire pointant vers le haut. En mode Générateur, la flèche noire pointe vers le bas. Si la flèche est rouge, le sens du débit du courant est inversé.

- 2. Changez numériquement de phase et inversez les entrées de courant plutôt que de procéder à une correction manuelle :
	- Cliquez sur l´entrée de tension ou de courant 1, 2 ou 3 pour sélectionner une phase.
	- Sélectionnez une autre entrée.

3. Si le Logger parvient à déterminer une meilleure carte de phase ou une meilleure polarité, appuyez sur **Corriger automatiquement** pour appliquer les nouveaux paramètres.

La fonction de correction automatique n´est pas disponible si l´algorithme ne parvient pas à détecter une meilleure carte de phase ou si aucune erreur n´est détectée.

#### *Remarque*

*Il est impossible de détecter automatiquement toutes les connexions incorrectes. Vous devez vérifier attentivement les modifications suggérées avant d'appliquer la correction numérique. Les applications avec génération d´énergie mono-phase peuvent donner des résultats erronés lorsque vous appliquez le paramètre Auto Correct (Corriger automatiquement).*

L'algorithme crée une séquence avec une rotation de phase dans le sens horaire.

#### <span id="page-39-0"></span>*Configuration de l´instrument*

Cette section de configuration traite des conditions requises pour effectuer une étude sur l´alimentation ou sur la qualité du réseau électrique. La configuration va vérifier que les détails de l´étude sont corrects et que des données utiles et exploitables sont recueillies pour les rapports.

#### <span id="page-39-1"></span>*Nom de l'instrument*

Vous pouvez attribuer un nom au Logger. Ce nom est attaché aux fichiers de mesure lorsque vous consultez ces fichiers dans le logiciel Energy Analyze Plus. Le nom par défaut est FLUKE174x<serial number> (FLUKE173x<numéro de série>), par exemple : FLUKE1748<12345678>.

**Informations d´identification utilisateur.** Cette option permet de configurer les informations d´identification utilisateur pour permettre l´accès à la configuration de l´appareil. Les paramètres par défaut sont les suivants :

**Nom d´utilisateur :** admin

**Mot de passe :** admin

Si vous ne connaissez pas les informations d´identification, téléchargez les données enregistrées à partir du Logger et rétablissez les paramètres par défaut à l´aide du bouton Marche/Arrêt pendant la mise sous tension. Voir *[Rétablissement des paramètres par défaut](#page-41-1)* pour en savoir plus.

### <span id="page-39-2"></span>*Synchronisation temporelle*

Définissez l´une des sources d´horloge disponibles :

**Manuel.** Synchronisez manuellement l´horloge du Logger sur celle du client distant. Dans Energy Analyze, elle est aussi appelée « Heure PC ».

L´horloge répond aux conditions requises définies dans la norme CEI 61000-4-30 Classe A pour permettre un écart maximal de 1 s/jour lorsque la synchronisation n´est pas disponible.

**Heure Internet.** Le Logger prend contact avec un serveur temporel sur Internet (NTP) et maintient l´horloge temps réel synchronisée pendant de longues sessions d´enregistrement. Ce paramètre nécessite une connexion à Internet. Voir Configuration du réseau pour plus de détails. L´horodatage des données d´enregistrement obtenues sera plus précis qu´en utilisant le mode de synchronisation horaire manuelle sur de plus longues périodes, mais il peut ne pas respecter les conditions requises de la norme CEI 61000-4-30 Classe A.

**GPS.** Définissez cette option lorsque vous utilisez le récepteur GPS FLUKE-174X GPS-REC. Reportez-vous également à Module de synchronisation temporelle GPS pour plus de détails. Pour les mesures conformes à la norme CEI 61000-4-30 Classe A, Fluke recommande d´utiliser ce paramètre pour garantir une précision en temps réel optimale inférieure à ±1 cycle.

### <span id="page-39-3"></span>*Configuration Ethernet*

Utilisez le port Ethernet pour configurer le Logger et télécharger des données de mesure à l´aide du logiciel Energy Analyze Plus. Le protocole NTP (Network Time Protocol) utilise également le port Ethernet pour synchroniser régulièrement l´horloge temps réel lorsque l´heure Internet est configurée. Vous pouvez entrer une adresse spécifique ou demander que l´adresse soit obtenue automatiquement par le réseau.

#### *Remarque*

*Une adresse automatique est attribuée par un serveur DHCP si elle est disponible sur le réseau. Sinon, prenez contact avec le service informatique ou réseau pour avoir accès à une adresse IP fixe.*

#### <span id="page-40-0"></span>*Mettre à jour le micrologiciel*

#### *Remarque*

*Une mise à jour du micrologiciel supprime toutes les données de mesure.*

Pour effectuer la mise à jour :

1. Sur un lecteur USB ayant au moins 80 Mo d´espace libre disponible, créez un dossier appelé « **Fluke174x** » (sans espaces dans le nom de fichier).

#### *Remarque*

*Assurez-vous que le lecteur USB est formaté avec le système de fichiers FAT ou FAT32. Sous Windows, les lecteurs USB dont la capacité est supérieure ou égale à 32 Go ne peuvent être formatés avec FAT/FAT32 qu´à l´aide d´outils tiers.* 

- 2. Copiez dans ce dossier le fichier du logiciel embarqué (\*.bin). Si plusieurs fichiers de micrologiciel (\*.bin) se trouvent dans le dossier \Fluke174x, la version la plus récente est utilisée pour la mise à jour.
- 3. Assurez-vous que le Logger est alimenté sur secteur et qu´une connexion à Energy Analyze Plus est établie.
- 4. Branchez le lecteur USB au Logger.
- 5. Sélectionnez Mise à jour du micrologiciel à partir des **Paramètres de l´instrument** et suivez les instructions.

La mise à jour du micrologiciel prend environ 5 minutes. Pendant ce temps, le voyant LED Marche/Arrêt clignote en blanc. Lorsque la mise à jour du micrologiciel est terminée, le Logger redémarre automatiquement. Un voyant LED vert ou ambre fixe indique que le Logger est en cours de redémarrage.

#### <span id="page-40-1"></span>*Activation de la licence*

Pour activer une licence à partir d'un PC :

1. Rendez-vous sur www.fluke.com.

- 2. Rendez-vous sur la page d´enregistrement du produit et sélectionnez votre région, pays et langue.
- 3. Sélectionnez **Brand** (Marque) > **Fluke Industrial**.
- 4. Sélectionnez **Product Family** (Famille de produits) > **Power Quality Tools**. (Outils de qualité du réseau électrique).
- 5. Sélectionnez **Nom du modèle** <sup>&</sup>gt;**Fluke 1742, Fluke 1746** ou **Fluke 1748**.
- 6. Saisissez le numéro de série du Logger.

#### *Remarque*

*Vous devez saisir correctement le numéro de série (pas d´espace autorisé). Le numéro de série est un nombre de 8 chiffres qui se trouve dans la configuration du Logger ou au verso de l´autocollant du Logger.* 

7. Saisissez la clé de licence à partir de la lettre d´activation de la licence. Le formulaire en ligne accepte jusqu´à deux clés de licence. Vous pouvez activer les fonctions sous licence ultérieurement en retournant sur la page d´enregistrement en ligne.

### *Remarque*

*L´activation de l´infrastructure Wi-Fi ne nécessite pas de clé de licence.*

- 8. Renseignez tous les champs et soumettez le formulaire. Vous recevrez un e-mail contenant le fichier de licence dans votre messagerie électronique.
- 9. Créez un dossier nommé « Fluke174x » sur un lecteur USB. Le nom du fichier ne doit contenir aucune espace. Assurez-vous que le lecteur USB est formaté avec le système de fichiers FAT ou FAT32. (Sous Windows, les lecteurs USB d´une capacité de à 32 Go ou plus ne peuvent être formatés avec FAT/FAT32 qu´à l´aide d´outils tiers.)
- 10. Copiez dans ce dossier le fichier de licence (\*.txt).
- 11. Assurez-vous que le Logger est alimenté sur secteur et qu´une connexion à Energy Analyze Plus est établie.
- 12. Insérez le lecteur USB dans le Logger.

Sélectionnez **Nouvelle licence** <sup>&</sup>gt;**Installer à partir des paramètres de l´instrument** et suivez les instructions.

# <span id="page-41-0"></span>*Récupérer les données de service du Logger*

A des fins d´assistance à la clientèle, utilisez cette fonction pour copier tous les fichiers de mesure au format brut et les informations système :

- 1. Sur un lecteur USB avec suffisamment de mémoire disponible, selon la taille du fichier des séances d´enregistrement mémorisées (2 Go max.), créez un dossier appelé « **Fluke174x** » (sans espaces dans le nom de fichier).
- 2. Créez le fichier **CopyServiceData.txt** dans le dossier \Fluke174x.
- 3. Assurez-vous que le Logger est alimenté sur secteur.
- 4.Branchez le lecteur USB au Logger.

Toutes les données de mesure pertinentes sont copiées sur le lecteur USB. Le voyant LED Marche/Arrêt clignote en blanc pendant le transfert des fichiers. Cette opération peut prendre quelques minutes selon la quantité de données enregistrées. Vous pouvez retirer le lecteur USB lorsque le voyant LED Marche/Arrêt prend la couleur verte. Si le voyant LED est ambre, des informations ou un avertissement importants sont disponibles. Consultez le logiciel de contrôle à distance, tel qu´Energy Analyze Plus, pour plus de détails.

#### *Remarque*

*Les données de service sont copiées sur le lecteur USB lorsque vous l´insérez dans le Logger. Supprimez le fichier CopyServiceData.txt ou modifiez son nom pour désactiver cette fonction.*

# <span id="page-41-1"></span>*Rétablissement des paramètres par défaut*

Pour réinitialiser le Logger à l'aide d'Energy Analyze Plus, cliquez sur le bouton **Rétablir les paramètres par défaut**. Vous devez ensuite indiquer si vous voulez continuer ou annuler la réinitialisation.

#### *Remarque*

*Un rétablissement des paramètres par défaut à partir d´un client à distance n´affecte pas les licences installées sur le Logger.* 

Pour rétablir les paramètres par défaut du Logger à l´aide du bouton Marche/Arrêt pendant la mise sous tension :

- 1. Mettez le Logger sous tension à l´aide du bouton Marche/Arrêt et maintenez le bouton enfoncé pendant environ 5 secondes jusqu´à ce que tous les voyants LED d´état s´allument en rouge.
- 2. Relâchez le bouton Marche/Arrêt.

Les voyants LED d´état commencent à clignoter en vert.

3. Appuyez une nouvelle fois sur le bouton Marche/Arrêt jusqu´à ce que les voyants LED d´état s´affichent en vert fixe pour confirmer le rétablissement des paramètres par défaut.

Le Logger poursuit le processus de démarrage.

#### *Remarque*

*Le rétablissement des paramètres par défaut lors de la séquence de démarrage supprime toutes les licences installées du Logger.* 

#### W **Attention**

**Lorsque le bouton Marche/Arrêt est enfoncé pendant plus de 8 secondes, le Logger effectue une réinitialisation logicielle. C´est la dernière option possible si le Logger n´est plus réactif. Une réinitialisation logicielle au cours d´une session d´enregistrement active peut entraîner une perte de données.**

# *Copie automatique de données sur USB*

Le Logger prend en charge les actions automatiques à l'insertion du lecteur USB. Cette fonction est utile pour recueillir des données du Logger sans devoir établir une connexion au Logger pour télécharger les données vers le PC.

Pour activer le mode de copie automatique :

- 1. Sur un lecteur USB, créez le dossier « **Fluke174x** » (sans espaces dans le nom de fichier).
- 2. Créez le fichier **AutoCopyData.txt** dans le dossier \Fluke174x.
- 3.Assurez-vous que le Logger est alimenté sur secteur.
- 4. Branchez le lecteur USB au Logger.

Toutes les données de mesure enregistrées sont copiées sur le lecteur USB. Le voyant LED Marche/Arrêt clignote en blanc pendant le transfert des fichiers. Cette opération peut prendre quelques minutes selon la quantité de données enregistrées. Vous pouvez retirer le lecteur USB lorsque le voyant LED Marche/Arrêt prend la couleur verte. Si le voyant LED est ambre, des informations ou un avertissement importants sont disponibles. Consultez le logiciel de contrôle à distance, tel qu´Energy Analyze Plus, pour plus de détails.

#### *Remarque*

*Les données de mesure sont copiées sur le lecteur USB lorsque vous l´insérez dans le Logger. Supprimez le fichier AutoCopyData.txt ou modifiez son nom pour désactiver cette fonction.*

# <span id="page-42-0"></span>*Synchronisation temporelle GPS*

Avec le récepteur GPS en option (FLUKE-174X GPS-REC), le Logger dispose d´une précision en temps réel optimale, de l´ordre de 1 ms, et est conforme aux exigences de synchronisation temporelle de la norme CEI 61000-4-30 Classe A.

Pour utiliser la synchronisation temporelle GPS :

1. Sous **Configuration de l´instrument**, configurez la source de synchronisation temporelle sur GPS.

Le voyant LED d´heure sur le Logger devient rouge pour indiquer que l´état de synchronisation horaire n´est pas valide et qu´aucune connexion n´est établie au récepteur GPS.

- 2. Fixez le récepteur GPS FLUKE-174X GPS-REC au connecteur E/S (12).
- 3. Placez le récepteur à une position offrant une vue du ciel dégagée.

En raison de l´extrême faiblesse du signal satellite, préférez un emplacement en extérieur pour la synchronisation temporelle. L´acquisition prend environ 1 minute, jusqu´à ce que suffisamment de satellites soient identifiés pour utiliser la synchronisation temporelle.

Le voyant LED de temps devient vert lorsque le récepteur GPS fournit une synchronisation temporelle fiable.

# <span id="page-43-0"></span>*Fonctions sous licence*

Des clés de licence sont disponibles en option. Ces clés étendent les fonctionnalités du Logger avec des fonctions sous licence. Le Tableau [6](#page-43-4) répertorie les fonctions sous licence disponibles.

<span id="page-43-4"></span>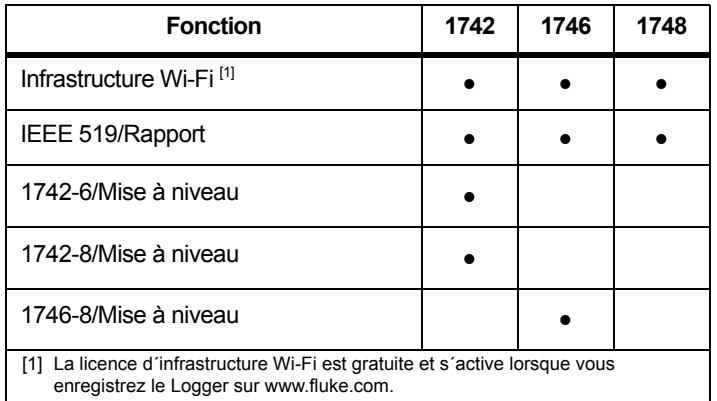

#### **Tableau 6. Fonctions sous licence**

### <span id="page-43-1"></span>*Infrastructure Wi-Fi*

La licence active la connexion à une infrastructure Wi-Fi. Voir *[Wi-Fi](#page-20-1) [vers Infrastructure](#page-20-1)* pour en savoir plus.

### <span id="page-43-2"></span>*1742-6/Mise à niveau*

La licence de mise à jour active les fonctions d'analyse avancées du 1746 Logger sur un 1742 Logger. Il s'agit des fonctions suivantes :

- •Déséquilibre de tension et de courant
- •Interharmoniques de tension et de courant
- •Evénements : Creux, hausses et coupures de tension
- •Evénements : Variation rapide de tension
- •Evénements : Appel de courant
- Evénements : Signalisation de réseau

La mise à niveau comprend un jeu de sondes magnétiques (3 rouges, 1 noire)

### <span id="page-43-3"></span>*1742-8/Mise à niveau*

La licence de mise à jour active les fonctions d'analyse avancées du 1748 Logger sur un 1742 Logger. Il s'agit des fonctions suivantes :

- •Déséquilibre de tension et de courant
- •Interharmoniques de tension et de courant
- •Evénements : Creux, hausses et coupures de tension
- •Evénements : Variation rapide de tension
- •Evénements : Appel de courant
- •Evénements : Signalisation de réseau
- •Evénements : Ecart de forme d´onde
- •Enregistrements d´événements : Profil RMS
- •Enregistrements d´événements : Forme d´onde
- • Enregistrements d´événements : Profil RMS de signalisation de réseau

La mise à niveau comprend un jeu de sondes magnétiques (3 rouges, 1 noire) et un kit de suspension magnétique.

# <span id="page-44-0"></span>*1746-8/Mise à niveau*

La licence de mise à jour active les fonctions d'analyse avancées du 1748 Logger sur un 1746 Logger. Il s'agit des fonctions suivantes :

- Evénements : Ecart de forme d´onde
- •Enregistrements d´événements : Profil RMS
- •Enregistrements d´événements : Forme d´onde
- • Enregistrements d´événements : Profil RMS de signalisation de réseau

La mise à niveau comprend un kit de suspension magnétique.

# <span id="page-44-1"></span>*IEEE 519/Rapport*

La licence IEEE 519/Rapport permet la validation des harmoniques de la tension et du courant conformément à la norme IEEE 519 : « pratique recommandée et exigences IEEE pour le contrôle des harmoniques dans les systèmes de distribution électrique. »

Les fonctions activées sont les suivantes :

- Stockage de données harmoniques 150/180 cycles
- • Evaluation de tension et d´harmoniques courtes et très courtes :
	- Analyse réussite/échec succincte avec le logiciel Energy Analyze Plus
	- Génération de rapports
- Calcul et validation de la distorsion de la demande totale (TDD)

# <span id="page-44-2"></span>*Entretien*

Si le Logger est correctement utilisé, il n´exige pas de réparation ou d´entretien particulier. L´entretien ne doit être effectué que par un personnel formé et qualifié dans un centre de service agréé par la société au cours de la période de garantie. Consult[ez www.fluke.com](http://www.fluke.com)  pour identifier et prendre contact avec un Centre de service Fluke dans le monde.

### A A Avertissement

**Pour éviter tout risque d'électrocution, d'incendie ou de lésion corporelle :**

- **Ne pas faire fonctionner l'appareil s'il est ouvert. L'exposition à une haute tension dangereuse est possible.**
- • **Retirer les signaux d'entrée avant de nettoyer l'appareil.**
- •**N'utilisez que les pièces de rechange spécifiées.**
- •**Faire réparer l'appareil par un réparateur agréé.**

### W **Attention**

**Ne pas endommager la vanne de mise à l´air derrière le couvercle du compartiment de la batterie sous peine de compromettre l´indice de protection IP65.**

#### <span id="page-44-3"></span>*Nettoyage*

#### W **Attention**

**Pour éviter tout dommage, n´utilisez pas d´abrasifs ni de solvants pour nettoyer cet appareil.**

Si le Logger est sale, essuyez les impuretés à l´aide d´un chiffon humide (sans agents nettoyants). L´eau savonneuse est autorisée.

### <span id="page-45-0"></span>*Remplacement de la batterie*

#### AA Avertissement

**Pour éviter tout risque d'électrocution, d'incendie ou de lésion corporelle :**

- **Ne pas court-circuiter les bornes de la pile.**
- **Ne pas démonter ni écraser les piles et les packs de batteries.**
- **Tenir les piles ou la batterie éloignées de sources de chaleur ou du feu. Ne pas exposer à la lumière du soleil.**

### W **Attention**

#### **Remplacer la batterie rechargeable au bout de 5 ans.**

L´appareil dispose d´une batterie interne rechargeable au lithium-ion.

Pour remplacer la batterie :

- 1. Enlevez les trois vis et retirez le couvercle du logement de la batterie. Voir la Figure [15](#page-45-3).
- 2. Remplacez la batterie.
- 3. Remplacez et verrouillez le couvercle du compartiment de la batterie.

# W **Attention**

**Pour éviter d´endommager le produit, utilisez uniquement des batteries d´origine Fluke.**

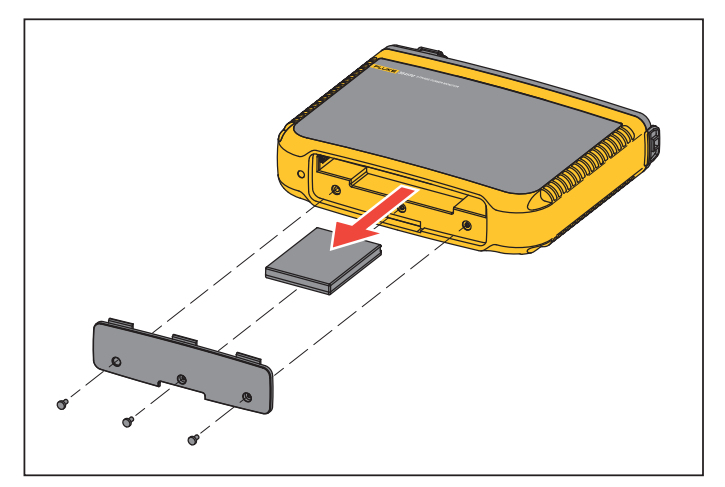

#### **Figure 15. Remplacement des piles**

### <span id="page-45-3"></span><span id="page-45-1"></span>*Etalonnage*

Fluke propose un service supplémentaire d´inspection et d´étalonnage périodique pour votre Logger. Le cycle d´étalonnage recommandé est de 2 ans. Pour plus d´informations, consultez *[Comment contacter Fluke](#page-5-0)* en page 2.

# <span id="page-45-2"></span>*Entretien et pièces*

Les pièces remplaçables sont répertoriées dans le Tableau [7](#page-46-0) et illustrées dans la figure [16](#page-47-0). Pour les commandes de pièces et accessoires, consultez*[Comment contacter Fluke](#page-5-0)* en page 2.

# **Tableau 7. Pièces de rechange**

<span id="page-46-0"></span>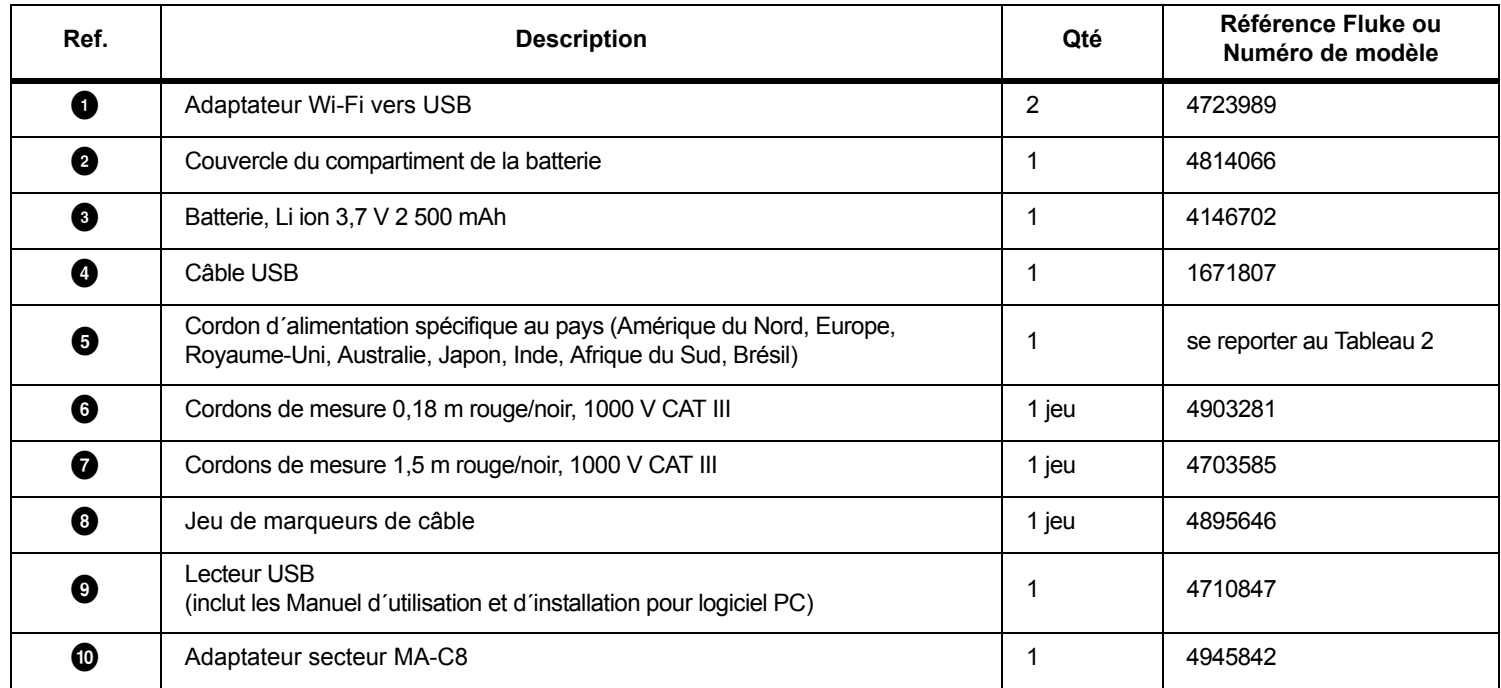

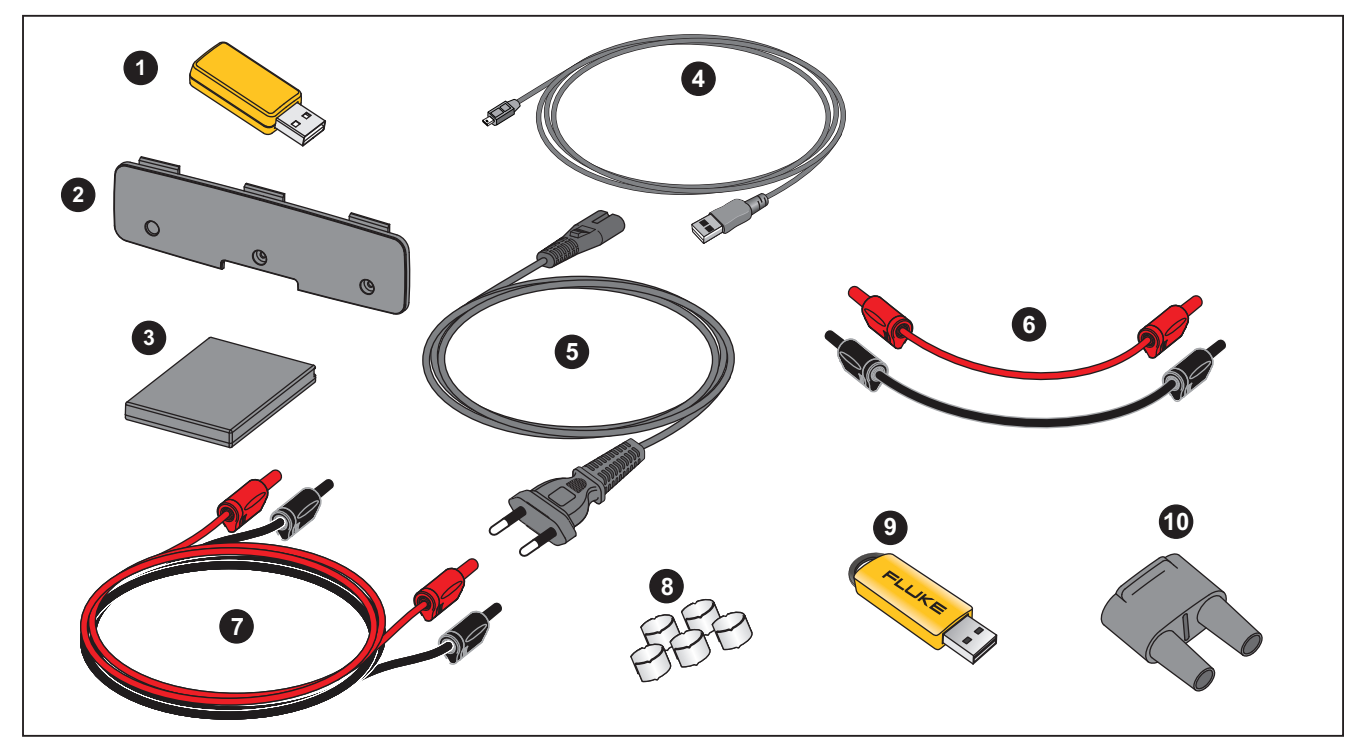

<span id="page-47-0"></span>**Figure 16. Pièces de rechange**

# <span id="page-48-0"></span>*Glossaire*

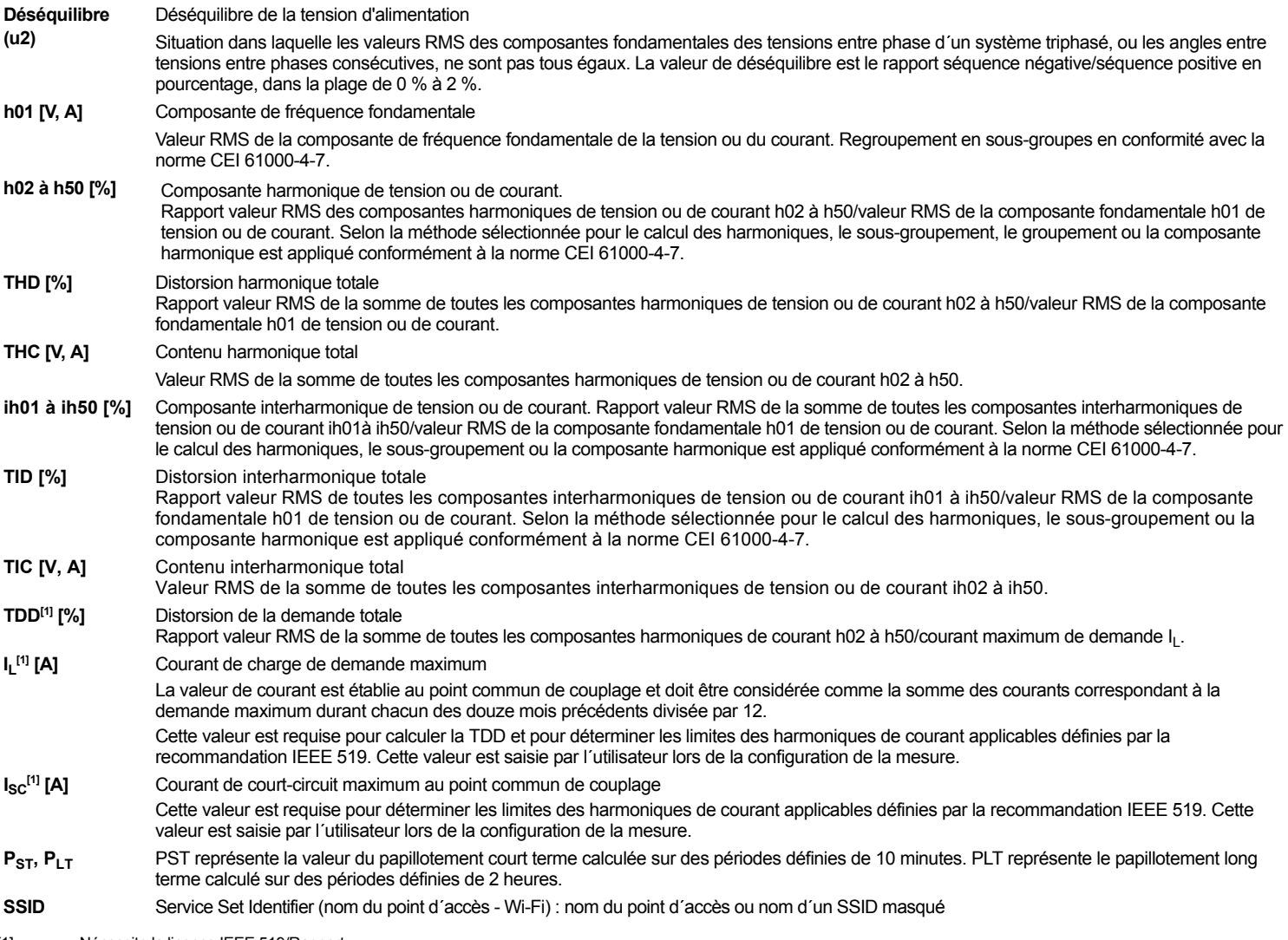

[1] Nécessite la licence IEEE 519/Rapport.

# <span id="page-49-0"></span>*Paramètres pris en charge*

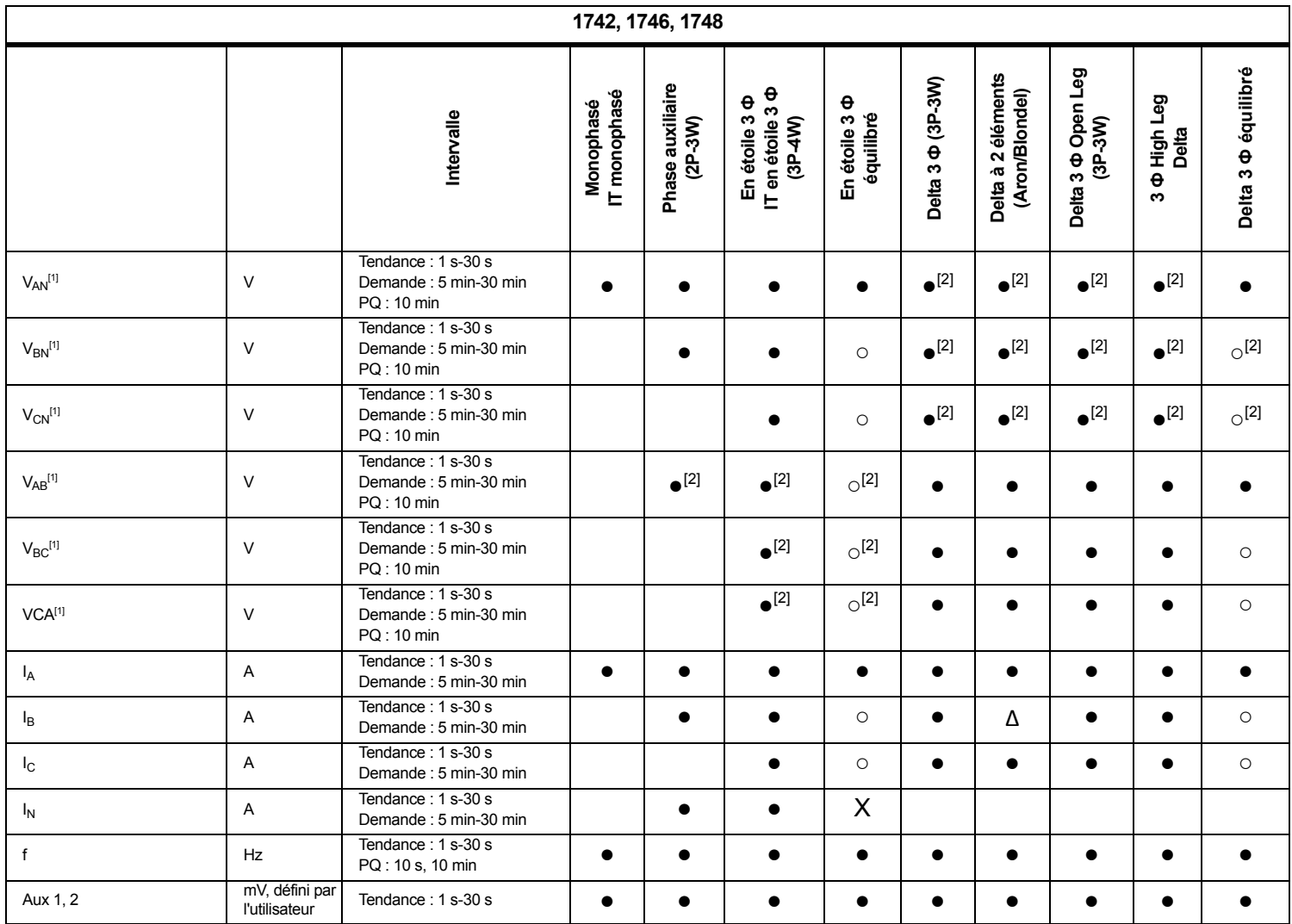

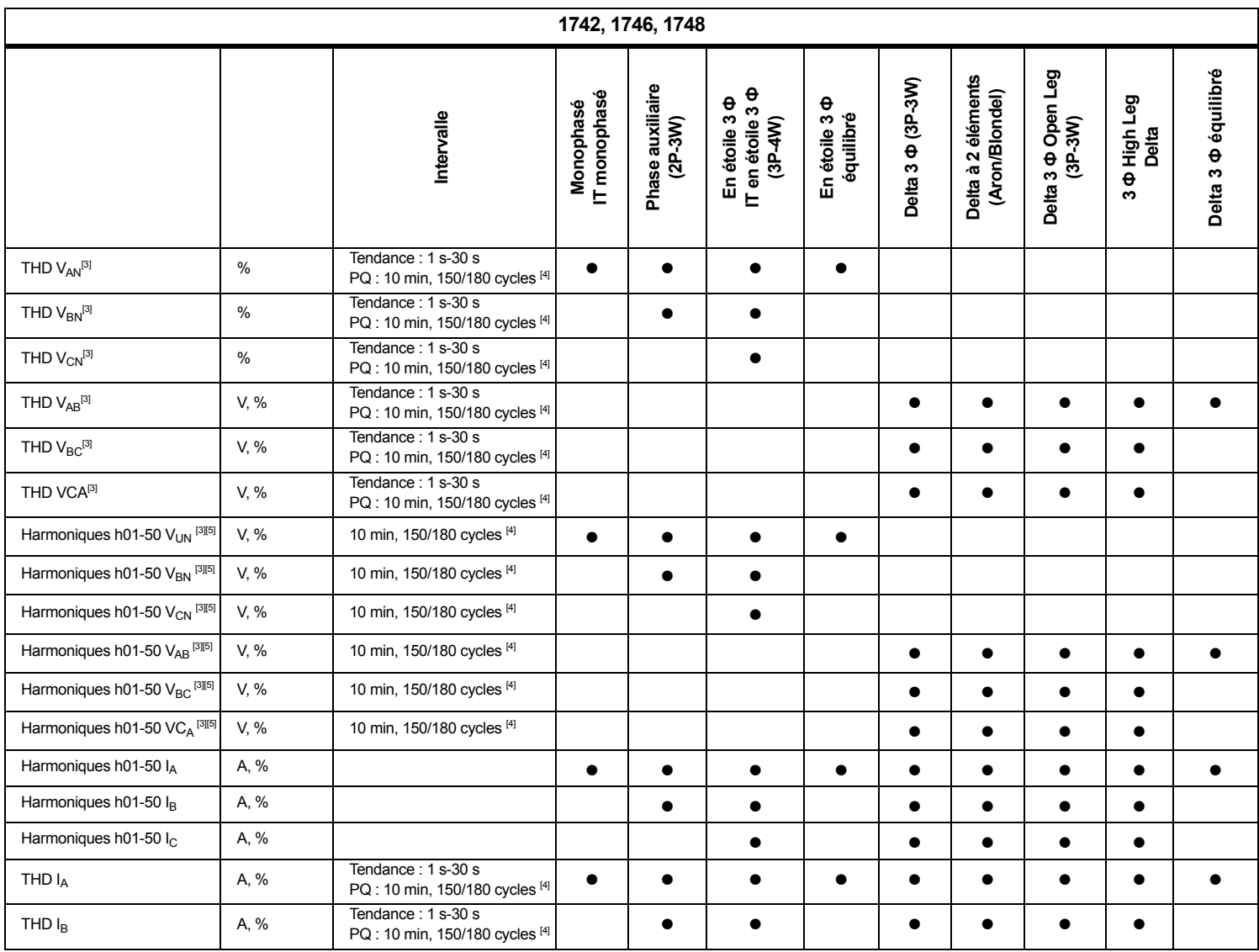

**1742, 1746, 1748 Ф Open Leg**  Delta 3 **<sup>O</sup>** équilibré **Ф équilibré Delta à 2 éléments**  Delta à 2 éléments **Ф (3P-3W)** Monophasé<br>IT monophasé **Phase auxiliaire**  Phase auxiliaire (Aron/Blondel) **Ф Ф IT monophasé (Aron/Blondel) Ф High Leg Ф équilibré Monophasé IT en étoile 3**  Intervalle **Intervalle (2P-3W) En étoile 3 (3P-4W) En étoile 3 (3P-3W) Delta Delta 3 Delta 3**  ო THD IC A, % Tendance : 1 s-30 s PQ : 10 min, 150/180 cycles [4] ● ● ● ● ●  $\begin{array}{|c|c|c|c|c|}\n\hline\n\text{A} & \text{Tendance : 1 s-30 s} \\
\hline\n\text{PQ : 10 min, 150/180 cycles }^{[4]} & & \bullet & \bullet & X\n\end{array}$ THC  $I_N$ TDD  $|A^{[4]}$   $\%$   $|PQ : 10 \text{ min}, 150/180 \text{ cycles}^{[4]}$   $\bullet$  ● ● ● ● ● ● ● ● TDD  $IB^{[4]}$  % PQ : 10 min, 150/180 cycles  $[4]$   $\bullet$  ● ● ● ● ● TDD IC[4] % PQ : 10 min, 150/180 cycles [4] ● ● ● ● ● 1 PQ : 10 min  $\qquad \qquad$ Papillotement P<sub>st</sub> ● ● ● ● ● ● ● ● Papillotement P<sub>lt</sub> 1  $PQ:2 h$  ● ● ● ● ● ● ● ● Evénements : Creux/Hausses/% Unom RMS  $\frac{1}{2}$  cycle  $\qquad \qquad$ ● │ ● │ ● │ ● │ ● │ ● │ ● │ ● │ ● │ ● Coupure **1746, 1748** Déséquilibre de tension  $\begin{array}{|c|c|c|c|c|}\n\hline\n\end{array}$  % Tendance : 1 s-30 s ● ● ● ● ● Déséquilibre de courant  $\begin{array}{|c|c|c|c|c|}\n\hline\n\end{array}$  Tendance : 1 s-30 s<br>PQ : 10 min 。 │ │ │ ● │ │● │● │● │● │●  $TID V_{AN}^{[3]}$  % PQ : 10 min  $\bullet$  ● ● ●  $TID V_{BN}^{3}$  % PQ : 10 min ● TID VCN[3] % PQ : 10 min ●TID VAB[3] V, % PQ : 10 min ● ● ● ● ● TID VBC[3] V, % PQ : 10 min ●● ● ● ● TID V<sub>CA</sub>[3]  $\qquad \qquad \vert \qquad \vee, \% \qquad \qquad \vert \qquad \text{PQ : 10 min} \qquad \qquad \vert \qquad \qquad \vert \qquad \qquad \vert \qquad \qquad \vert \qquad \qquad \vert \qquad \qquad \vert \qquad \qquad \bullet$ ● ● ● ●

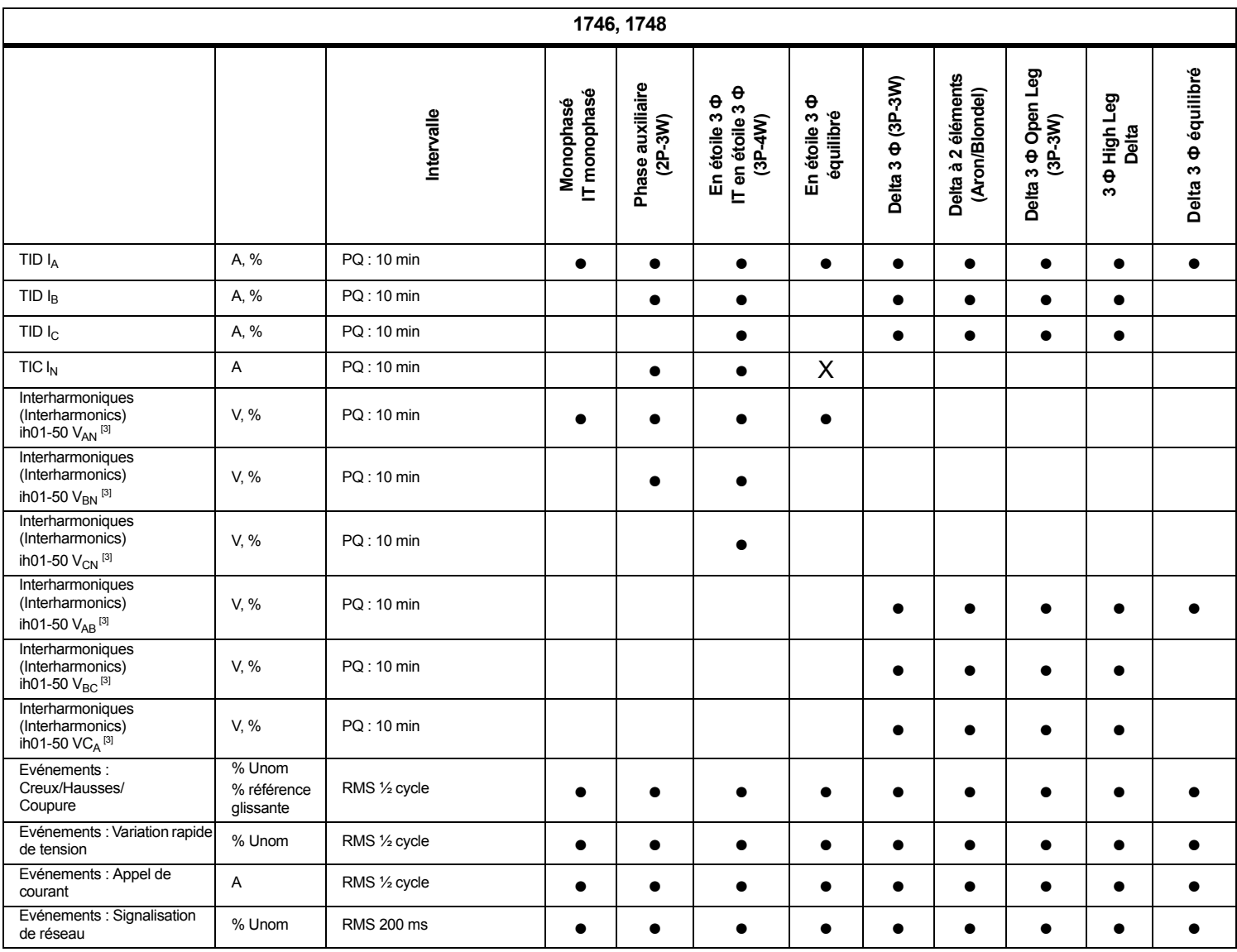

**1748**Delta à 2 éléments<br>(Aron/Blondel) **Ф Open Leg**  Delta 3 **<sup>O</sup>** équilibré **Delta à 2 éléments Ф équilibré** Monophasé<br>IT monophasé **Phase auxiliaire Ф (3P-3W)** Phase auxiliaire **Ф Ф IT monophasé (Aron/Blondel) Ф High Leg Ф équilibré Monophasé IT en étoile 3 (2P-3W) (3P-4W)** Intervalle **Intervalle En étoile 3 En étoile 3 (3P-3W) Delta Delta 3 Delta 3**  ო Evénements : Ecart de forme % Unom 10.24 kHz ● ● ● ● ● ● ● ● ● d´ondeEnregistrement de V, A RMS ½ cycle jusqu´à 10 s ● ● ● ● ● ● ● ● ● l´événement : Profil RMSEnregistrement de V, A 10,24 kHz jusqu´à 10 cycles ● ● ● ● ● ● ● ● ● l´événement : Forme d´ondeEnregistrement de V,A 10/12 cycles jusqu´à 120 s ● ● ● ● ● ● ● ● ● l´événement : Profil RMS MS**●** = Valeurs mesurées X = en option pour l'analyse des harmoniques Δ = Valeurs calculées ○ = Valeurs simulées (issues de la phase 1) [1] Simulé dans les études de charge si  $U_{nom}$  est spécifié [2] Disponible dans les graphiques avancés [3] Non disponible pour les études de charge [4] Nécessite la licence IEEE 519/Rapport [5] Fluke 1742 : avec licence IEEE 519/Rapport

*1742/1746/1748Mode d'emploi*

# *Puissance*

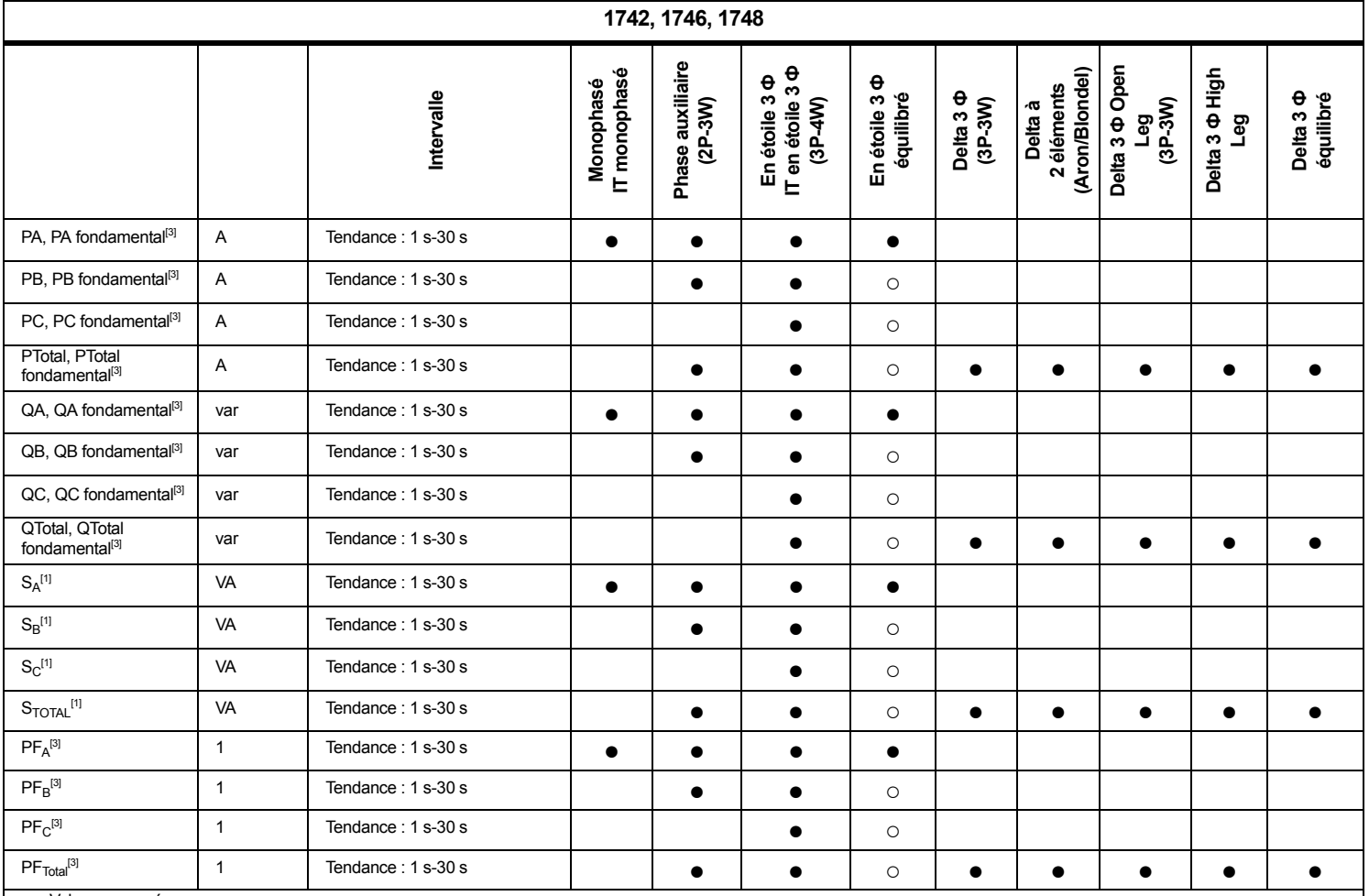

● = Valeurs mesurées

○ = Valeurs simulées (issues de la phase 1)

[1] Simulé dans les études de charge si  $U_{\text{nom}}$  est spécifié

[2] Valeurs secondaires affichées

[3] Non disponible pour les études de charge

# <span id="page-55-0"></span>*Spécifications générales*

#### **Garantie**

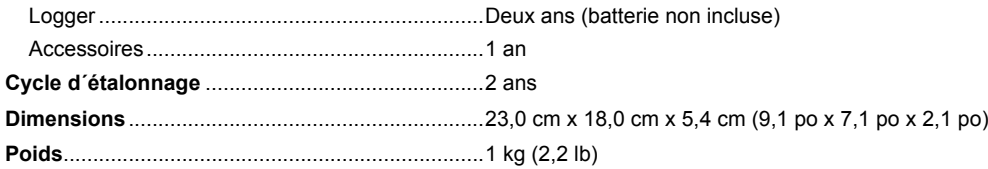

# <span id="page-55-1"></span>*Caractéristiques ambiantes*

#### **Logger**

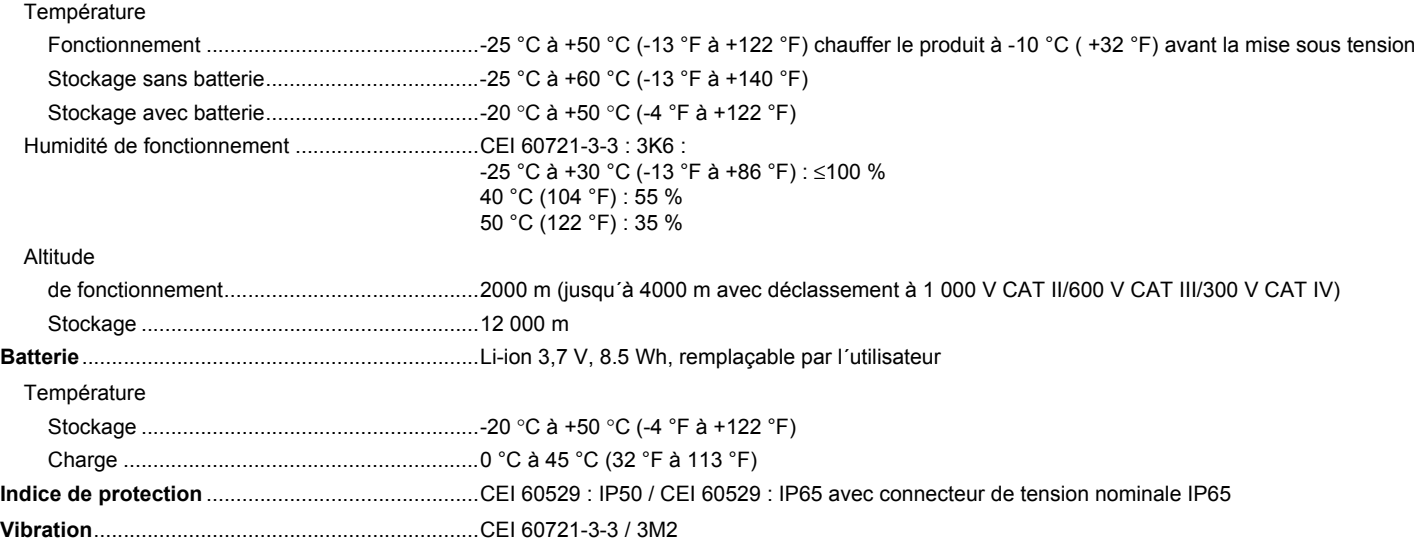

#### **Sécurité**

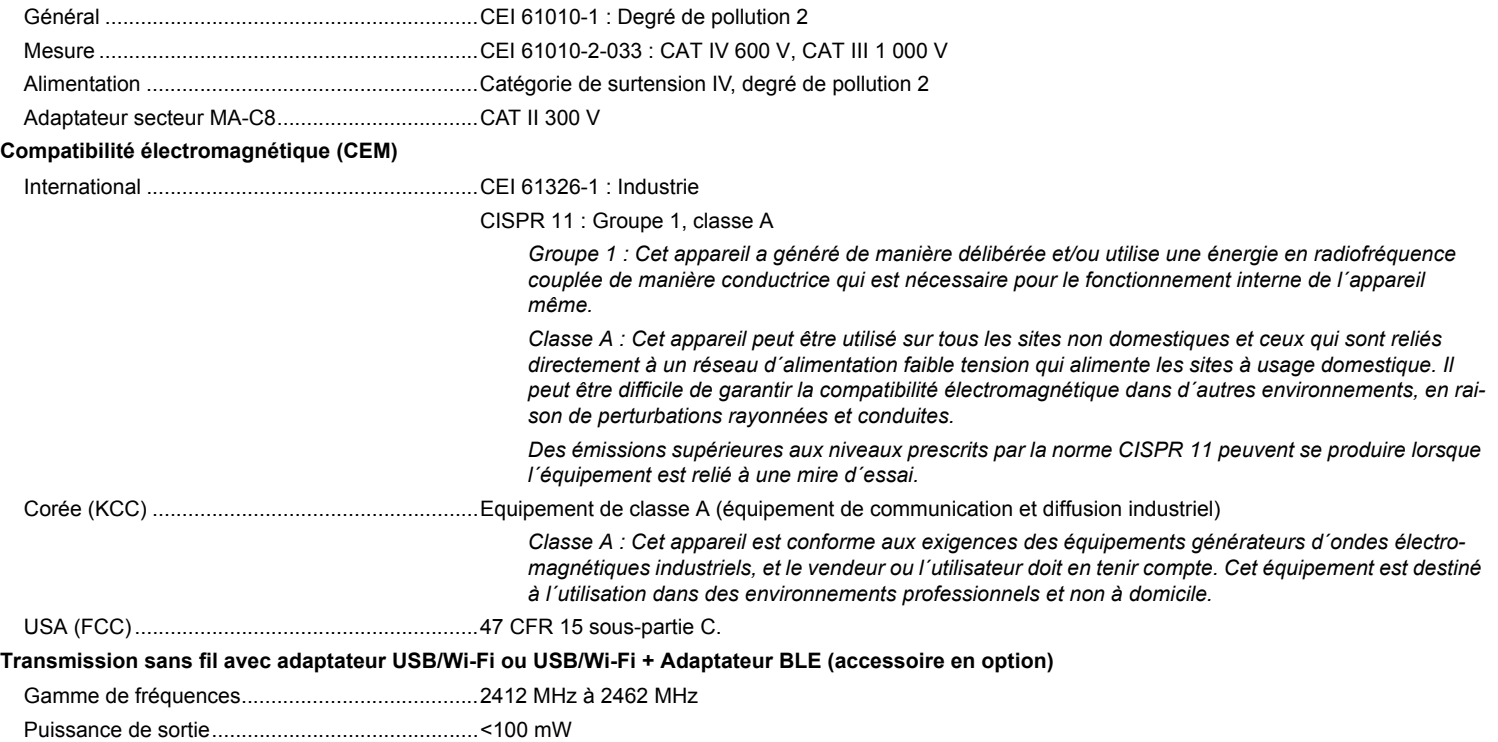

# <span id="page-57-0"></span>*Caractéristiques électriques*

#### **Alimentation**

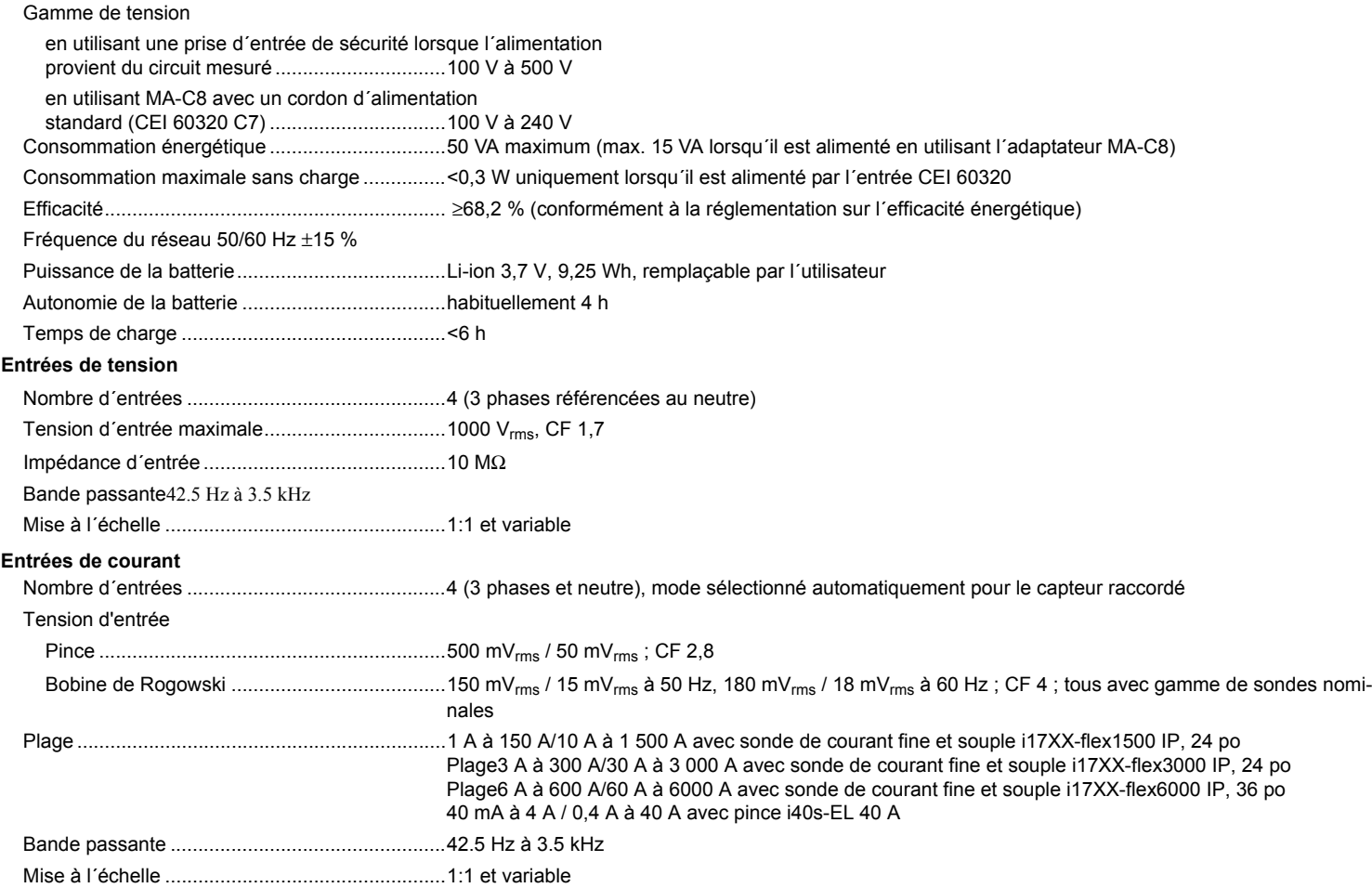

#### **Entrées auxiliaires**

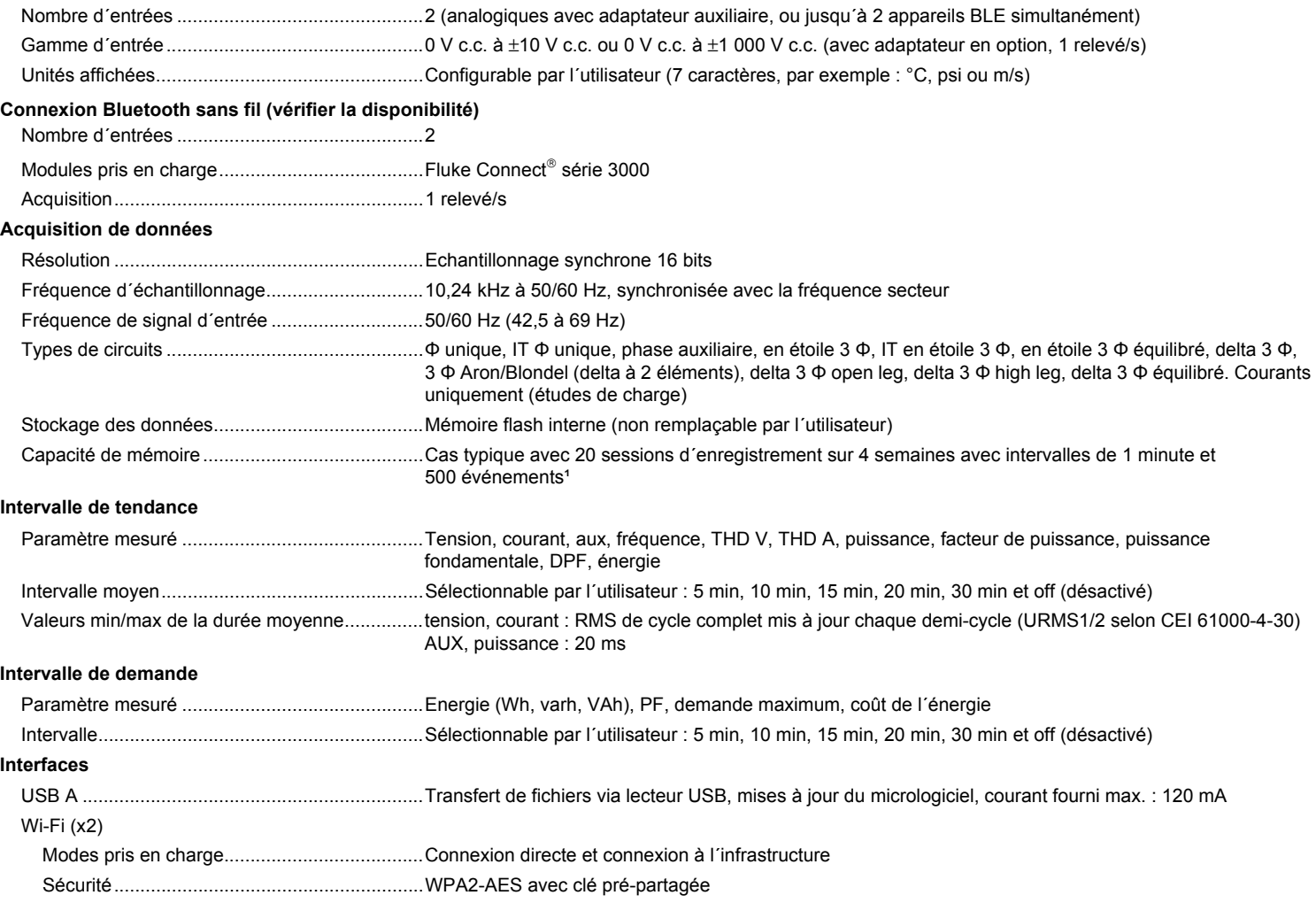

#### *Précision selon les conditions de référence*

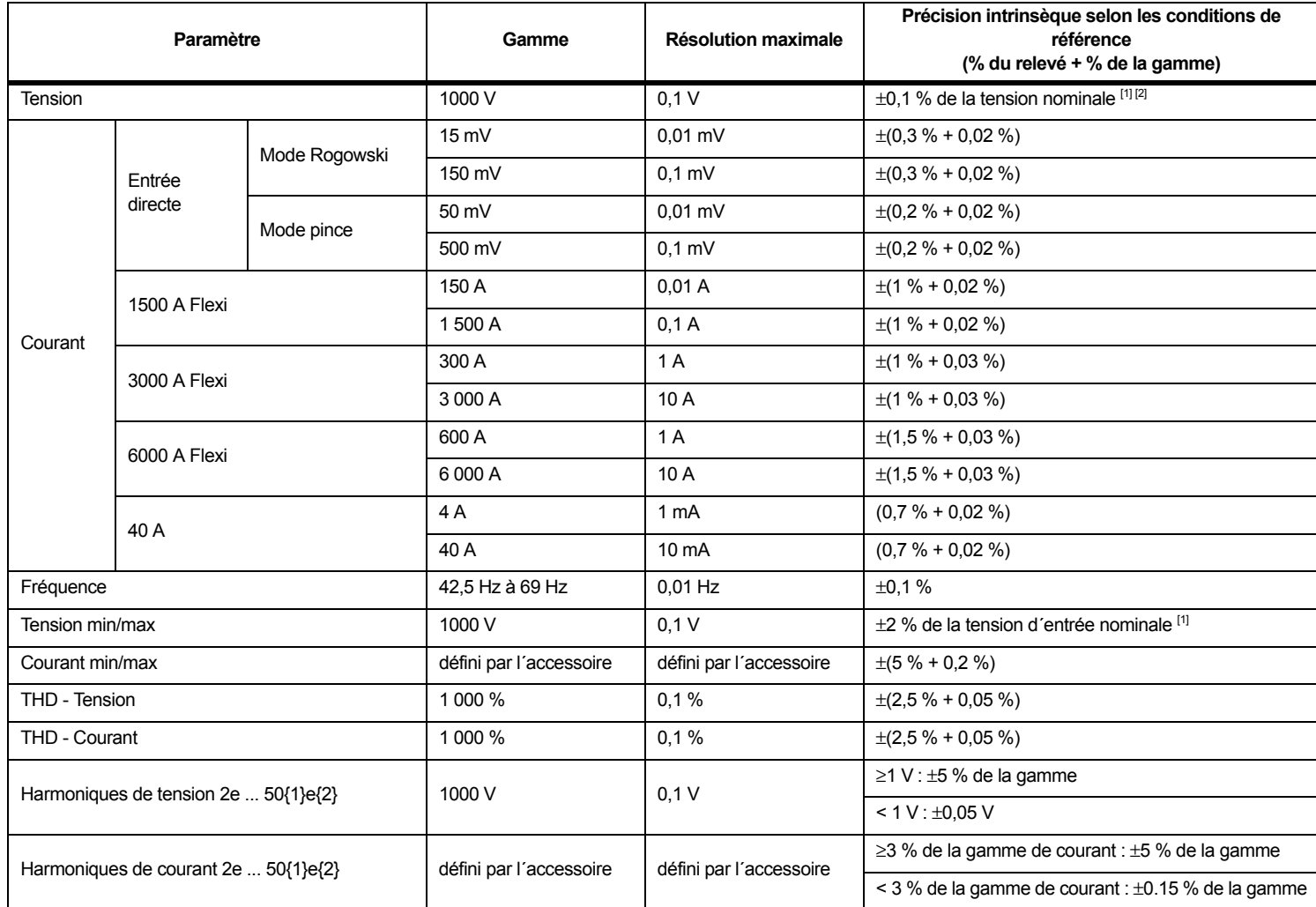

# *Précision selon les conditions de référence (suite)*

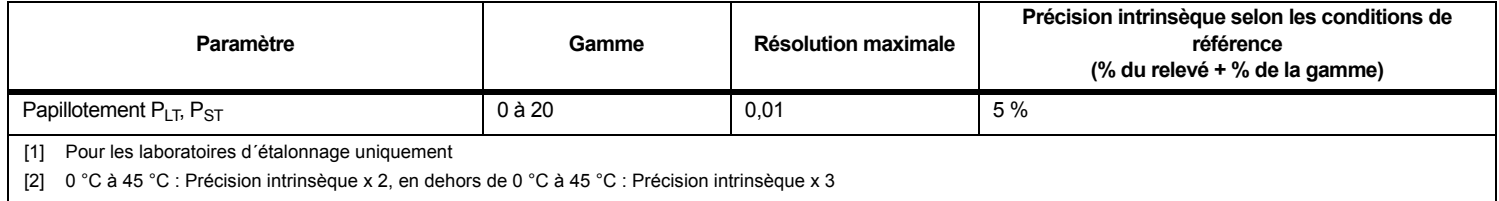

# *Puissance/énergie*

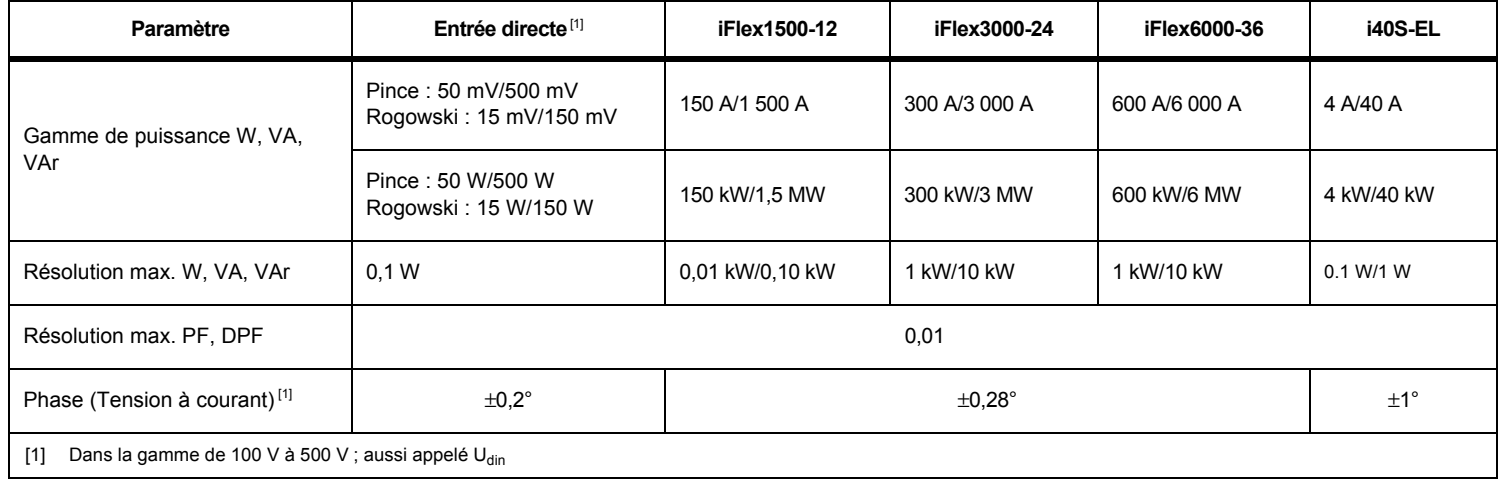

# *Erreur intrinsèque ±(% de la valeur de la mesure + % de la gamme de puissance)*

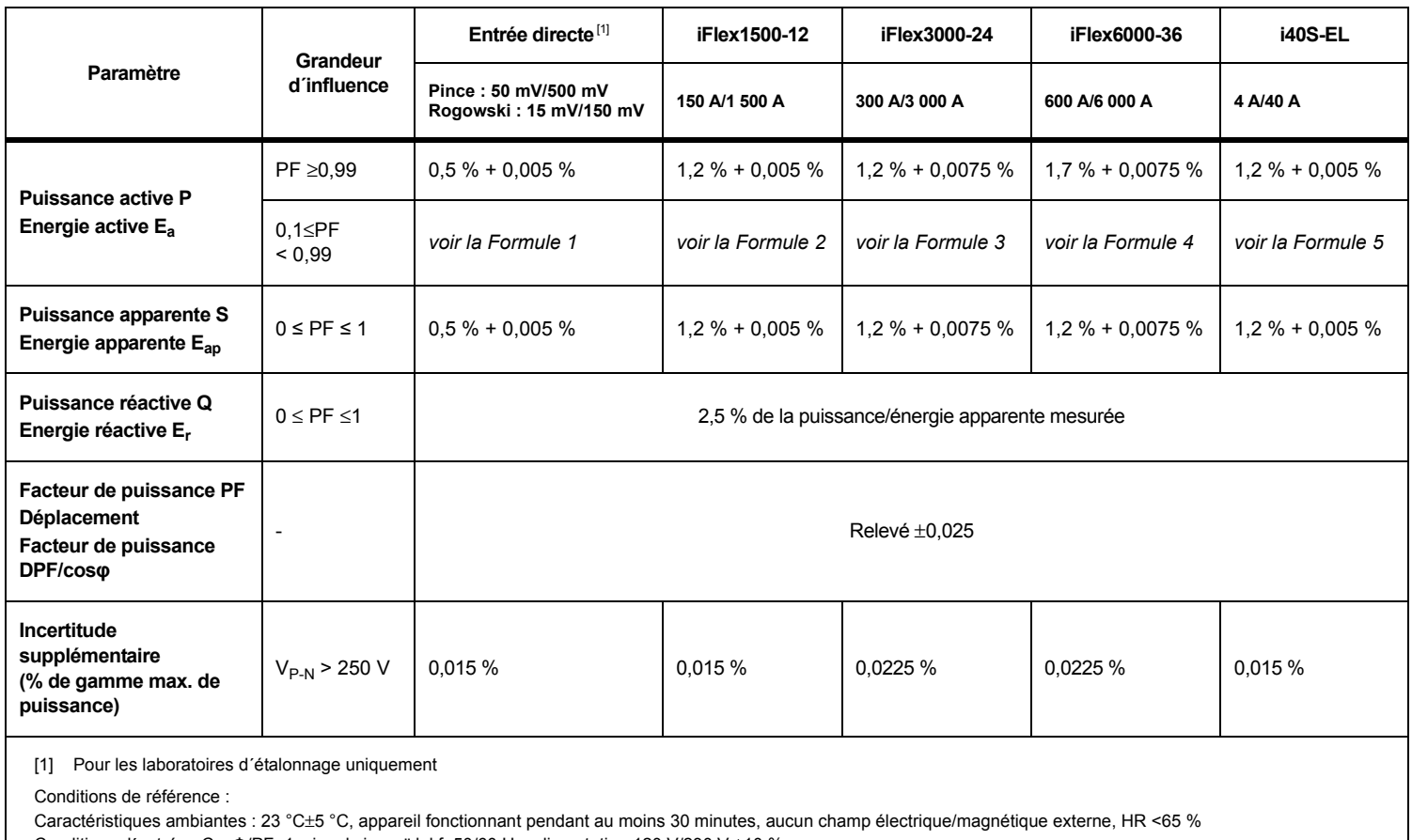

Conditions d´entrée : CosΦ/PF=1, signal sinusoïdal f=50/60 Hz, alimentation 120 V/230 V ±10 %.

Spécification de courant et de puissance : Tension d´entrée (monophasé) : 120 V/230 V ou en étoile/delta (triphasé) : 230 V et 400 V

Courant d´entrée > 10 % de la gamme de courant

Conducteur primaire des pinces ou de la bobine de Rogowski en position centrale

Coefficient thermique : Ajouter 0,1 x la précision indiquée pour chaque degré Celsius supérieur à 28 °C ou inférieur à 18 °C

Formula 1 : 
$$
\left(0.5 + \frac{\sqrt{1 - PF^2}}{3 \times PF}\right)
$$
 % +0,005 %  
\nFormula 2 :  $\left(1.2 + \frac{\sqrt{1 - PF^2}}{2 \times PF}\right)$  % +0,005 %  
\nFormula 3 :  $\left(1.2 + \frac{\sqrt{1 - PF^2}}{2 \times PF}\right)$  % +0,0075 %  
\nFormula 4 :  $\left(1.7 + \frac{\sqrt{1 - PF^2}}{2 \times PF}\right)$  % +0,0075 %  
\nFormula 5 :  $\left(1.2 + 1.7 \times \frac{\sqrt{1 - PF^2}}{PF}\right)$  % +0,0075 %

#### Exemple :

Mesure à 120 V/16 A avec un iFlex1500-12 dans la gamme mini. Facteur de puissance : 0,8

# Incertitude de puissance active  $\sigma_{\mathsf{p}}$  :

$$
\sigma_{\mathbf{P}} = \pm \left( \left( 1.2 \, \% + \frac{\sqrt{1 - 0.8^2}}{2 \times 0.8} \right) + 0.005 \, \% \times \mathbf{P}_{\mathbf{Range}} \right) = \pm (1.575 \, \% + 0.005 \, \% \times 1000 \, V \times 150 \, \text{A}) = \pm (1.575 \, \% + 7.5 \, W)
$$

L'incertitude en W est $\pm$ (1.575 % $\times$  120 V  $\times$  16 A  $\times$  0.8 + 7.5 W) =  $\pm$ 31.7 W

# Incertitude de puissance apparente  $\, \sigma_{\textrm{S}}^{}$  :

$$
\sigma_S = \pm (1.2\% + 0.005\% \times S_{Range}) = \pm (1.2\% + 0.005\% \times 1000\;V \times 150\;A) = \pm (1.2\% + 7.5\;VA)
$$

L´incertitude en VA est  $\pm$ (1.2 %  $\times$  120 V  $\times$  16 A + 7.5VA) =  $\pm 30.54$  VA

#### lncertitude de puissance réactive/non active $\sigma^{}_{\! \scriptscriptstyle{\text{Q}}}$  :

 $\sigma_{\bf Q}$  =  $\pm$ (2.5 % $\times$ S) =  $\pm$ (2.5 % $\times$ 120 V $\times$ 16 A) =  $\pm$ 48 var

Dans le cas d'une tension mesurée supérieure à 250 V, l'erreur supplémentaire est calculée avec :

Adder =  $0.015 \% \times S$  High Range =  $0.015 \% \times 1000 V \times 1500 A = 225 W/VA/var$ 

# *Spécification de la sonde iFlex*

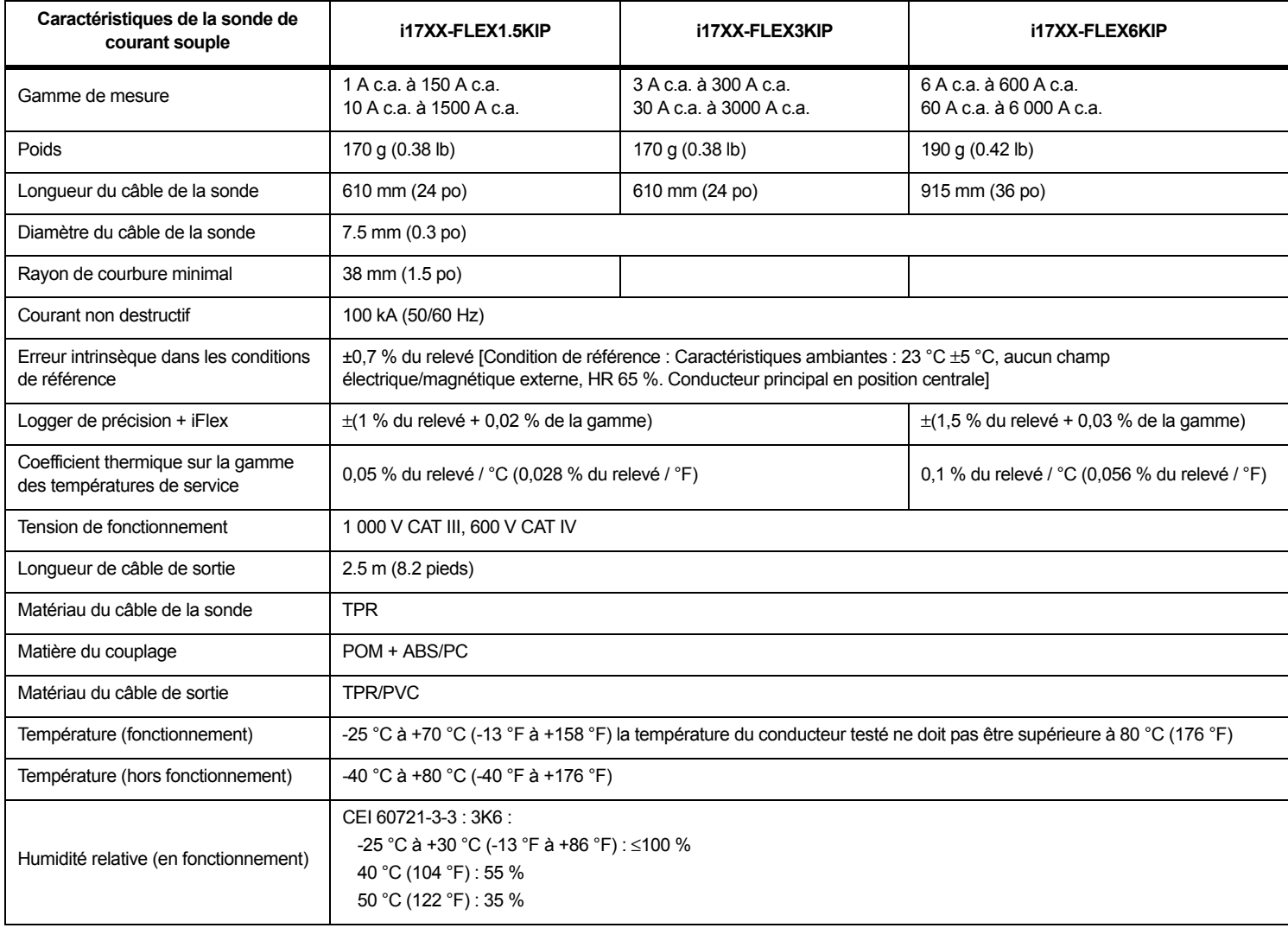

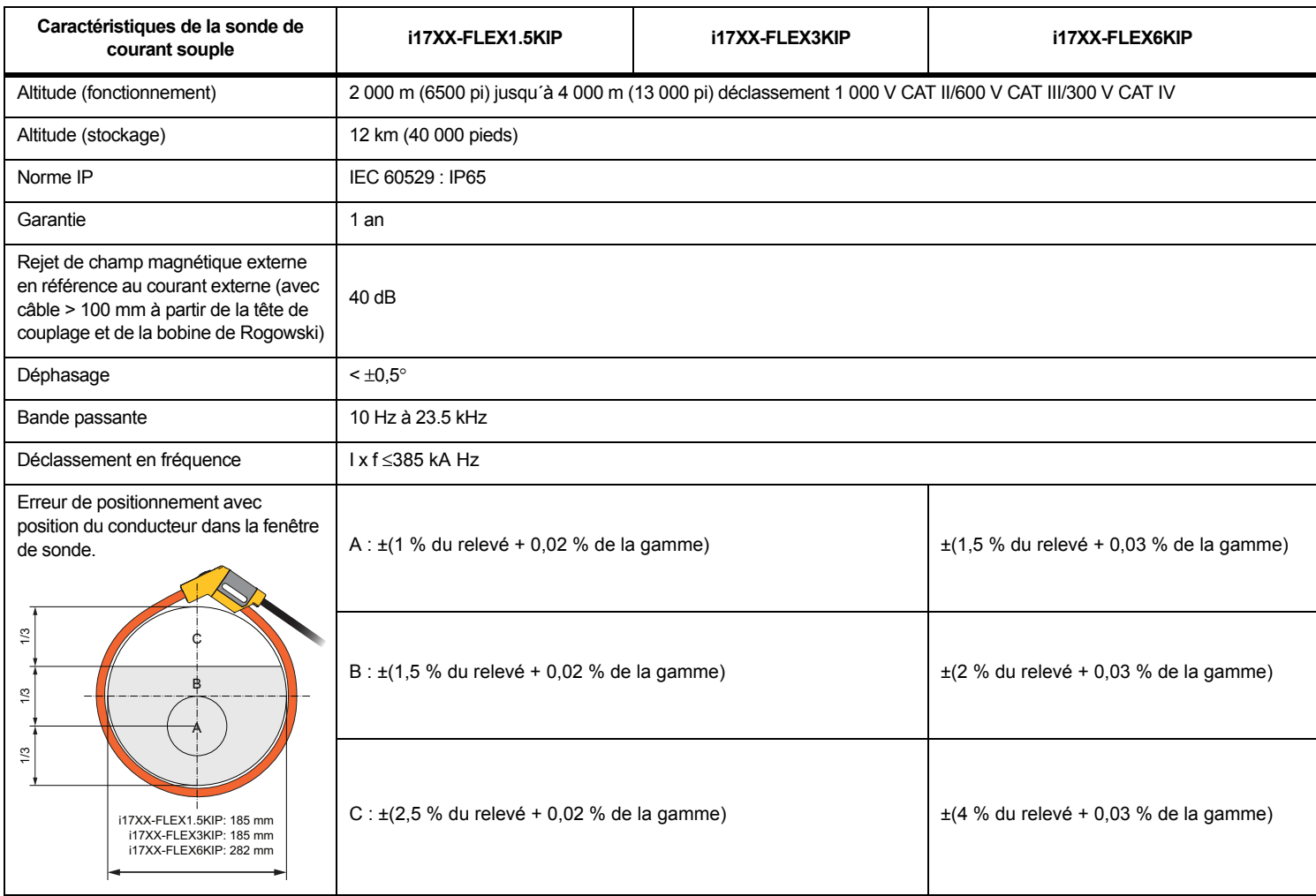

# *Spécification de la pince de courant i40s-EL Current Clamp*

<span id="page-65-0"></span>Reportez-vous au Tableau [8](#page-65-0) pour consulter les instructions de configuration.

# **Tableau 8. Configuration i40s-EL**

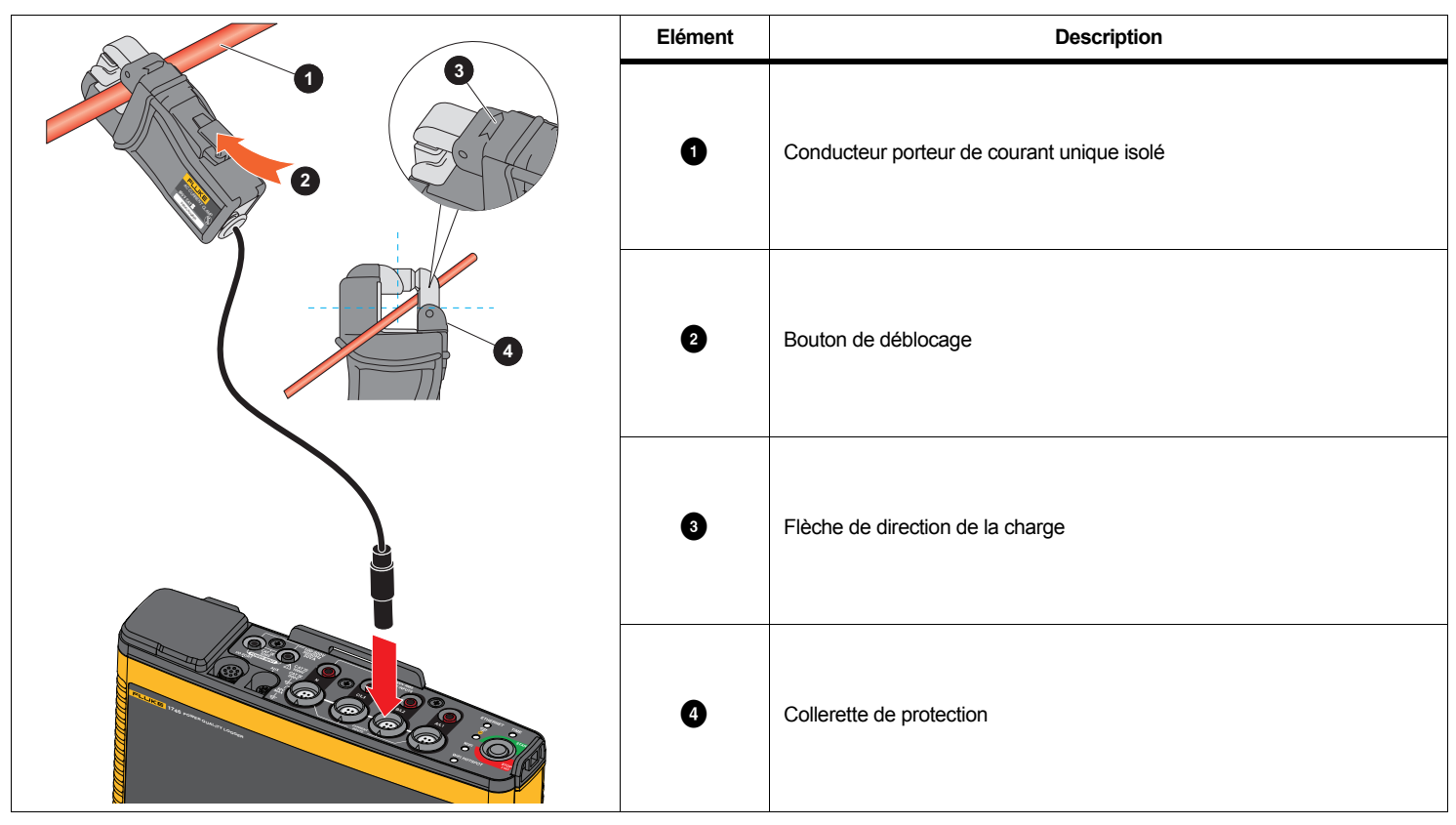

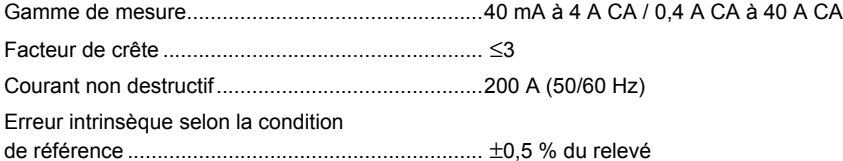

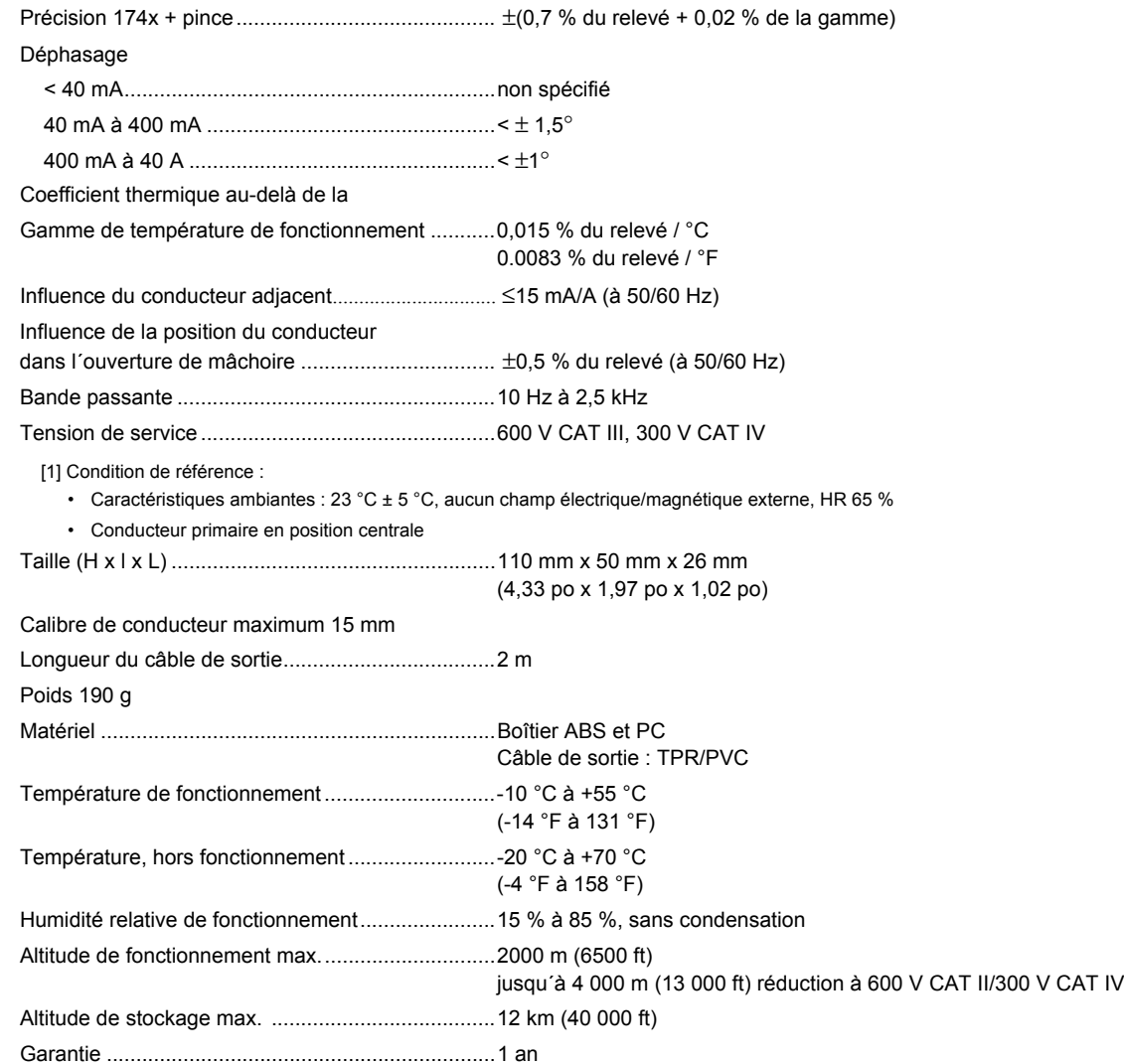

# *Spécifications du récepteur GPS (Fluke-174X-GPS-REC)*

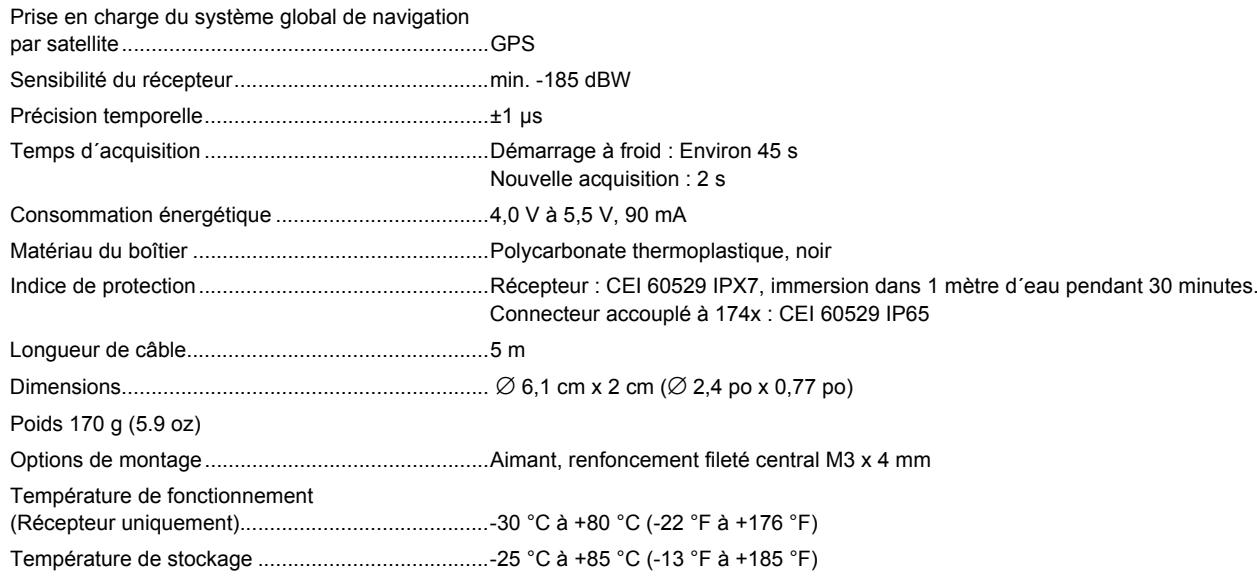